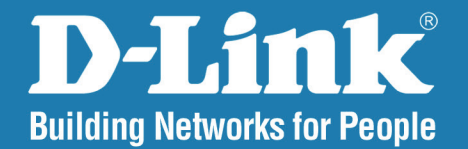

**DAP-3340 Version 1.00** 

# AirPremier® N Outdoor PoE Access Point

#### User Manual

# **Business Class Networking**

### **Table of Contents**

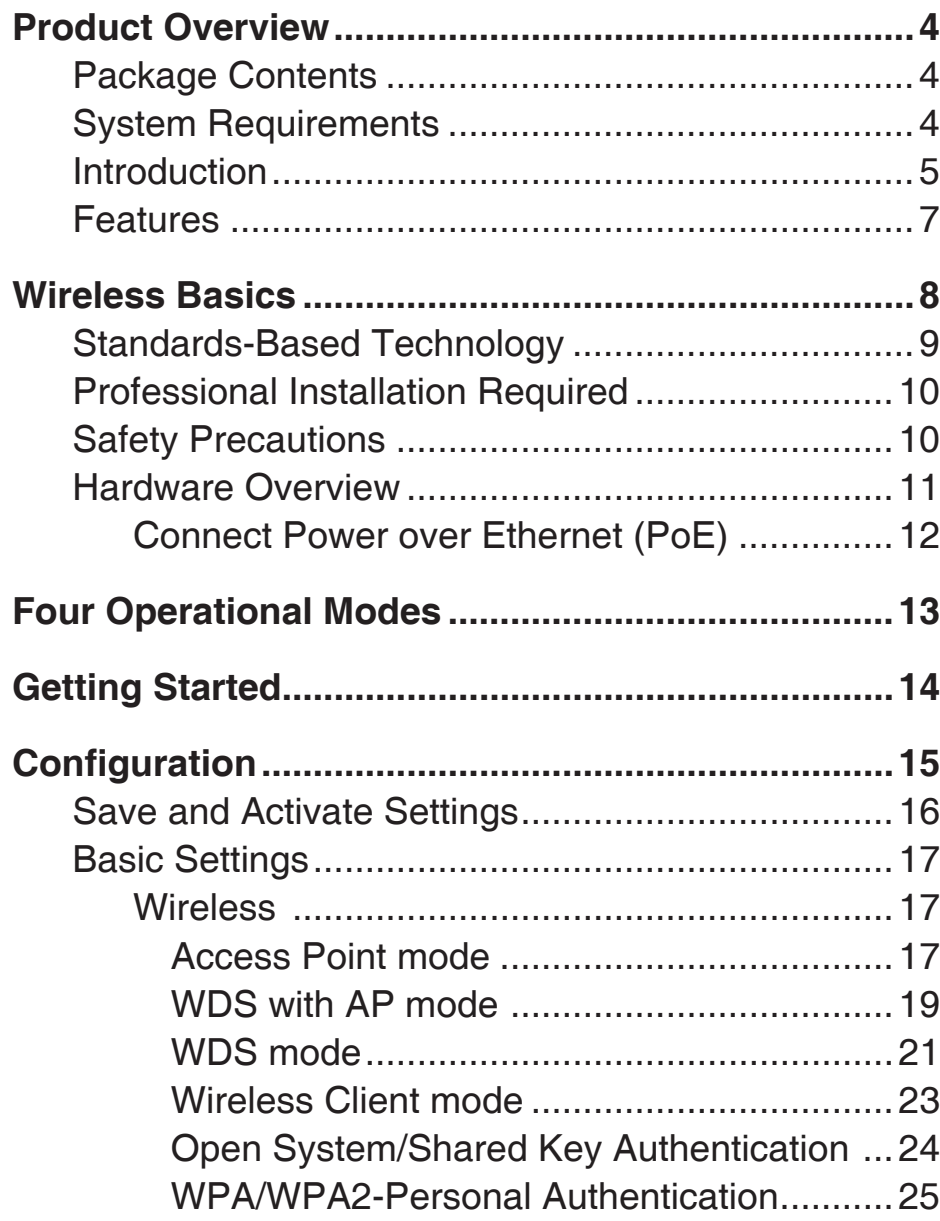

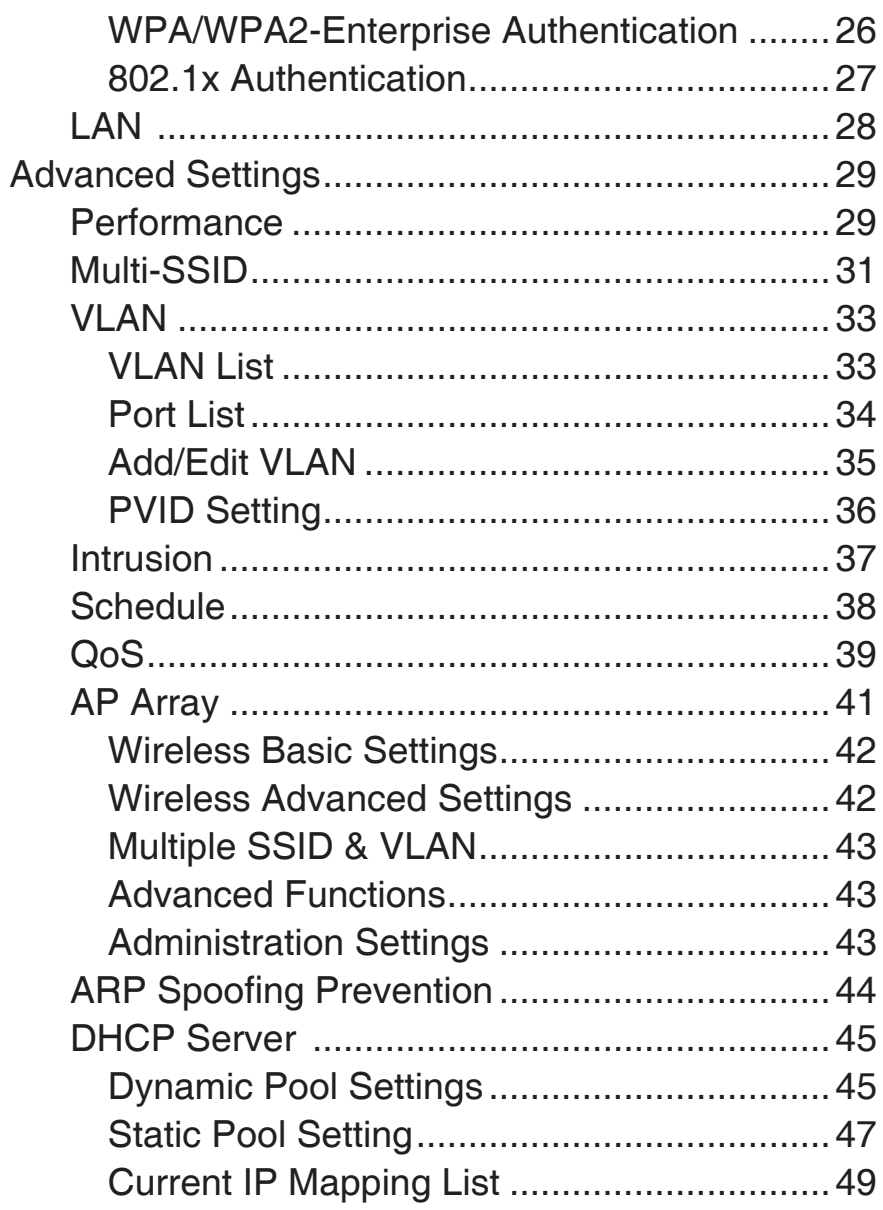

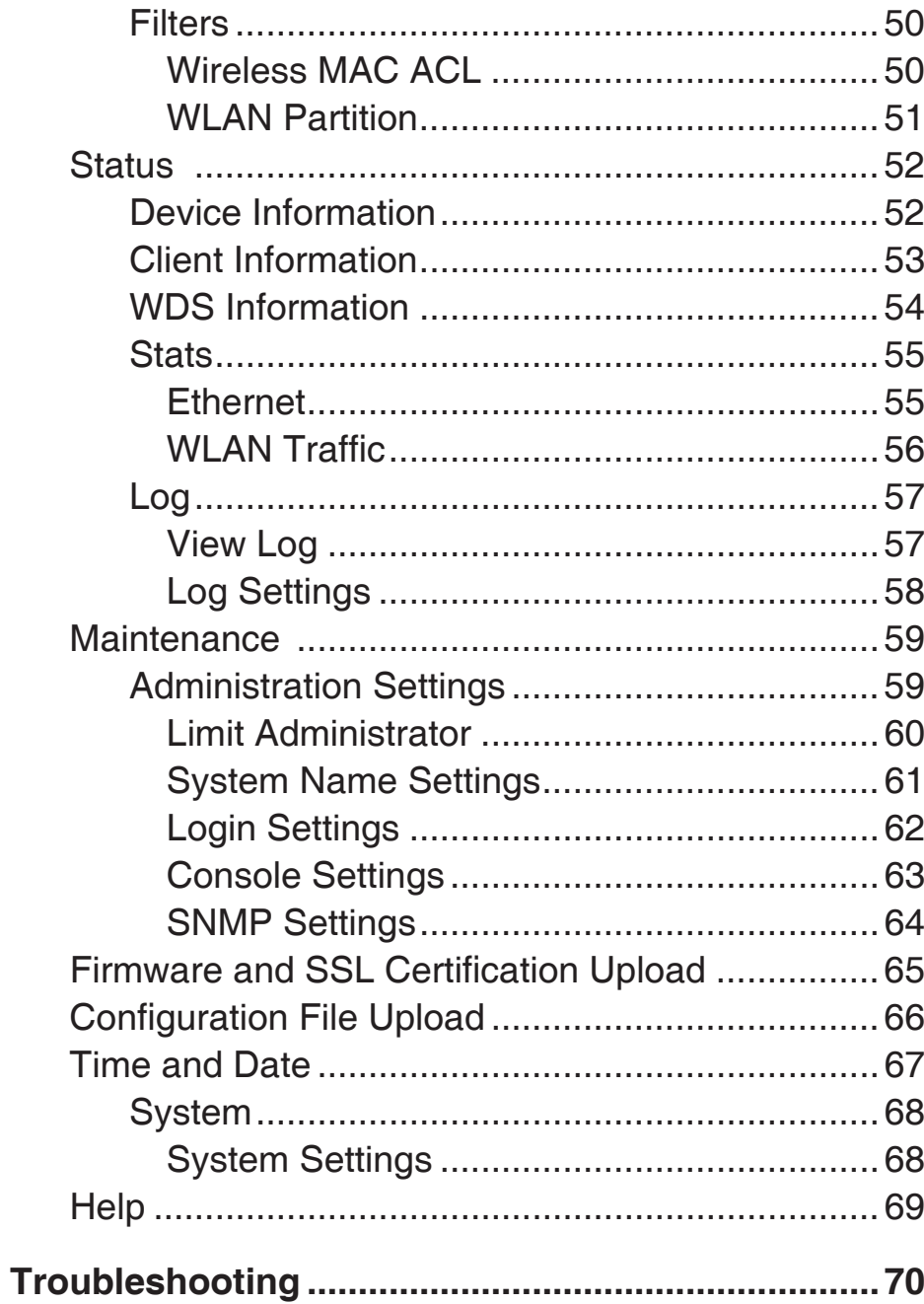

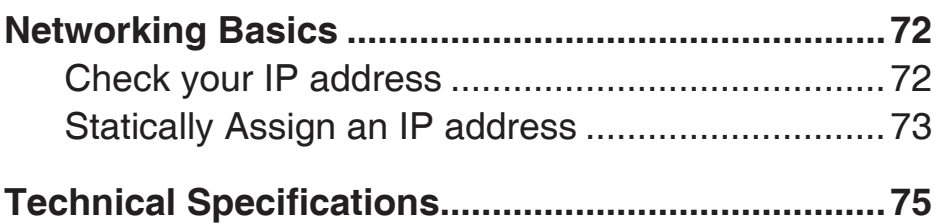

## **Package Contents**

- <span id="page-3-0"></span>• DAP-3340 2.4GHz Outdoor PoE Access Point
- Two Dipole Antennas
- Grounding Wire
- PoE Power Adapter
- One LAN port waterproof Enclosure
- Mounting Kits

**Note:** Using a power supply with a different voltage rating than the one included with the DAP-3340 will cause damage and void the warranty for this product.

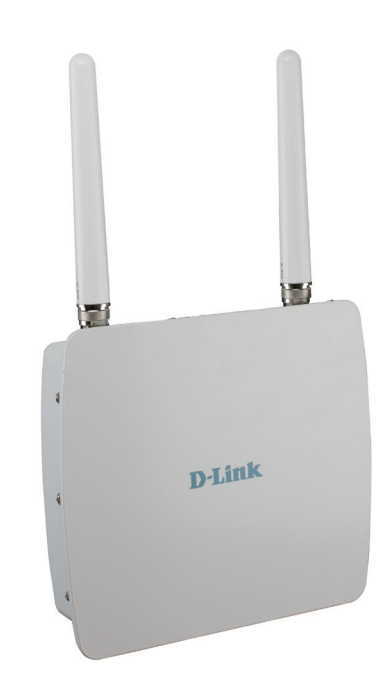

# **System Requirements**

- Computers with Windows®, Macintosh®, or Linux-based operating systems with an installed Ethernet Adapter
- For configuration, the following web browsers are supported:
	- Microsoft<sup>®</sup> Internet Explorer<sup>®</sup> 6.0 and higher
	- Mozilla Firefox 3.0 and higher
	- Google™ Chrome 2.0 and higher
	- Apple Safari 3.0 and higher

## **Introduction**

<span id="page-4-0"></span>The DAP-3340, a 802.11 2.4GHz single band outdoor PoE Access Point, is a reliable hogh-performance wireless outdoor solution and an idea addition to business networks seeking to ectend wireless signal coverage. DAP-3340 is an entry level outdoor AP and can easy-installed by a setup utility. Its high power design not only can extend wireless coverage but also provide stronger signal in outdoor environment.

The DAP-3340 is capable of operating in one of four different wireless networking modes: access point, WDS (Wireless Distribution System) with AP, WDS, or Wireless Client mode.

Use less wiring, enjoy increased flexibility, save time and money with PoE (Power over Ethernet). With PoE, the DAP-3340 shares power and data over the CAT5 cable, making the setup of your network less expensive and more convencient.

An ideal solution for quickly creating and extending a wireless local area network (WLAN) in outdoor, trade shows, and special events, the DAP-3340 provides data transfer rates up to 300Mbps<sup>2</sup>. (The 802.11n standard is backwards compatible with 802.11g and 802.11b devices.)

WPA/WPA2 is offered in two options: Enterprise (used for corporations) and Personal (used for home users).

WPA-Personal and WPA2-Personal are directed towards home users who do not have the server-based equipment required for user authentication. This method of authentication is similar to WEP because you define a "Pre-Shared Key" on the wireless router/AP. Once the pre-shared key is confirmed and satisfied at both the client and access point, access is then granted. The encryption method used is referred to as the Temporal Key Integrity Protocol (TKIP), which offers per-packet dynamic hashing. It also includes an integrity checking feature which ensures that the packets were not tampered with during wireless transmission.

WPA-Enterprise and WPA2-Enterprise are ideal for businesses that already have existing security infrastructures established. Management and security implementation can now be centralized on a server participating on the network. Utilizing 802.1X with a RADIUS (Remote Authentication Dial-in User Service) server, a network administrator can define a list of authorized users who can access the wireless LAN. When attempting to access a wireless LAN with WPA-Enterprise configured, the new client will be requested to enter a username with a password. If the new client is authorized by the administration, and enters the correct username and password, then access is granted. In the case where an employee leaves the company, the network administrator is able to remove the previous employee from the authorized list to avoid compromising the network.

EAP (Extensible Authentication Protocol) is available through the Windows® XP operating system. You will need to use the same type of EAP protocol on all devices in your network when using the 802.1X feature.

1 Maximum power setting will vary according to individual country regulations.

 $^2$ Maximum wireless signal rate derived from IEEE Standard 802.11n and 802.11g specification. Actual data throughput may vary. Network conditional and environment factors, including volume of network traffic, building materials and construction, and network overhead can lower actual data throughput rate.

## **Features**

- <span id="page-6-0"></span>• **Four different operation modes** - Capable of operating in one of four different operation modes to meet your wireless networking needs: Access Point, WDS with AP, WDS, or Wireless Client.
- Faster wireless networking with the 802.11n standard to provide a maximum wireless signal rate of up to 300 Mbps\*.
- Compatible with the 802.11b standard to provide a wireless data rate of up to 11Mbps, allowing you to migrate your system to the 802.11n and 802.11g standards on your own schedule without sacrificing connectivity.
- Compatible with the 802.11g standard to provide a wireless data rate of up to 54Mbps in the 2.4GHz frequency range.
- Better security with WPA The DAP-3340 can securely connect wireless clients on the network using WPA (Wi-Fi Protected Access) to provide a much higher level of security for your data and communications than its previous versions.
- **AP Manager II management software** The real-time display of the network's topology and AP's information makes network configuration and management quick and simple.
- **SNMP for management** The DAP-3340 is not just fast, but also supports SNMP v.3 for better network management. Superior wireless AP manager software is bundled with the DAP-3340 for network configuration and firmware upgrade. Systems administrators can also set up the DAP-3340 easily with the Web-based configuration. A D-Link D-View 6.0 module will be downloadable for network administration and real-time network traffic monitoring with D-Link D-View 6.0 software.
- Utilizes OFDM technology (Orthogonal Frequency Division Multiplexing).
- Supports 802.3af Power over Ethernet.
- Supports one 10/100/1000M Ethernet port.
- Operates in the 2.4  $\sim$  2.4835GHz frequency ranges.
- Web-based interface for managing and configuring.

\*Maximum wireless signal rate derived from IEEE Standard 802.11n and 802.11g specifications. Actual data throughput may vary. Network conditions and environmental factors, including volume of network traffic, building materials and construction, and network overhead can lower actual data throughout rate.

# **Wireless Basics**

<span id="page-7-0"></span>D-Link wireless products are based on industry standards to provide high-speed wireless connectivity that is easy to use within your home, business or public access wireless networks. D-Link wireless products provides you with access to the data you want, whenever and wherever you want it. Enjoy the freedom that wireless networking can bring to you.

WLAN use is not only increasing in both home and office environments, but in public areas as well, such as airports, coffee shops and universities. Innovative ways to utilize WLAN technology are allowing people to work and communicate more efficiently. Increased mobility and the absence of cabling and other types of fixed infrastructure have proven to be beneficial to many users.

Wireless adapter cards used on laptop and desktop systems support the same protocols as Ethernet adapter cards, allowing wireless users to use the same applications as those used on a wired network.

People use WLAN technology for many different purposes:

**Mobility** - productivity increases when people can have access to data in any location within the operating range of their WLAN. Management decisions based on real-time information can significantly improve the efficiency of a worker.

**Low implementation costs** - WLANs are easy to set up, manage, change and relocate. Networks that frequently change can benefit from WLAN's ease of implementation. WLANs can operate in locations where installation of wiring may be impractical.

**Installation and network expansion** - by avoiding the complications of troublesome cables, a WLAN system can be fast and easy during installation, especially since it can eliminate the need to pull cable through walls and ceilings. Wireless technology provides more versatility by extending the network beyond the home or office.

**Inexpensive solution** - wireless network devices are as competitively priced as conventional Ethernet network devices. The DAP-3340 saves money by providing users with multi-functionality configurable in four different modes.

**Scalability** - Configurations can be easily changed and range from Peer-to-Peer networks, suitable for a small number of users to larger Infrastructure networks to accommodate hundreds or thousands of users, depending on the number of wireless devices deployed.

# **Standards-Based Technology**

<span id="page-8-0"></span>The DAP-3340 Wireless Access Point utilizes the 802.11b, 802.11g, and 802.11n standards.

The IEEE 802.11n standard is an extension of the 802.11b and 802.11g standards that came before it. It increases the maximum wireless signal rate up to 300Mbps\* within the 2.4GHz bands, utilizing OFDM technology.

This means that in most environments - within the specified range of this device - you will be able to transfer large files quickly, or even watch a movie in MPEG format over your network without noticeable delays. This technology works by transmitting high-speed digital data over a radio wave utilizing OFDM (Orthogonal Frequency Division Multiplexing) technology. OFDM works by splitting the radio signal into multiple smaller sub-signals that are then simultaneously transmitted at different frequencies to the receiver. OFDM reduces the amount of crosstalk (interference) in signal transmissions.

The D-Link DAP-3340 will automatically sense the best possible connection speed to ensure the greatest possible speed and range.

IEEE 802.11n offers the most advanced network security features available today, including WPA.

\*Maximum wireless signal rate derived from IEEE Standard 802.11n and 802.11g specifications. Actual data throughput may vary. Network conditions and environmental factors, including volume of network traffic, building materials and construction, and network overhead can lower actual data throughout rate.

# **Professional Installation Required**

- <span id="page-9-0"></span>1. Please seek assistance from a professional installer who is well trained in the RF installation and knowledgeable in the local regulations.
- 2. The DAP-3340 is distributed through distributor and system installer with professional technicians and will not be sold directly through retail store.To keep you safe and install the hardware properly, please read and follow these safety precautions.

# **Safety Precautions**

To keep you safe and install the hardware properly, please read and follow these safety precautions.

- 1. If you are installing an antenna for the first time, for your safety as well as others', please seek assistance from a professional installer who has received safety training on the hazards involved.
- 2. Keep safety as well as performance in mind when selecting your installation site, especially where there are electric power and phone lines.
- 3. When installing your antenna, note the following:
	- Do not use a metal ladder;
	- Do not work on a wet or windy day;
	- Wear shoes with rubber soles and heels, rubber gloves, long sleeved shirt or jacket.
- 4. When the system is operational, avoid standing directly in front of the antenna. Strong RF fields are present when the transmitter is on.
- 5. A safety grounding system is necessary to protect your outdoor installation from lightning strikes and the build-up of static electricity. When mounting the Outdoor AP on the antenna mast, you have to connect the Outdoor AP to the same grounding system\* with the AC wall outlet.

\* The grounding system must comply with the National Electrical Code and safety standards that apply in your country.

6. Always check with a qualified electrician if you are in doubt as to whether your outdoor installation is properly grounded.

## **Hardware Overview**

<span id="page-10-0"></span>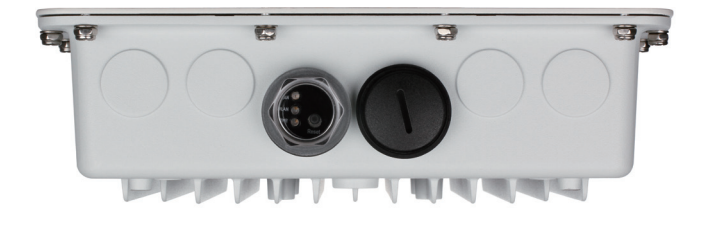

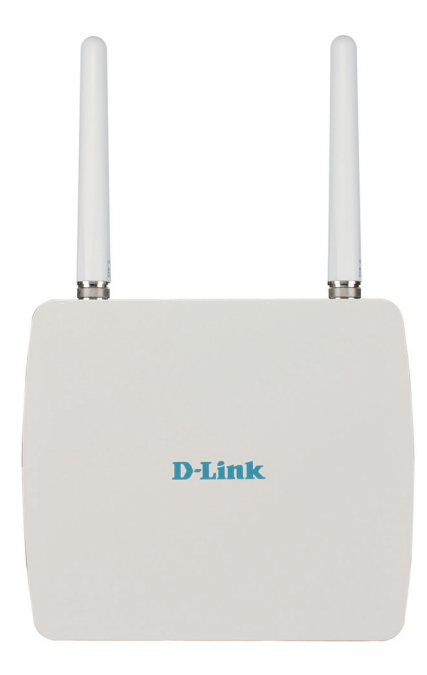

#### **Reset Button**

A button located beside the LED is used to reset the system or restore the factory default settings.

**Note:** After resetting the unit, you will still be able to access the data on your hard drives.

#### **LAN (PoE) Port**

An Ethernet port that connects the unit to a network. This port can also be used to supply power to this unit using Power over Ethernet.

#### **Power LED**

This light will be solid green when the unit is powered on.

#### **WLAN LED**

This light will be flickering green when the 2.4GHz frequency is in use.

#### **LAN LED**

This light will be flickering green when there is active LAN traffic.

### **Connect Power over Ethernet (PoE)**

<span id="page-11-0"></span>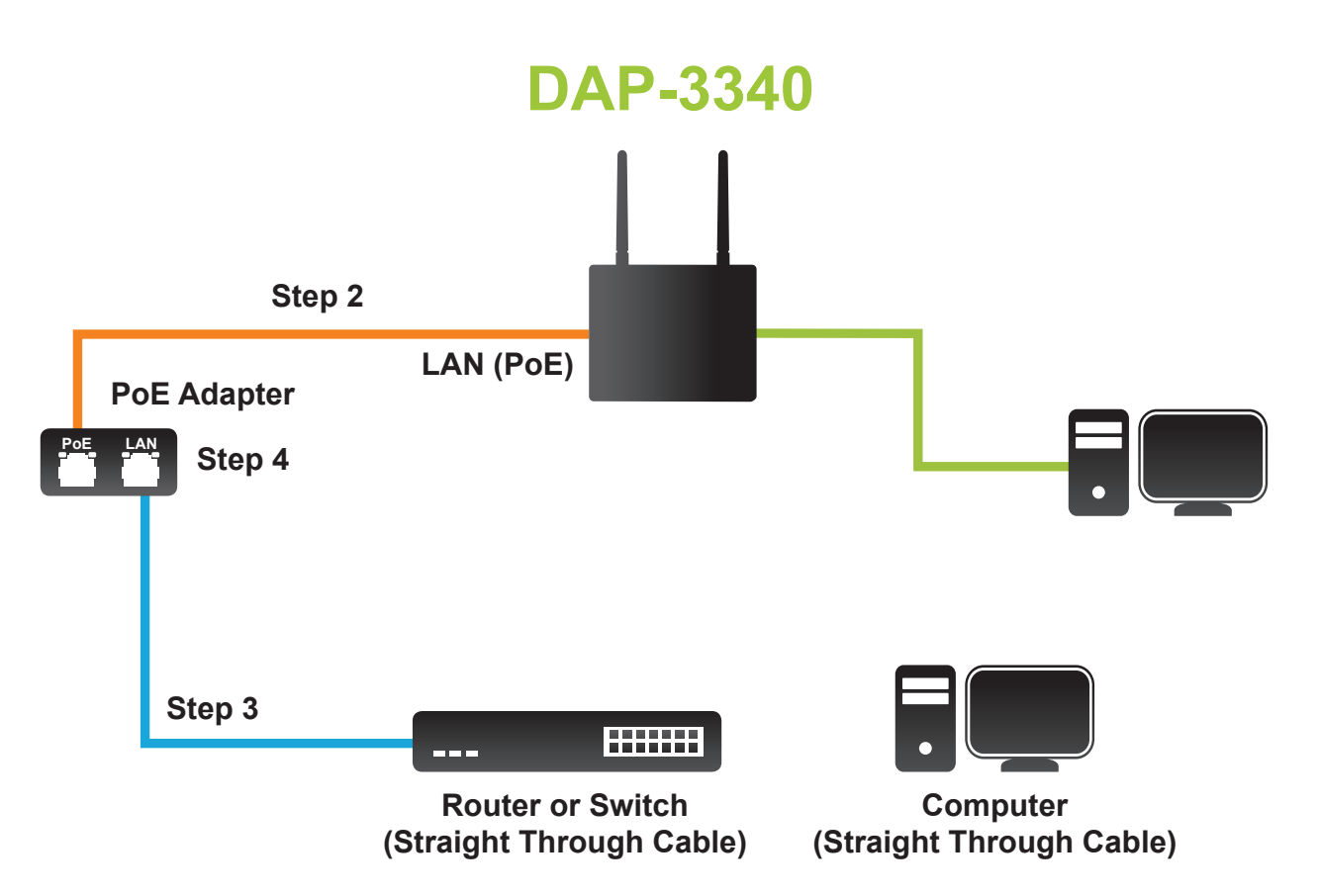

Connect one end of an Ethernet cable (included with your access point) to the LAN port on the DAP-3340 and the other end of the Ethernet cable to PoE power adapter.

# <span id="page-12-0"></span>**Four Operational Modes**

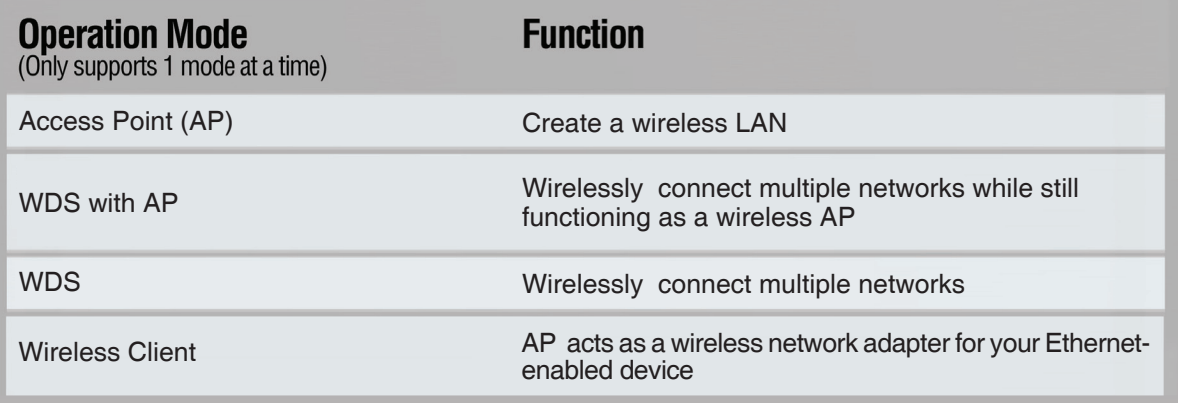

# **Getting Started**

<span id="page-13-0"></span>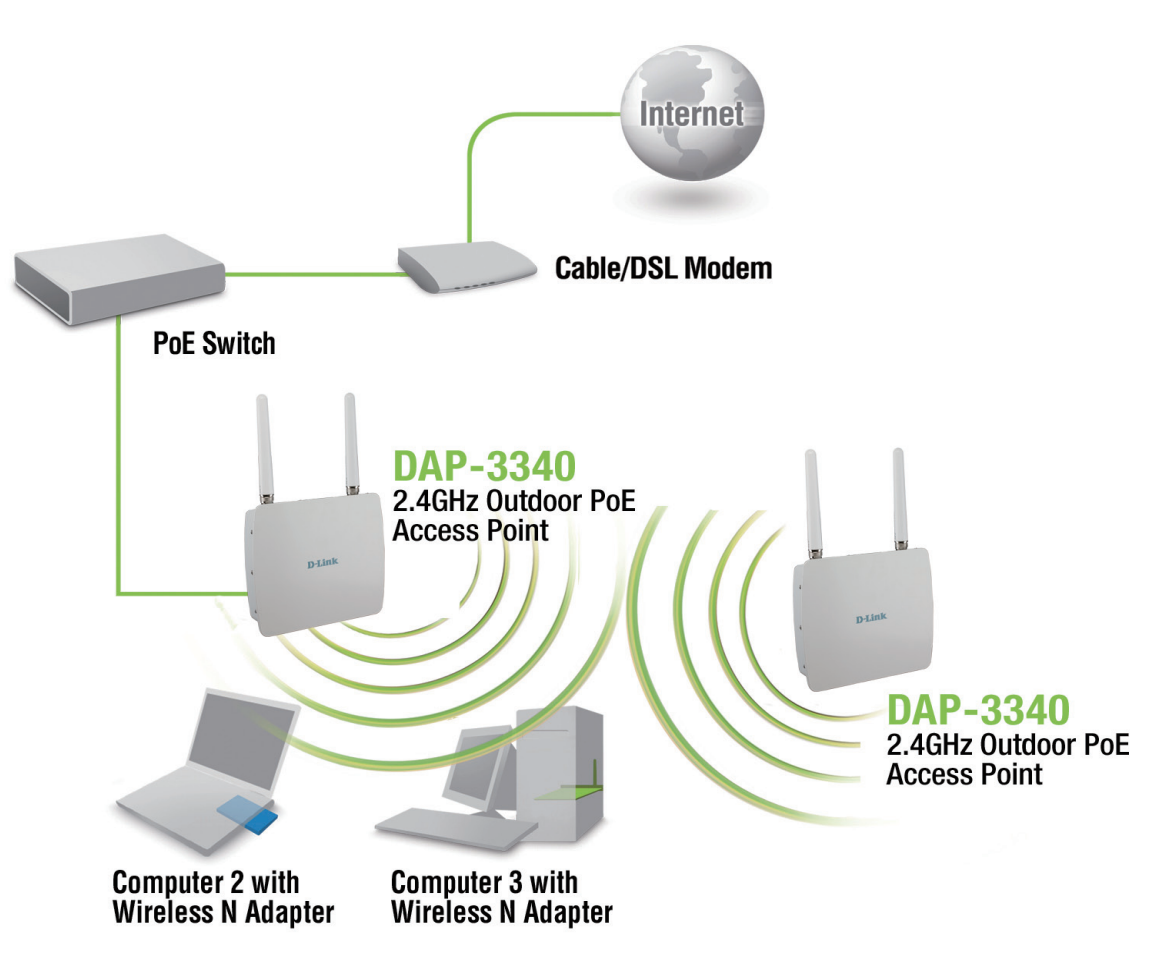

- 1. You will need broadband Internet access.
- 2. Consult with your cable or DSL provider for proper installation of the modem.
- 3. Connect the cable or DSL modem to a router. See the printed Install Guide included with your router.
- 4. If you are connecting a desktop computer to your network, install a wireless PCI adapter into an available PCI slot on your desktop computer.
- 5. Install the drivers for your wireless CardBus adapter into a laptop computer.

# **Configuration**

<span id="page-14-0"></span>To configure the DAP-3340, use a computer that is connected to the DAP-3340 with an Ethernet cable (see the Network Layout diagram).

Launch your web browser.

Type the IP address of the DAP-3340 in the address field (**http://192.168.0.50**) and press **Enter**. Make sure that the IP addresses of the DAP-3340 and your computer are in the same subnet.

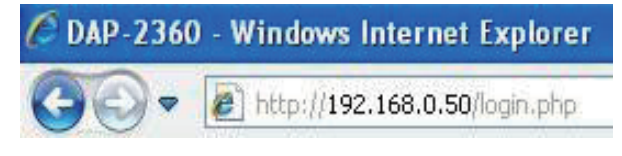

*Note: If you have changed the default IP address assigned to the DAP-3340, make sure to enter the correct IP address.* 

Enter the user name (**admin**) and your password. Leave the password field blank by default and click **Login**.

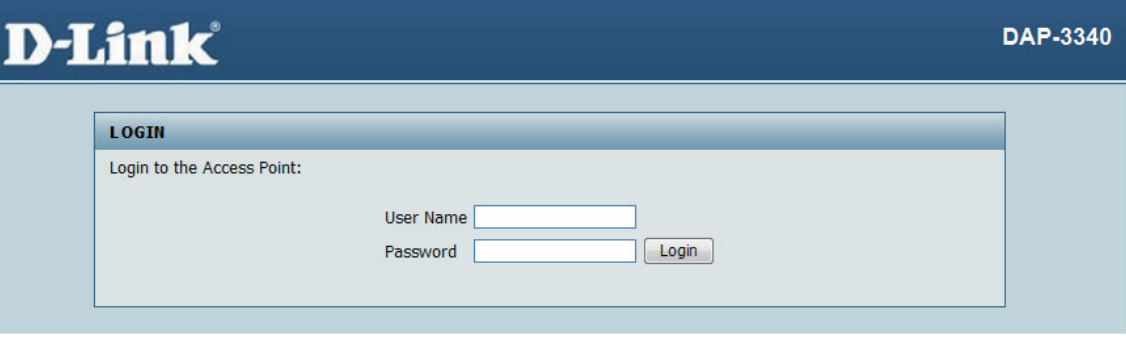

*Note: If you have changed the password, make sure to enter the correct password.*

<span id="page-15-0"></span>After successfully logging into the DAP-3340, the following screen will appear:

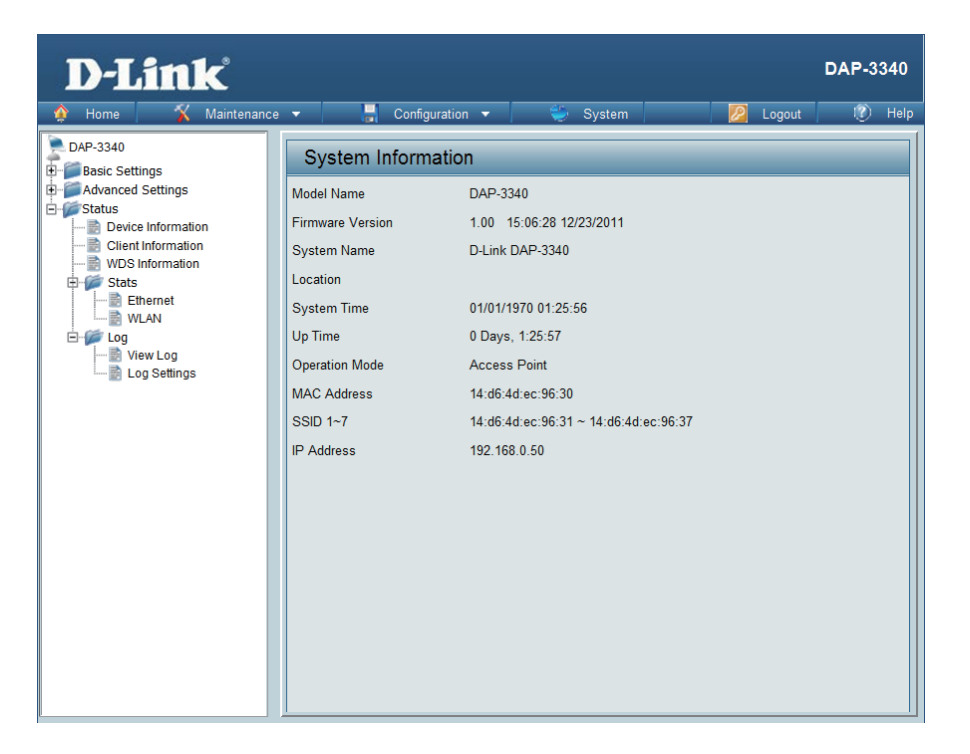

## **Save and Activate Settings**

When making changes on most of the configuration screens in this section, use the  $\Box$  save button at the bottom of each screen to save (not activate) your configuration changes.

You may change settings to multiple pages before activating. Once you are finished, click the **Configuration** button located at the top of the page and then click **Save and Activate**.

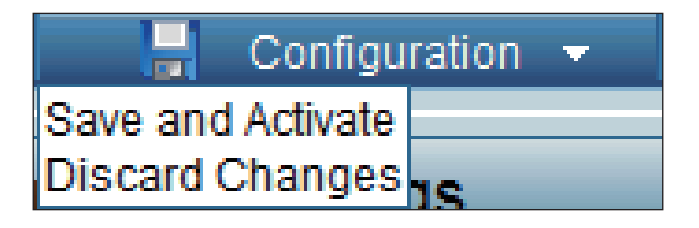

### **Basic Settings Wireless Access Point mode**

<span id="page-16-0"></span>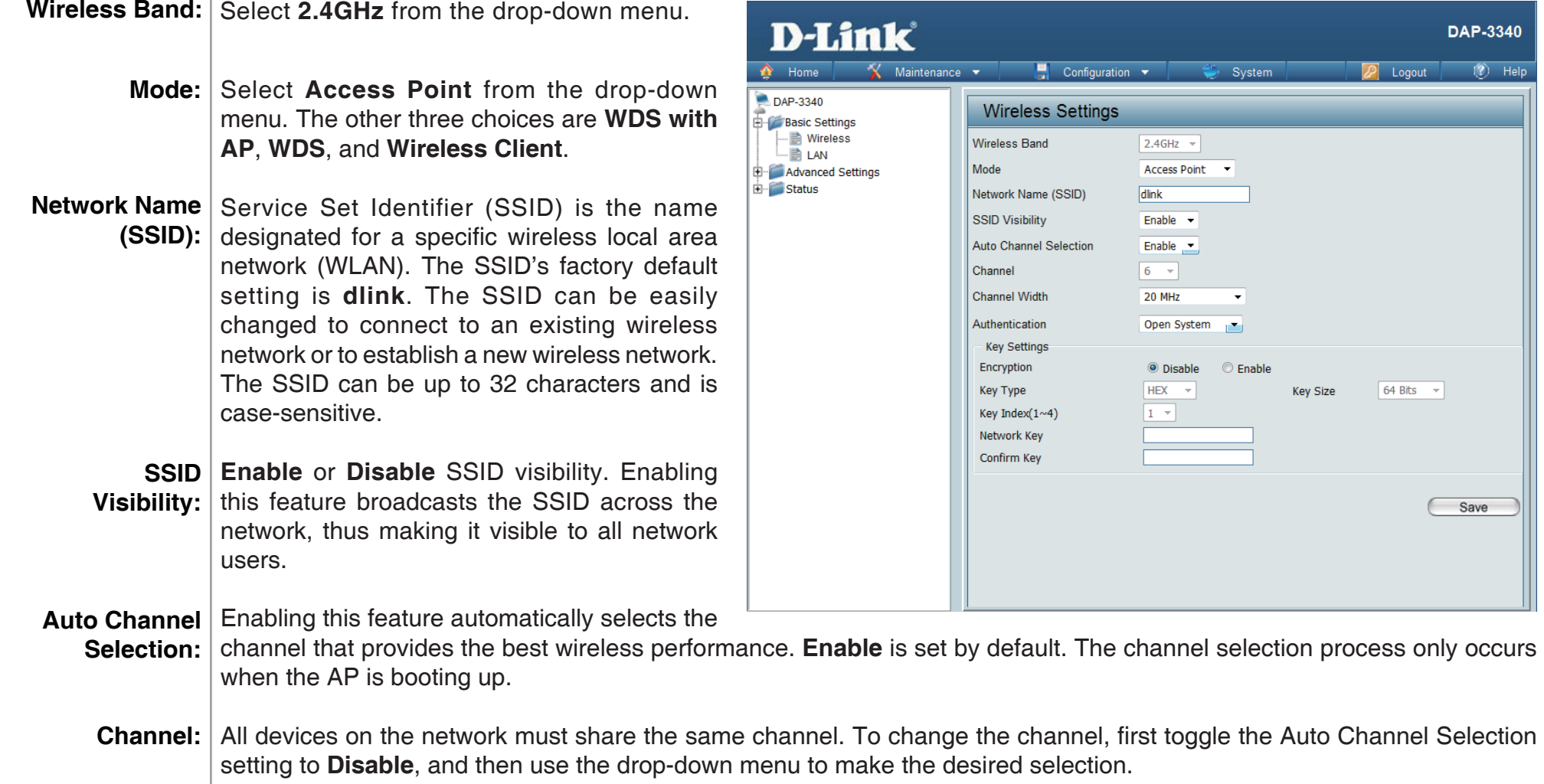

*Note: The wireless adapters will automatically scan and match the wireless settings.*

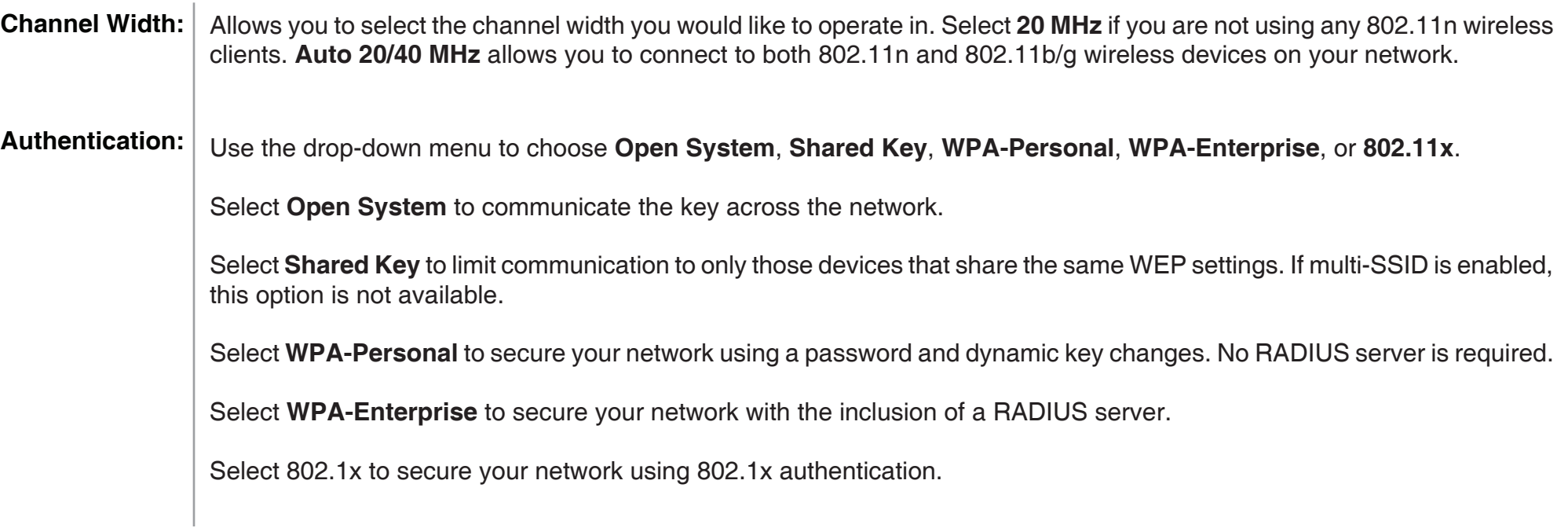

#### **WDS with AP mode**

<span id="page-18-0"></span>In WDS with AP mode, the DAP-3340 wirelessly connects multiple networks while still functioning as a wireless AP.

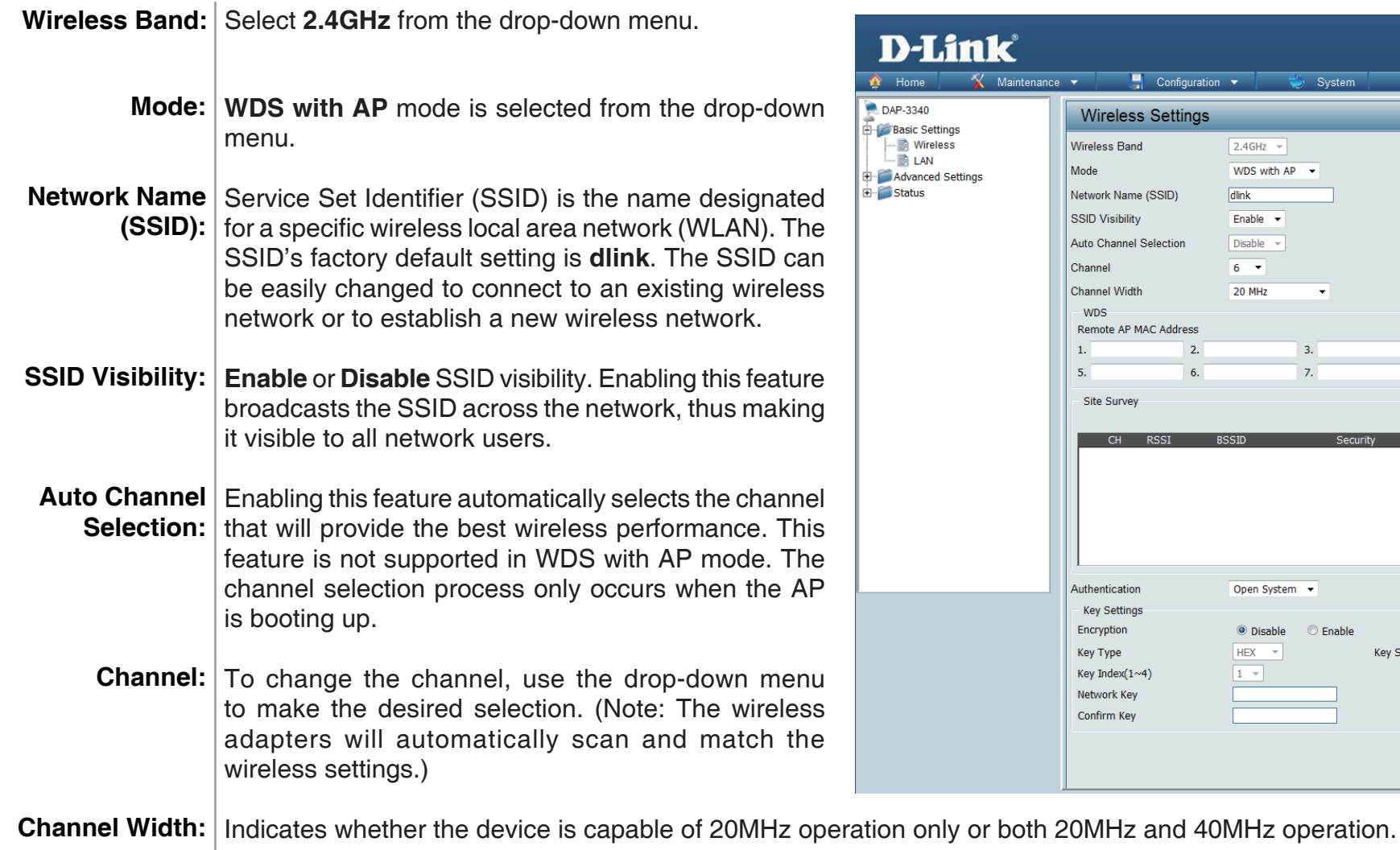

**DAP-3340**  $(2)$  Help

 $Scan$ 

**P** Logout

 $4.$  $\overline{8}$ .

Configuration  $\blacktriangledown$ 

**Selection** 

 $\sim$ 4)

 $\overline{2}$ .

 $6.$ 

 $2.4GHz$   $\sim$ WDS with  $AP \rightarrow$ 

dlink Enable  $\rightarrow$ 

Disable  $6 - 7$  $20$  MHz System

 $\overline{\phantom{a}}$ 

 $3.$ 

 $7.$ 

Open System v <sup>O</sup> Disable

 $HEX - \star$ 

 $1 -$ 

**Enable** 

Key Size

 $64 \text{ bits}$   $\rightarrow$ 

(Save

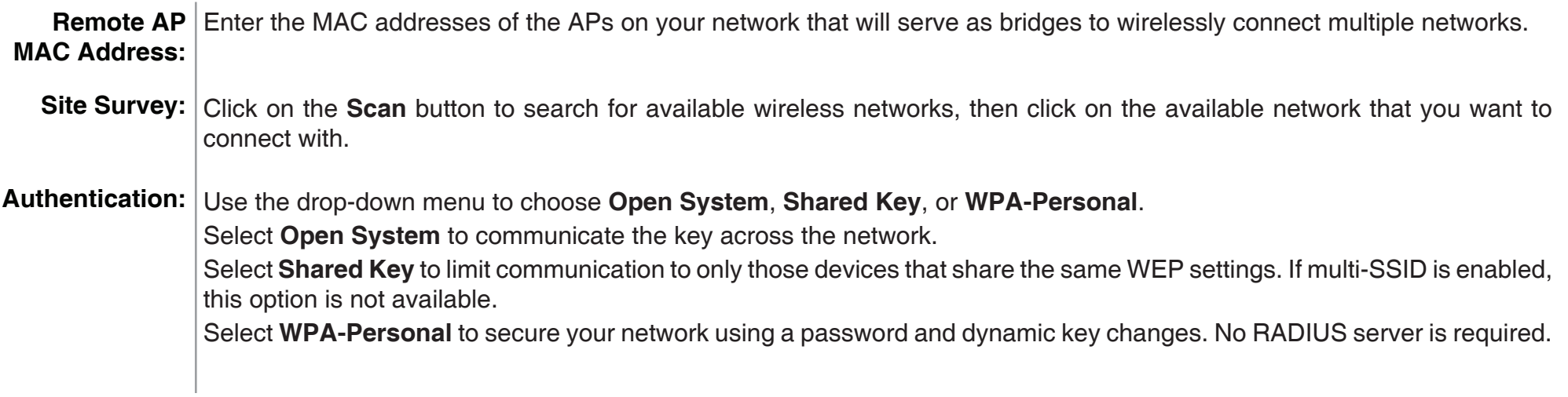

#### **WDS mode**

<span id="page-20-0"></span>In WDS mode, the DAP-3340 wirelessly connects multiple networks, without functioning as a wireless AP.

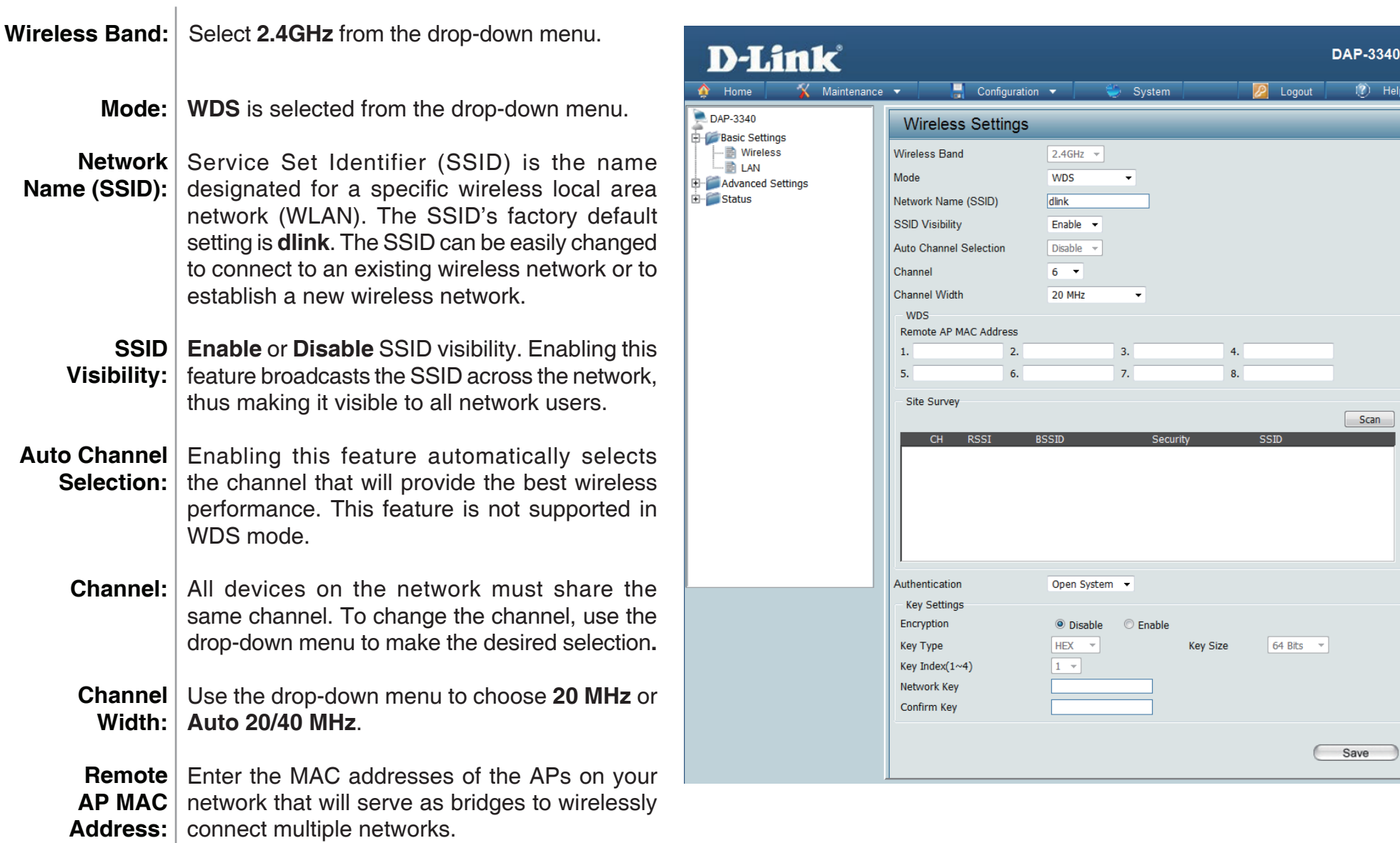

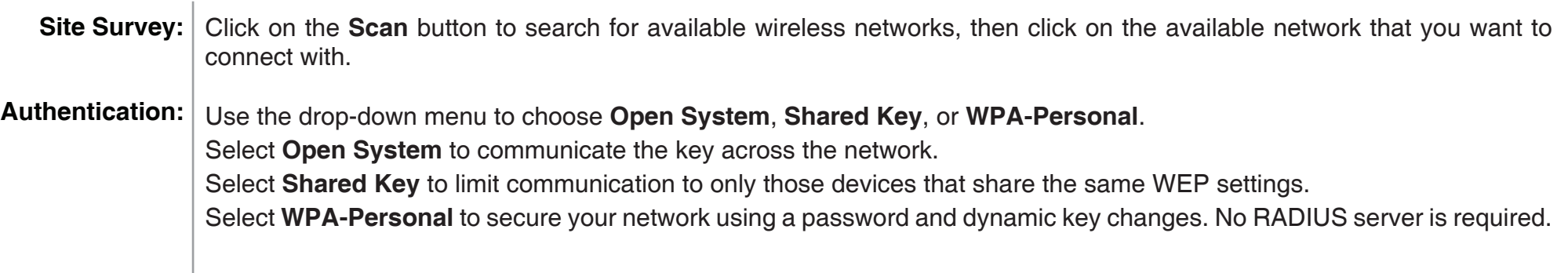

#### **Wireless Client mode**

<span id="page-22-0"></span>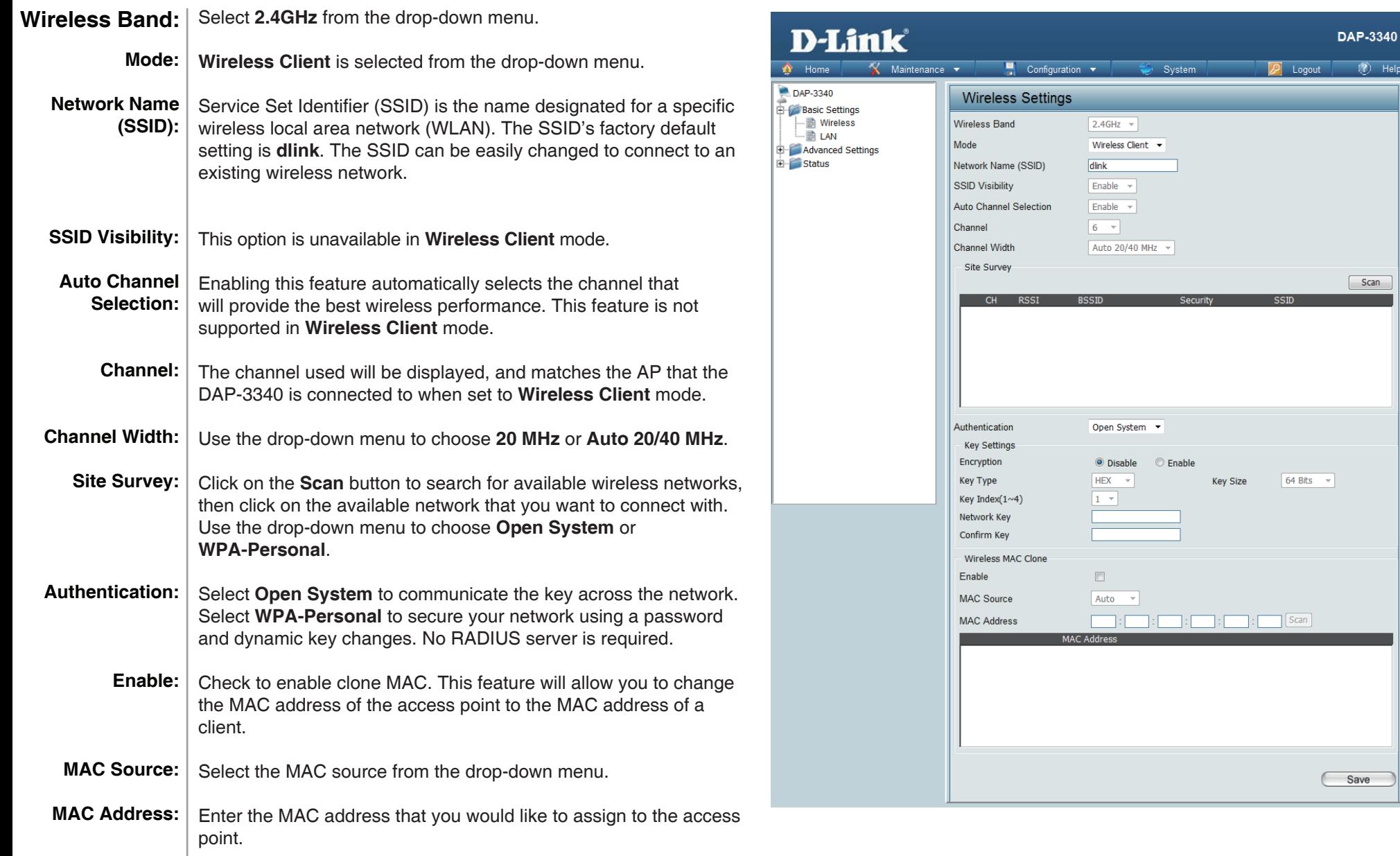

 $\overline{12}$  Help

 $Scan$ 

#### **Open System/Shared Key Authentication**

<span id="page-23-0"></span>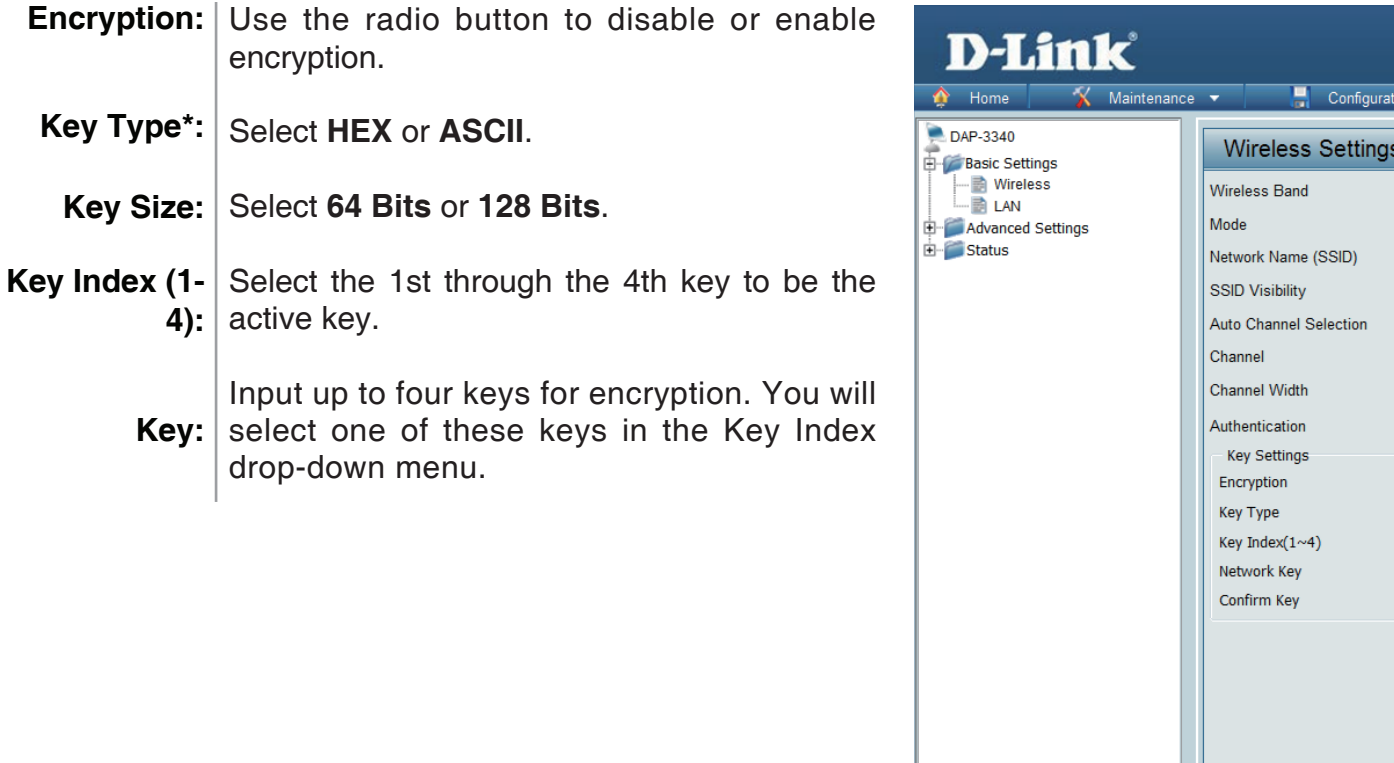

*\*\*Hexadecimal (HEX) digits consist of the numbers 0-9 and the letters A-F.*

*\*ASCII (American Standard Code for Information Interchange) is a code that represents English letters using numbers ranging from 0-127.*

**DAP-3340** 

Logout

 $64$  Bits  $\rightarrow$ 

Save

System

 $\bar{\nu}$ 

 $\mathbb{R}^n$ 

<sup>O</sup> Enable

Key Size

 $2.4$ GHz  $\sim$ Access Point v

Open System

© Disable

**HEX**  $\rightarrow$ 

 $1 - 7$ 

 $\overline{d\text{link}}$ Enable v Disable ~  $6 - 7$ **20 MHz** 

 $\overline{?}$  Help

#### **WPA/WPA2-Personal Authentication**

<span id="page-24-0"></span>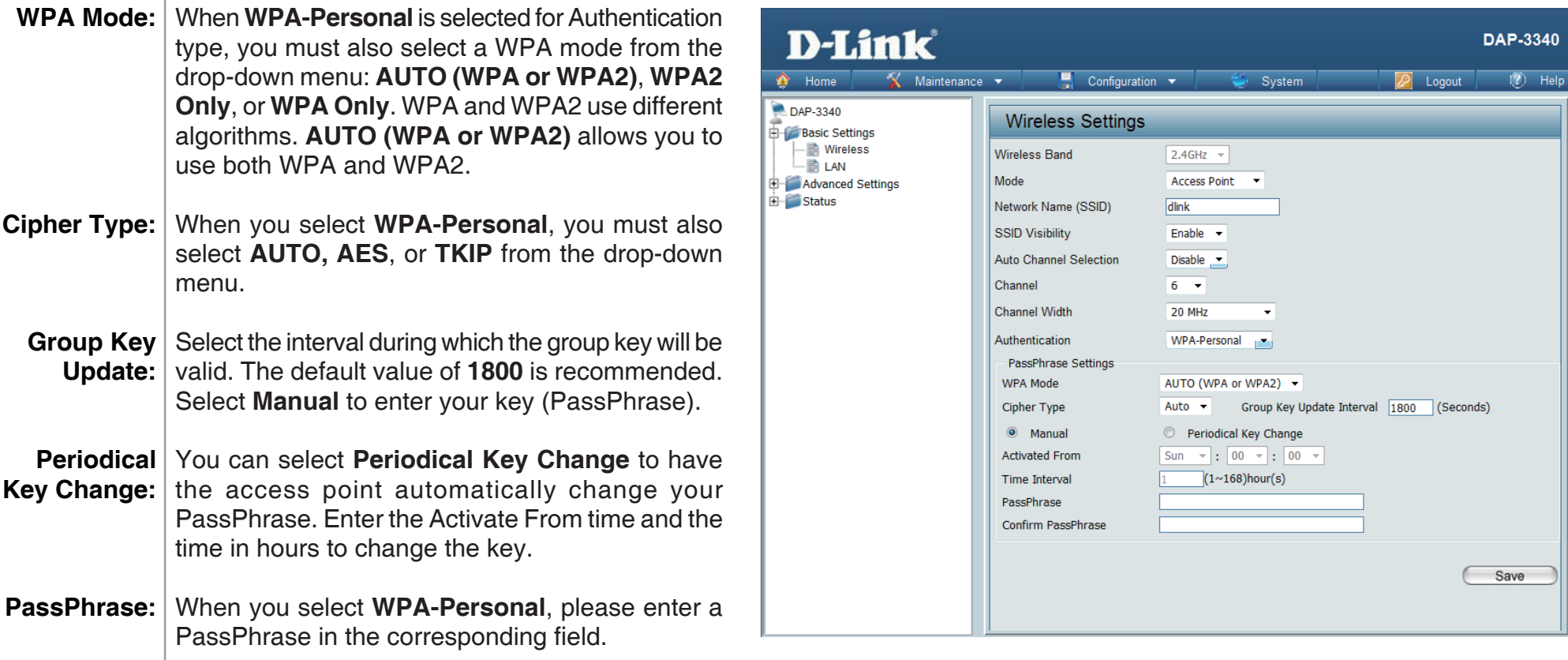

### **WPA/WPA2-Enterprise Authentication**

<span id="page-25-0"></span>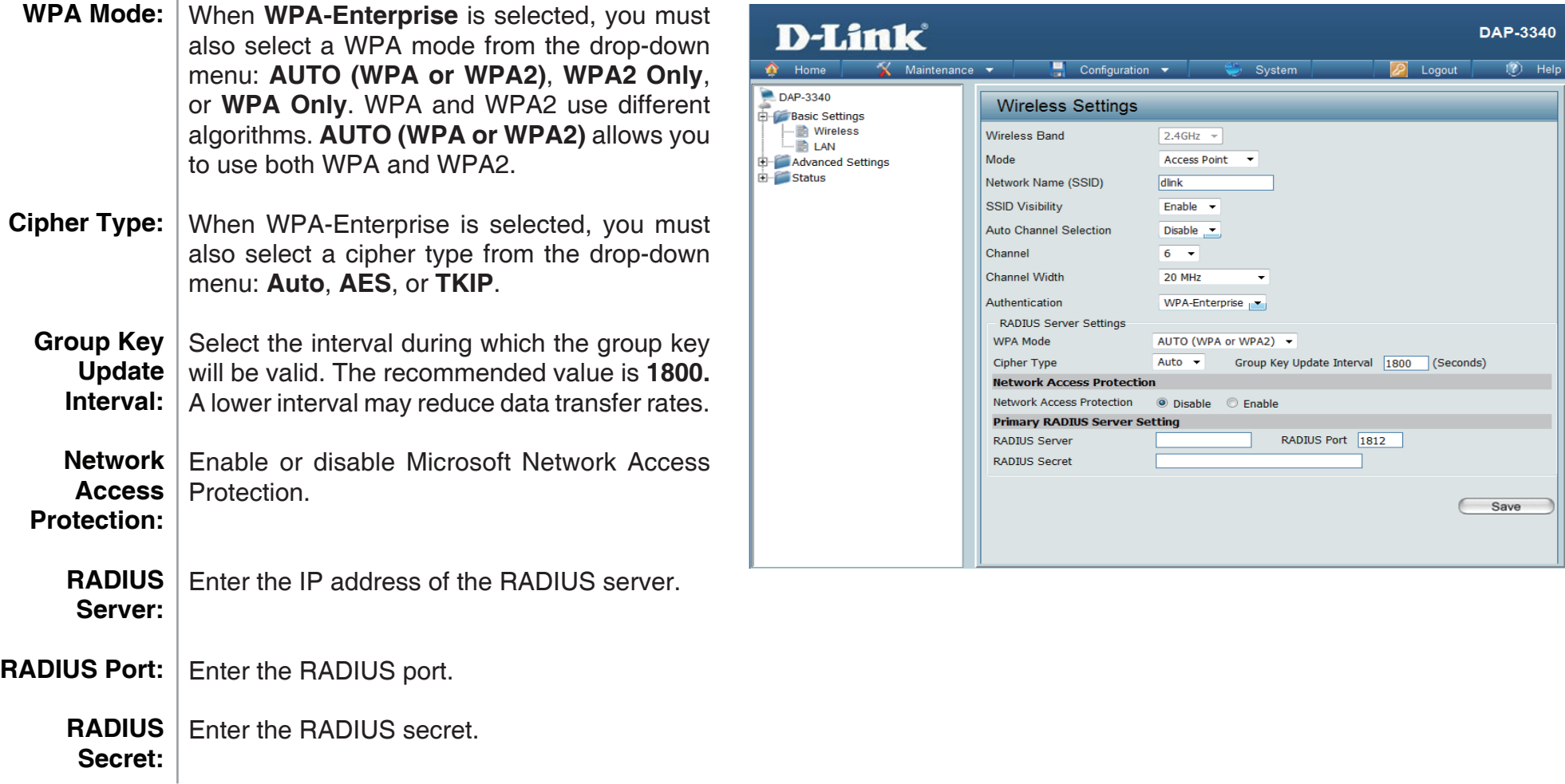

### **802.1x Authentication**

<span id="page-26-0"></span>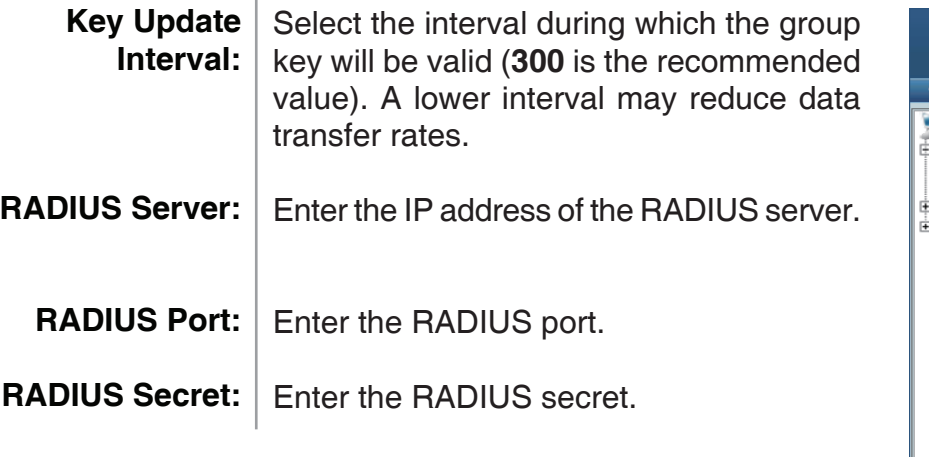

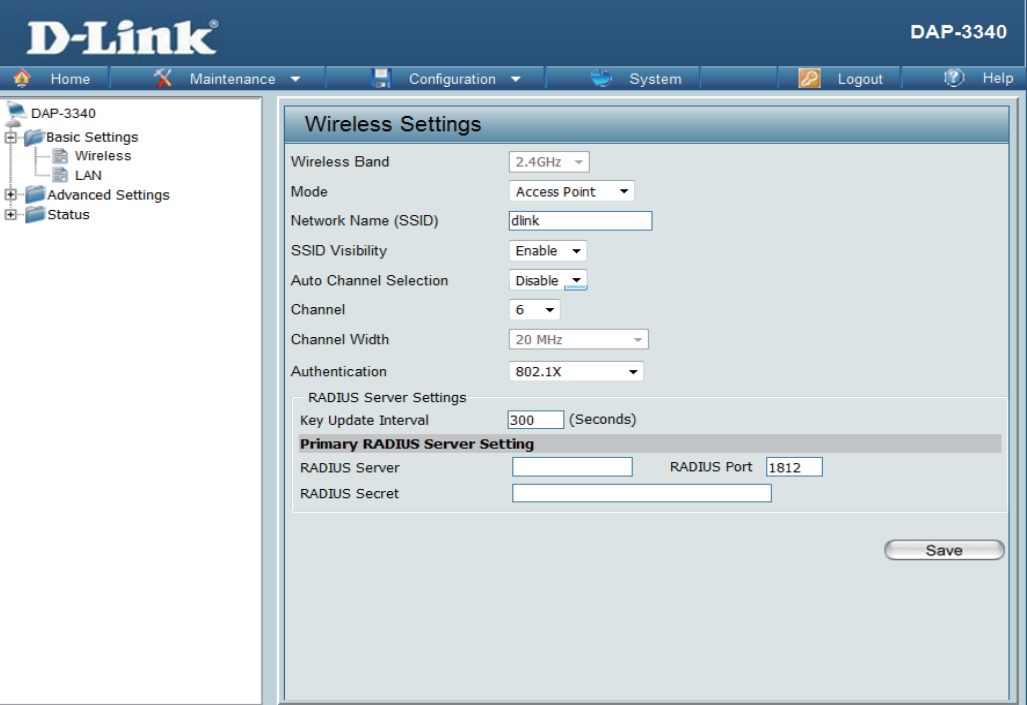

### **LAN**

<span id="page-27-0"></span>LAN is short for Local Area Network. This is considered your internal network. These are the IP settings of the LAN interface for the DAP-3340. These settings may be referred to as private settings. You may change the LAN IP address if needed. The LAN IP address is private to your internal network and cannot be seen on the Internet.

- **Get IP** Static IP (Manual) is chosen here. Choose this **From:** option if you do not have a DHCP server in your network, or if you wish to assign a static IP address to the DAP-3340. When **Dynamic IP (DHCP)** is selected, the other fields here will be grayed out. Please allow about two minutes for the DHCP client to be functional once this selection is made.
- **IP** The default IP address is 192.168.0.50. Assign a **Address:** static IP address that is within the IP address range of your network.

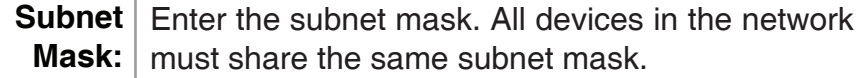

**Default** | Enter the IP address of the gateway in your network. **Gateway:** If there is a gateway in your network, please enter an IP address within the range of your network.

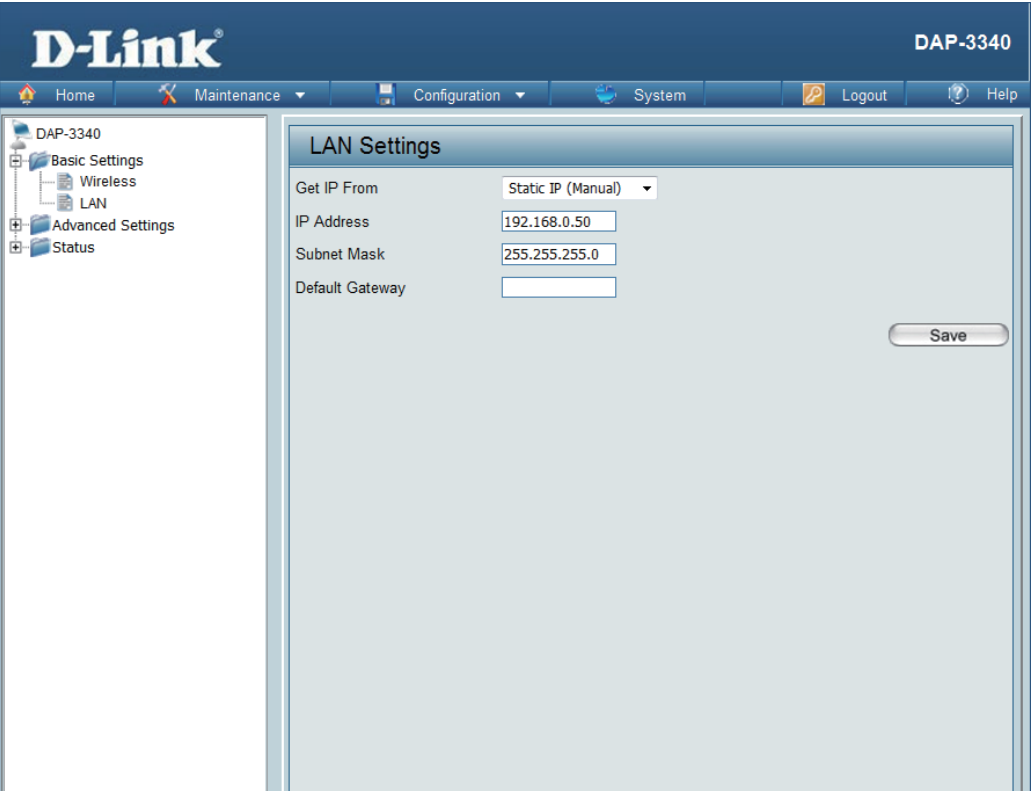

### **Advanced Settings Performance**

<span id="page-28-0"></span>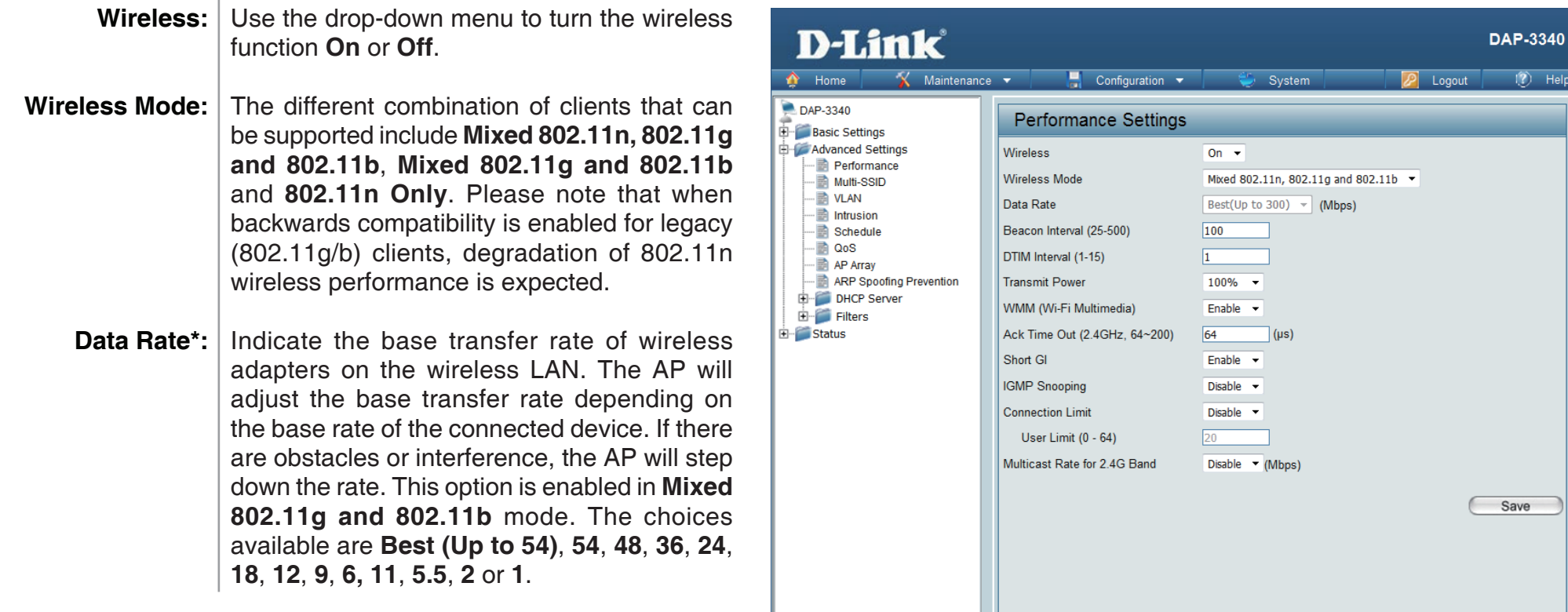

\*Maximum wireless signal rate derived from IEEE Standard 802.11n and 802.11g specifications. Actual data throughput may vary. Network conditions and environmental factors, including volume of network traffic, building materials and construction, and network overhead can lower actual data throughout rate.

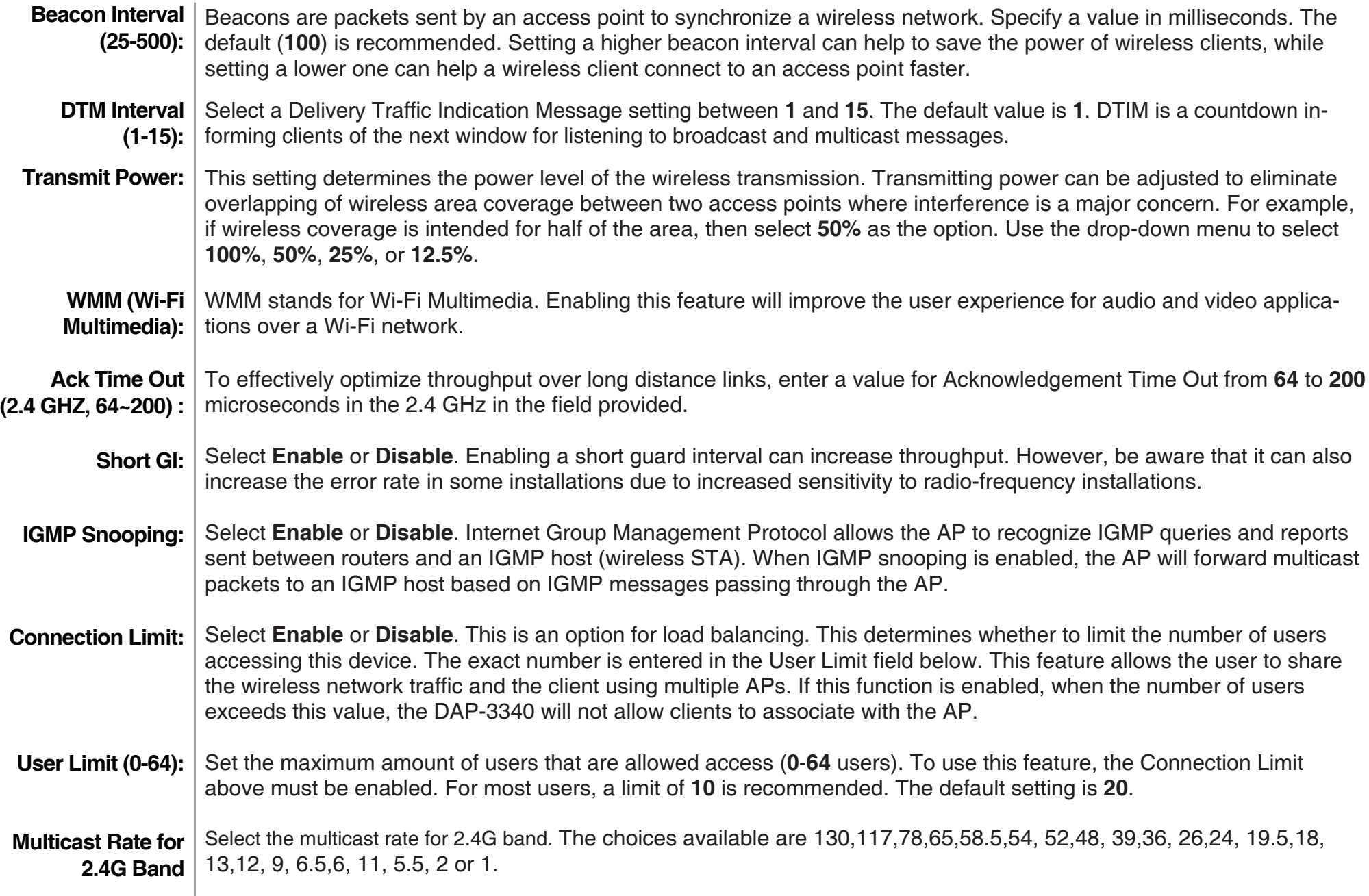

### **Multi-SSID**

<span id="page-30-0"></span>The device supports up to four multiple Service Set Identifiers. In the **Basic** > **Wireless** section, you can set the Primary SSID. The SSID's factory default setting is **dlink**. The SSID can be easily changed to connect to an existing wireless network or to establish a new wireless network.

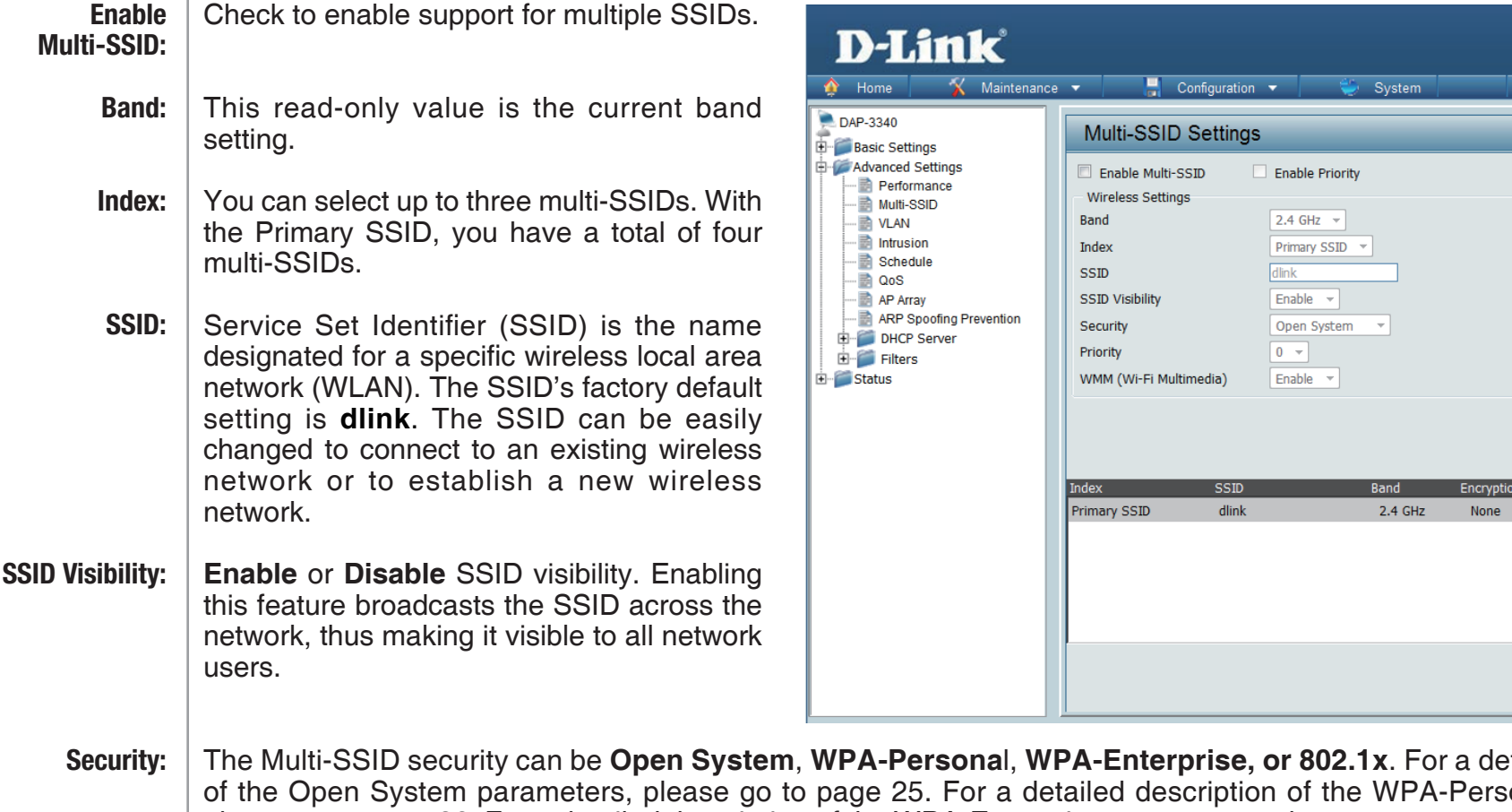

tailed description onal parameters, please go to page 26. For a detailed description of the WPA-Enterprise parameters, please go to page 27. For a detailed description of the O802.1x parameters, please go to page 28.

**DAP-3340** 

Add

Save

Delete

Logout

 $\overline{?}$  Helt

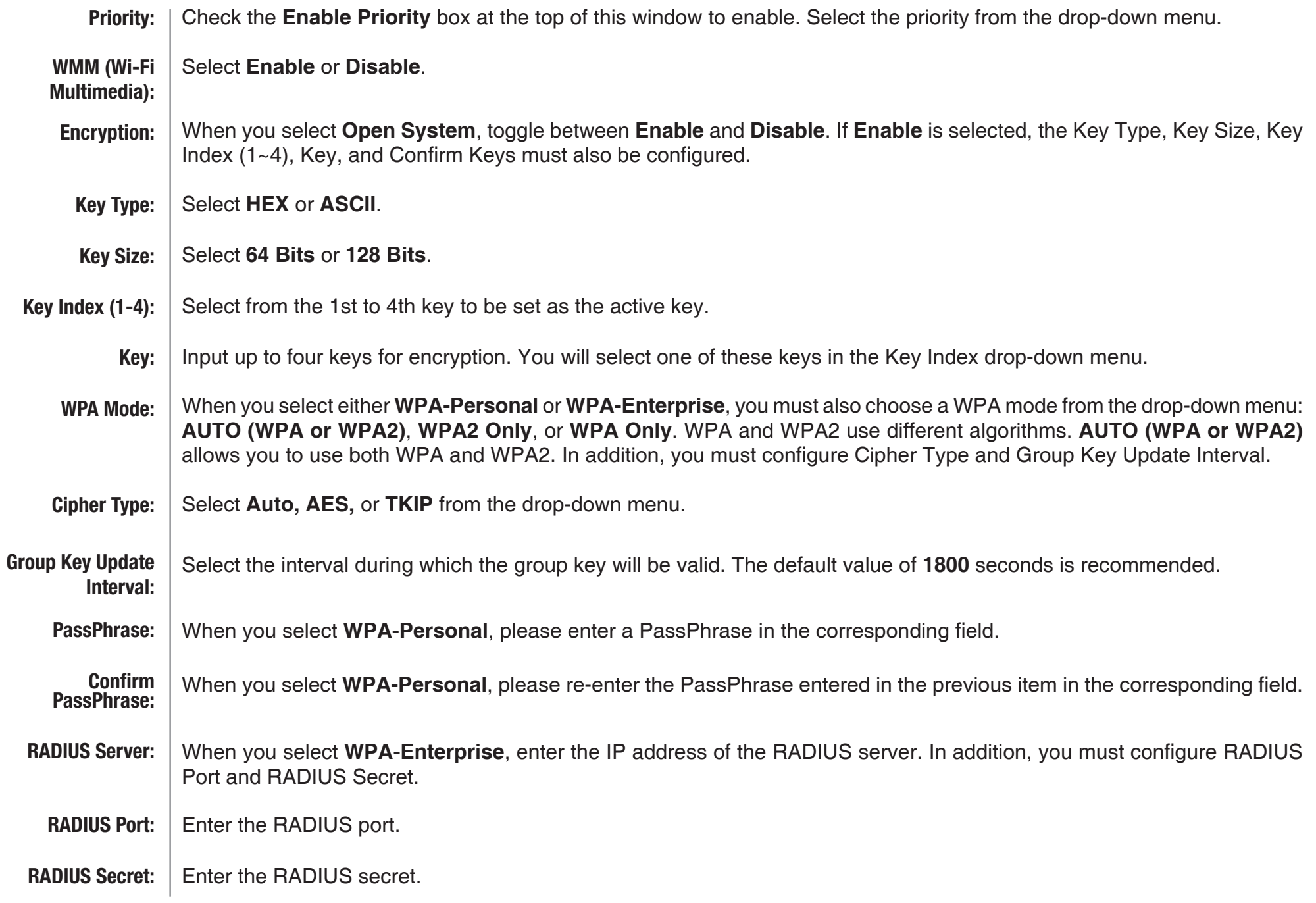

### **VLAN VLAN List**

<span id="page-32-0"></span>The DAP-3340 supports VLANs. VLANs can be created with a Name and VID. Mgmt (TCP stack), LAN, Primary/ Multiple SSID, and WDS connection can be assigned to VLANs as they are physical ports. Any packet which enters the DAP-3340 without a VLAN tag will have a VLAN tag inserted with a PVID.

The VLAN List tab displays the current VLANs.

Use the radio button to toggle between **Enable** or **Disable**. Next, go to the **Add/Edit VLAN** tab to add or modify an item on the **VLAN List** tab. **VLAN Status:**

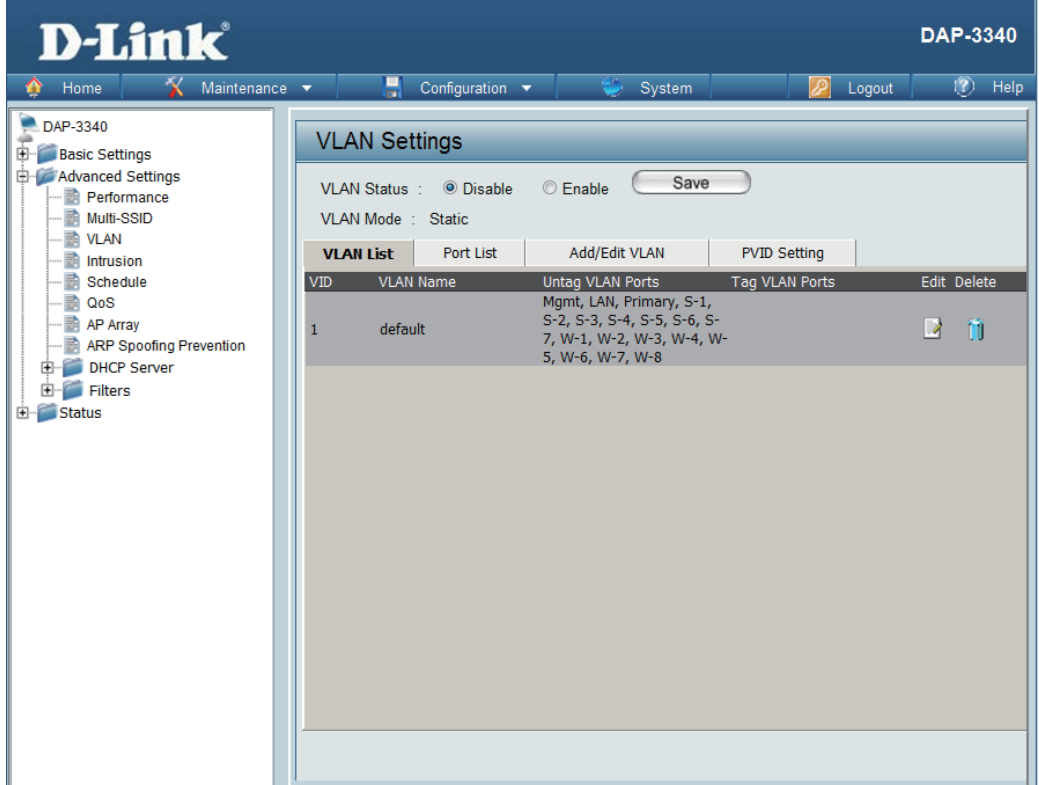

### **Port List**

<span id="page-33-0"></span>The Port List tab displays the current ports. If you want to configure the guest and internal networks on a Virtual LAN (VLAN), the switch and DHCP server you are using must also support VLANs. As a prerequisite step, configure a port on the switch for handling VLAN tagged packets as described in the IEEE 802.1Q standard.

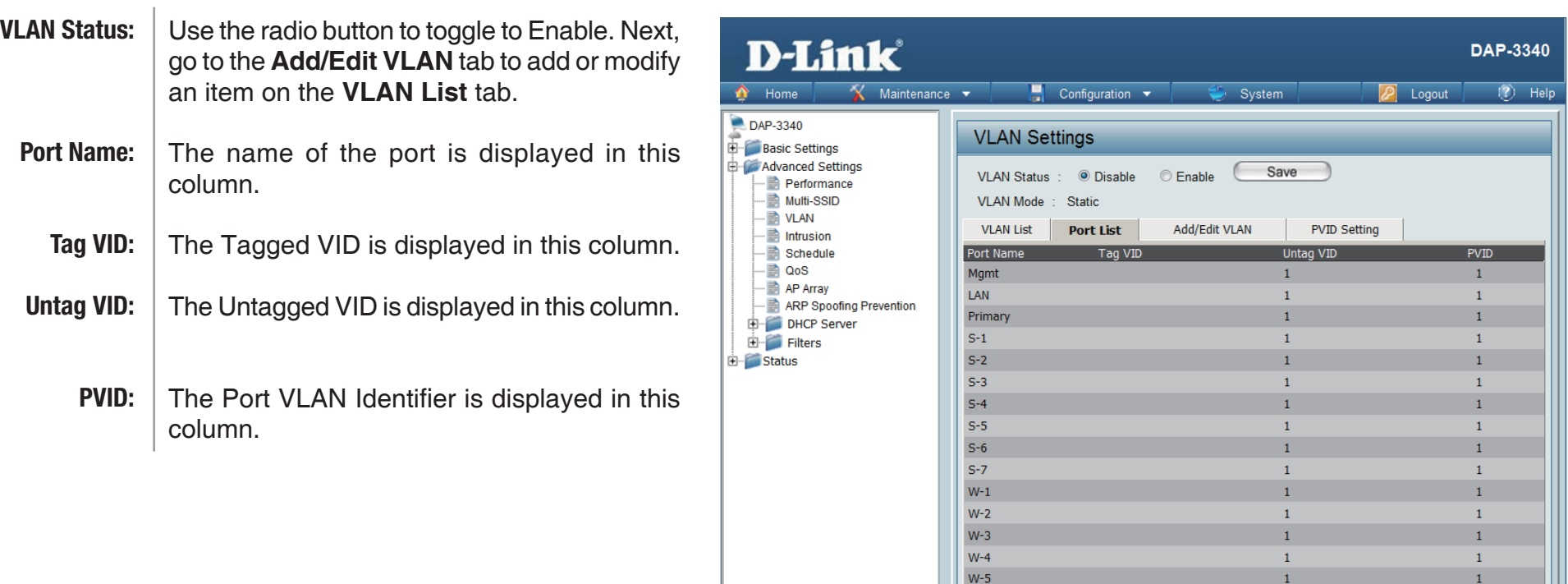

 $W-6$ 

 $W-7$  $W-8$   $\mathbf{1}$ 

 $\mathbf{1}$ 

 $\,1\,$ 

### **Add/Edit VLAN**

<span id="page-34-0"></span>The **Add/Edit VLAN** tab is used to configure VLANs. Once you have made the desired changes, click the **Save** button to let your changes take effect.

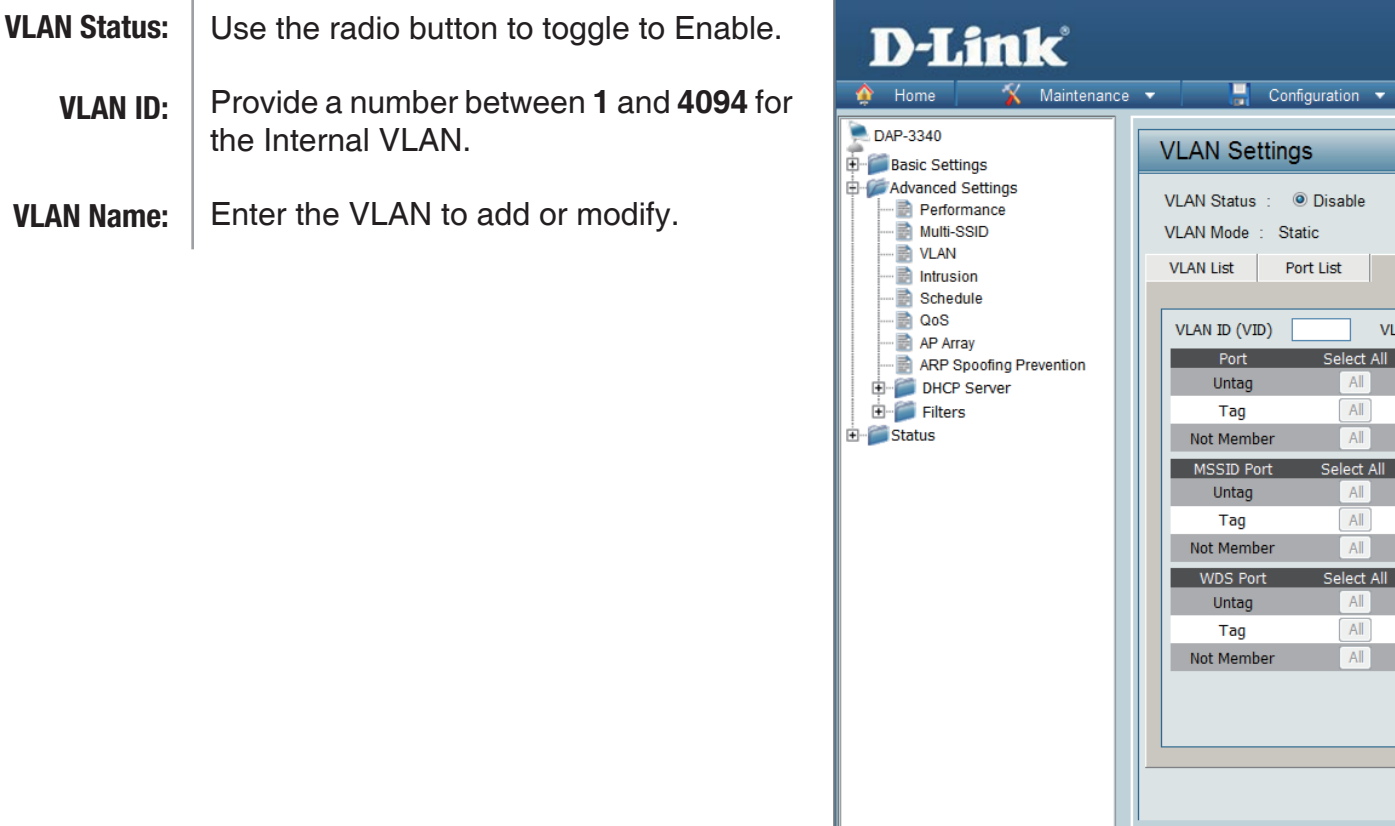

**DAP-3340** 

 $\sqrt{2}$  Help

Logout

 $\odot$ 

 $\odot$ 

 $\mathcal{O}$ 

 $\oslash$ 

Save

 $\odot$ 

 $\odot$ 

System

Enable

AN Name Mamt  $\sqrt{2}$ 

**Add/Edit VLAN** 

 $\circledcirc$ 

Save

 $S-2$  $S-2$ 

 $\circ$ 

 $\circ$ 

 $\circ$ 

 $\odot$ 

PVID Setting

### **PVID Setting**

<span id="page-35-0"></span>The **PVID Setting** tab is used to enable/disable the Port VLAN Identifier Auto Assign Status as well as to configure various types of PVID settings. Click the **Save** button to let your changes take effect.

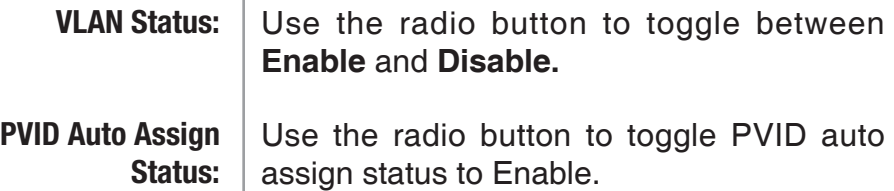

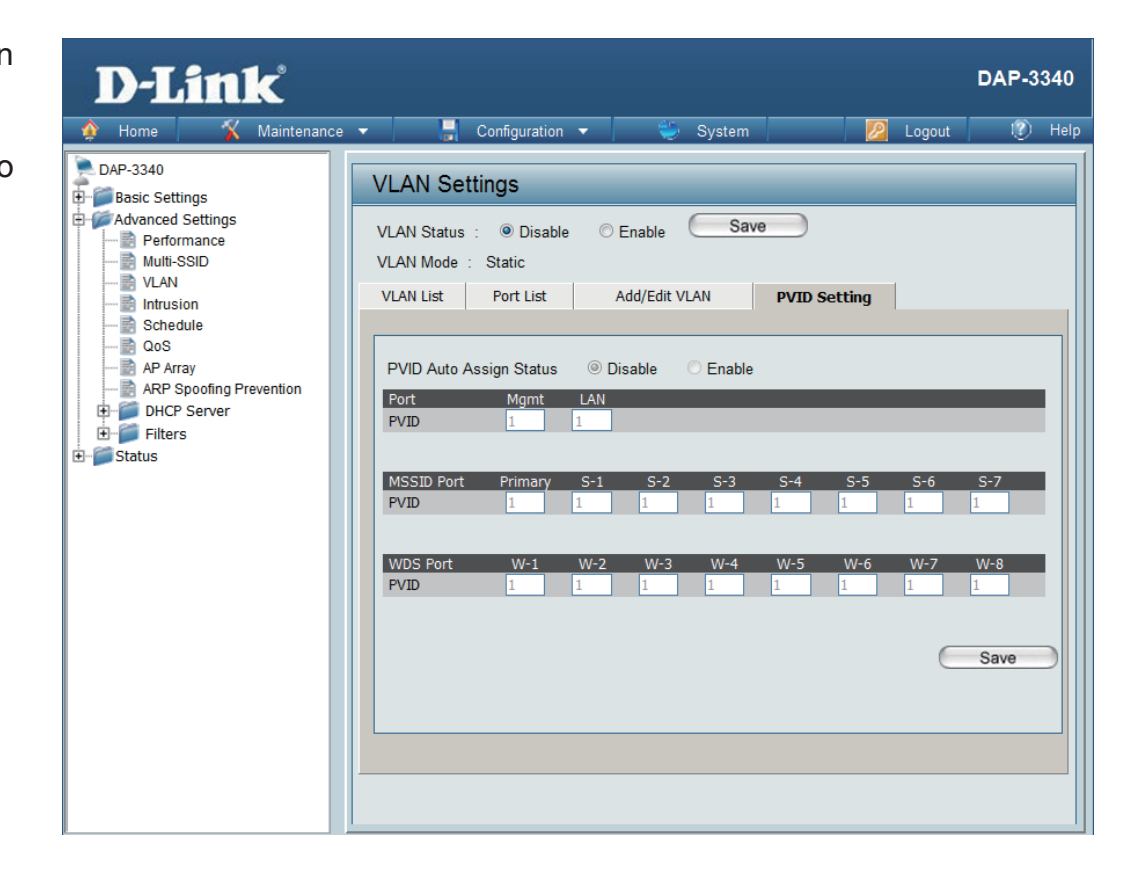
$\mathbf{r}$ 

### **Intrusion**

The Wireless Intrusion Protection window is used to set APs as **All**, **Valid**, **Neighborhood**, **Rogue**, and **New**. Click the **Save** button to let your changes take effect.

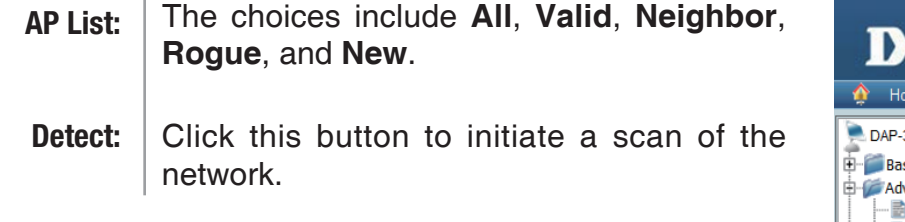

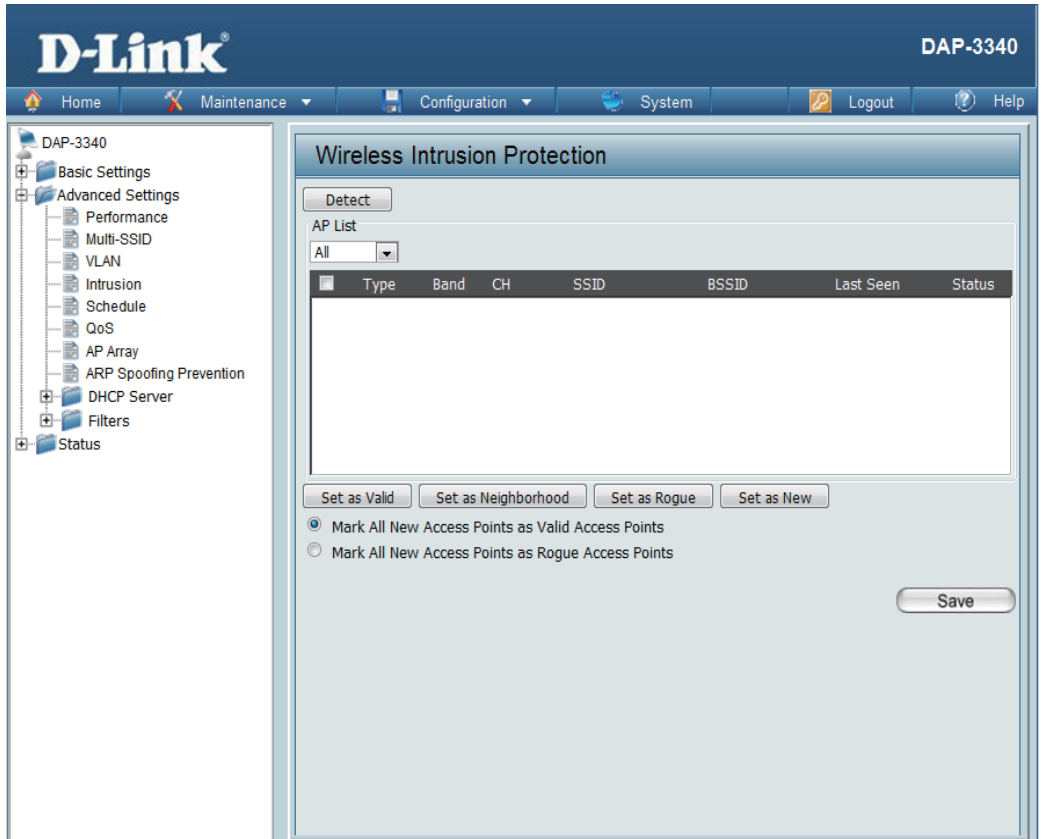

### **Schedule**

The Wireless Schedule Settings window is used to add and modify scheduling rules on the device. Click the **Save**  button to let your changes take effect.

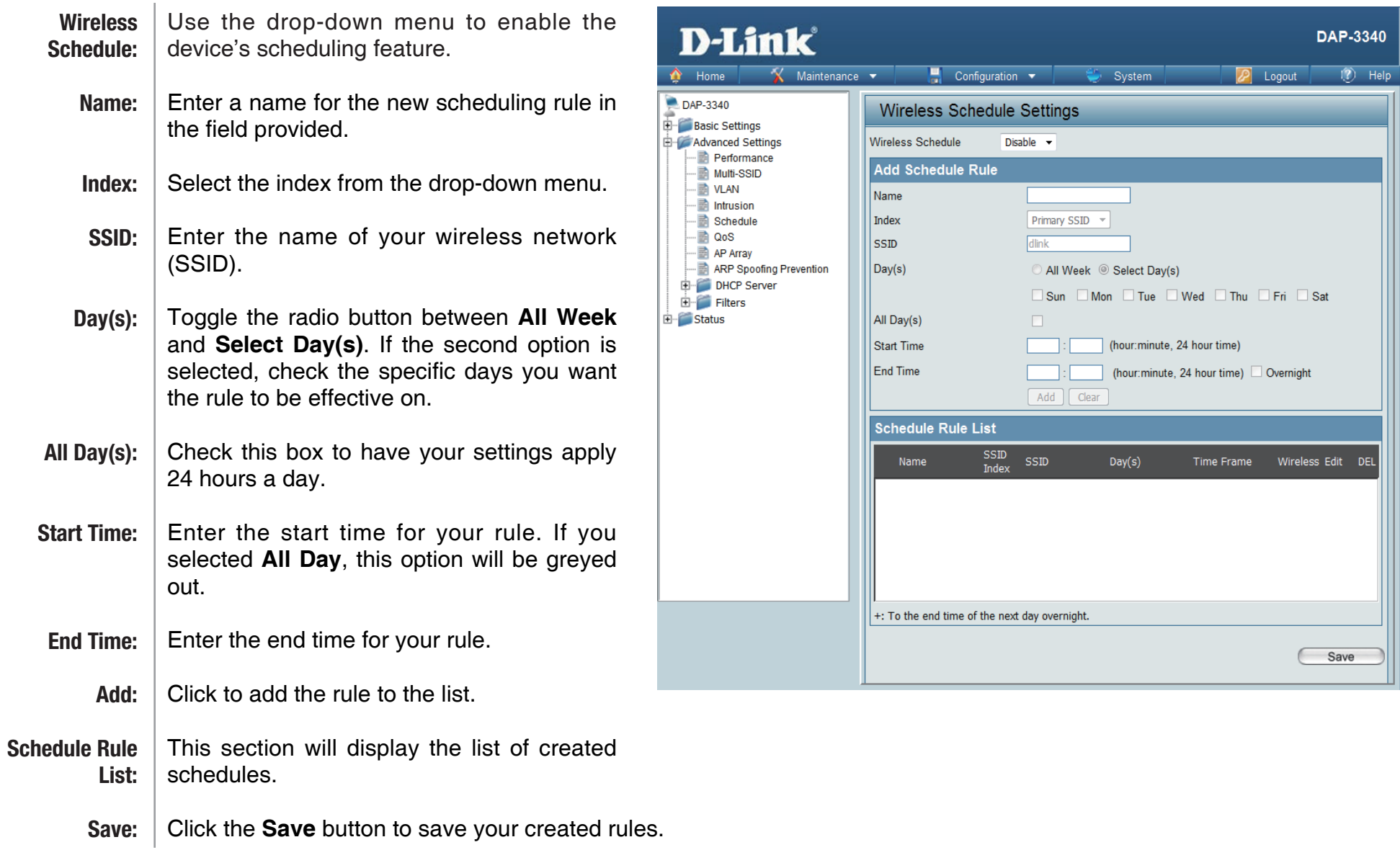

## **QoS**

Quality of Service (QoS) enhances the experience of using a network by prioritizing the traffic of different applications. A QoS Rule identifies a specific message flow and assigns a priority to that flow. For most applications, the priority classifiers ensure the right priorities and specific QoS Rules are not required. QoS supports overlaps between rules. If more than one rule matches a specific message flow, the rule with the highest priority will be used.

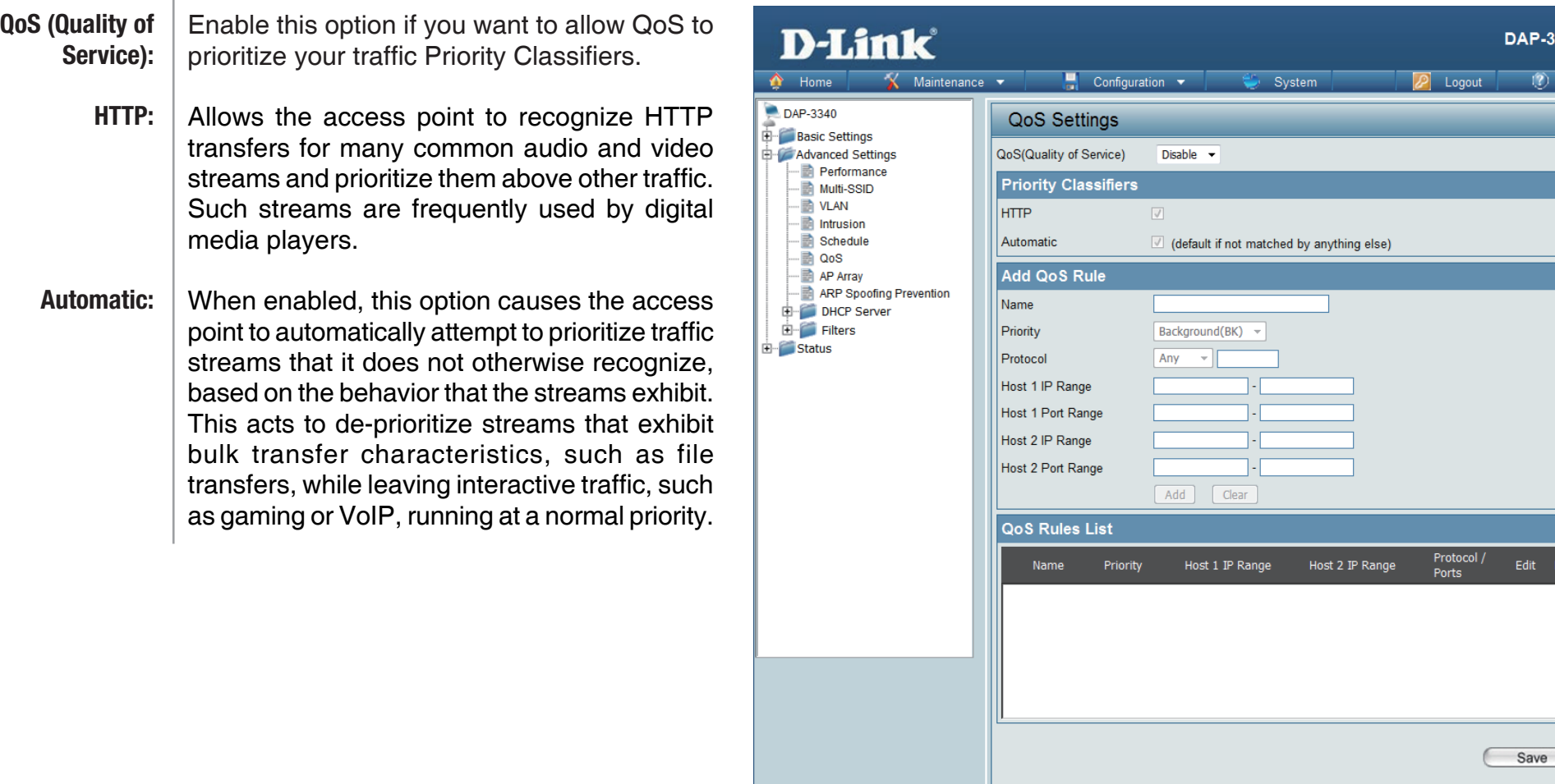

340

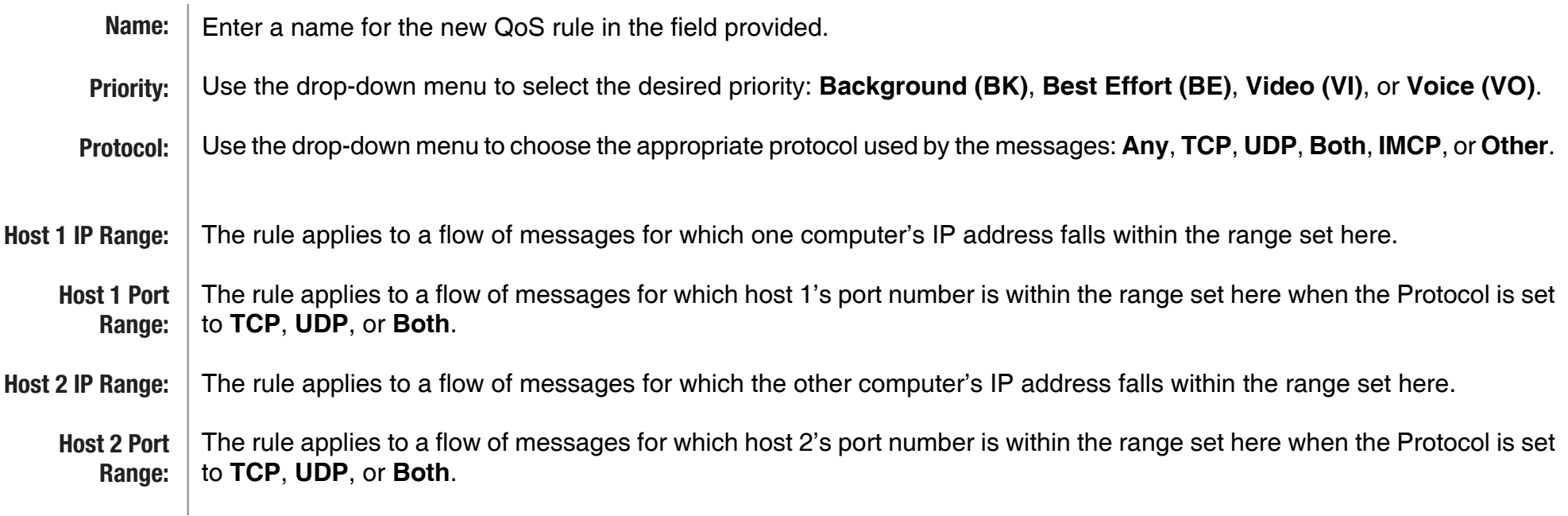

## **AP Array**

An AP array is a set of devices on a network that are organized into a single group to increase ease of management.

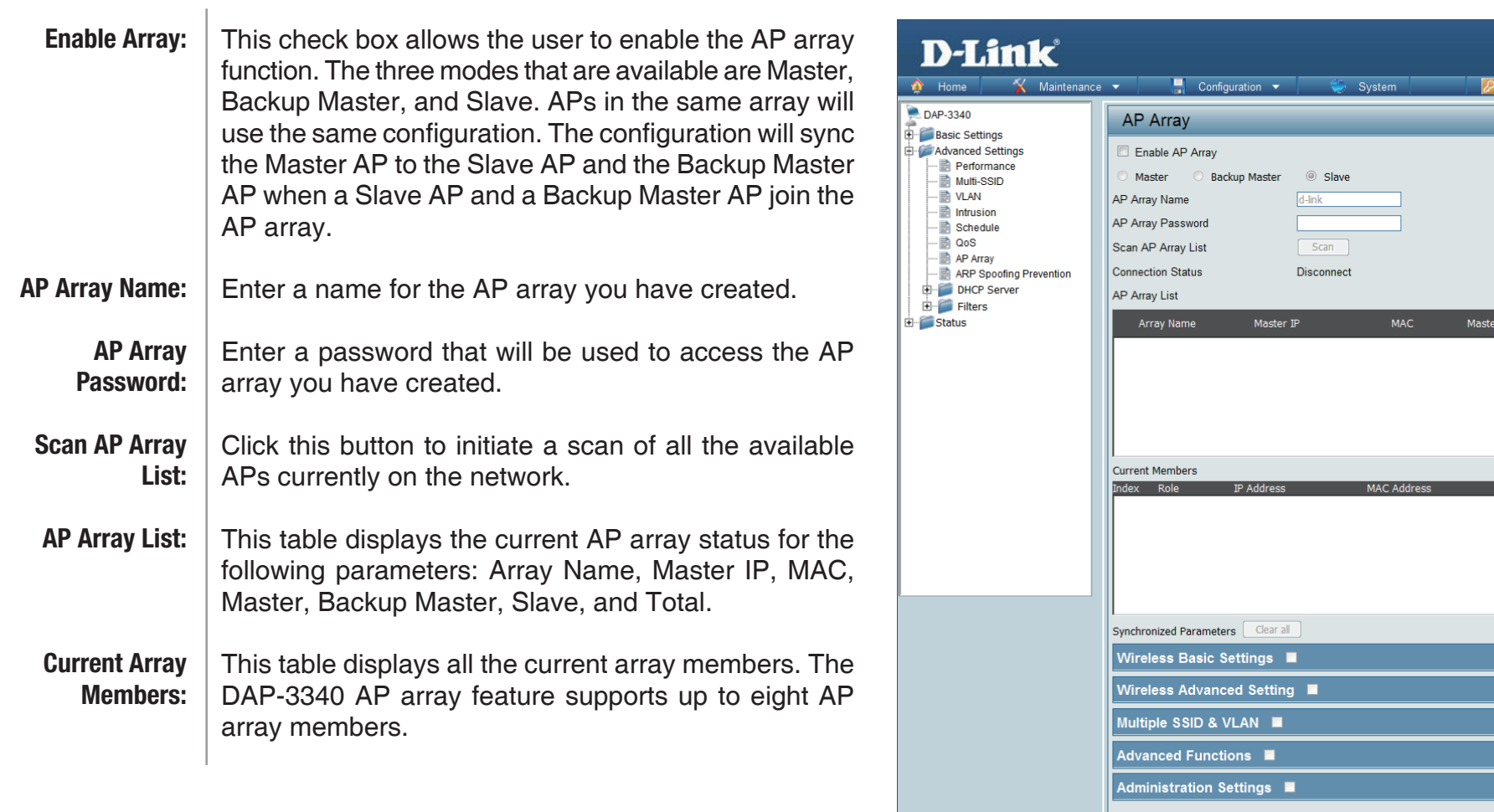

Save

DAP-3340  $(2)$  Help

Logout

Backup<br>Master Slave Total

#### **Wireless Basic Settings**

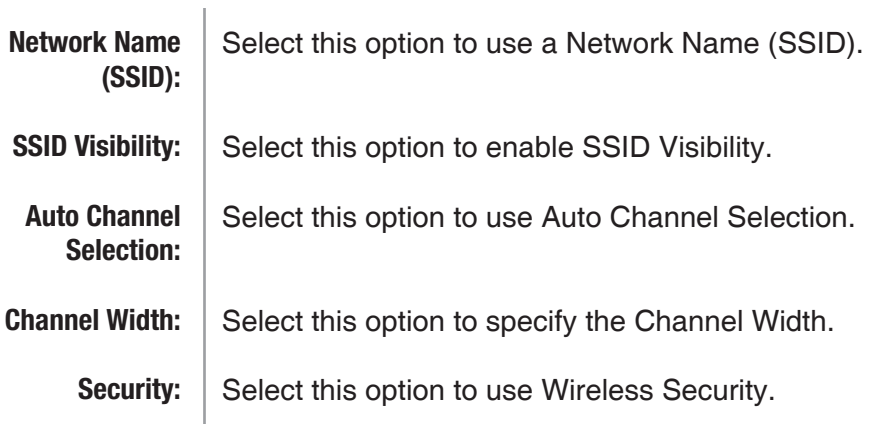

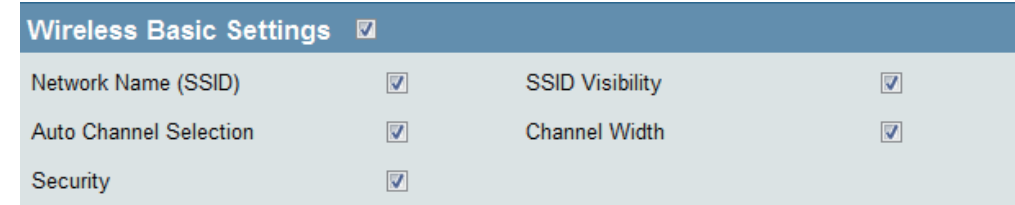

#### **Wireless Advanced Settings**

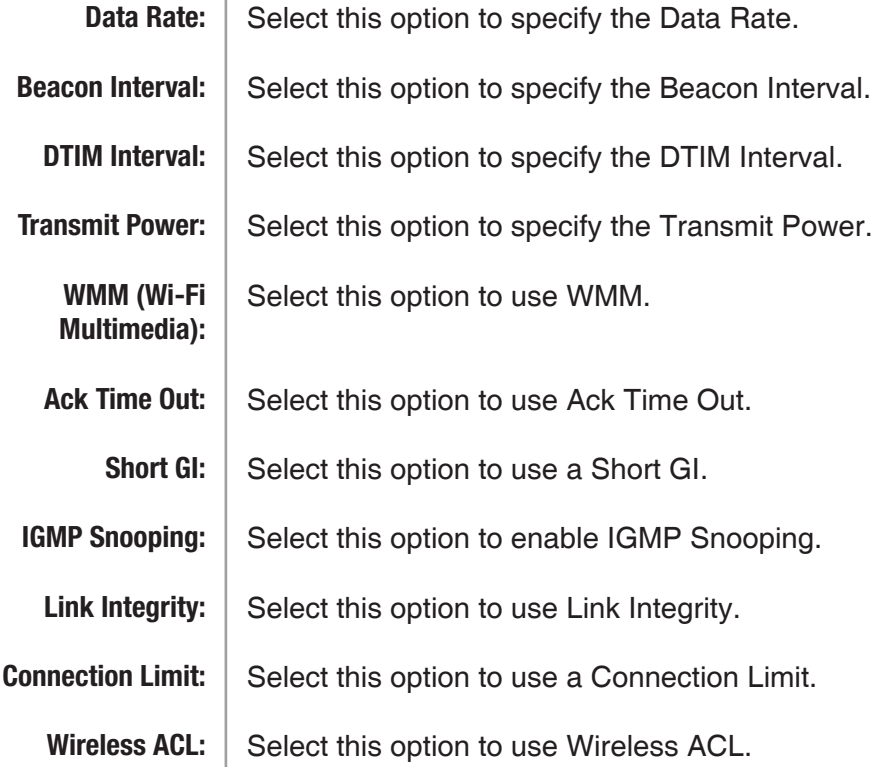

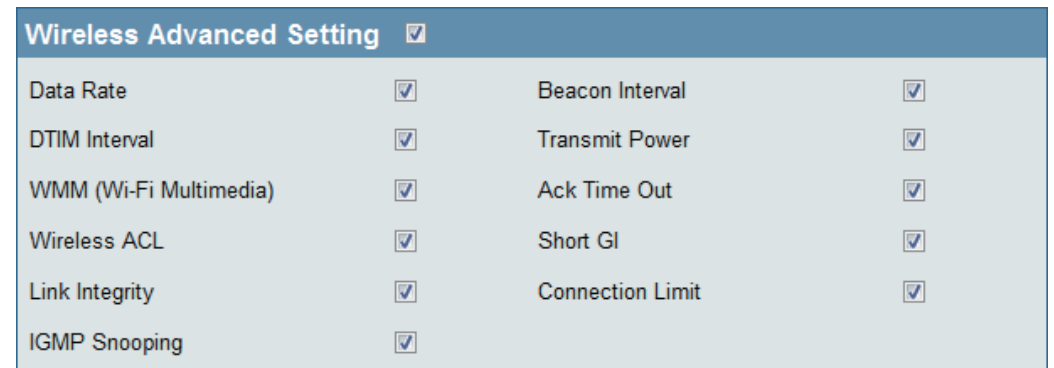

### **Multiple SSID & VLAN**

Select this option to use an SSID. Select this option to make the SSID Visible. Select this option to use Wireless Security. Select this option to use WMM. Select this option to use VLAN. **SSID: SSID Visibility: Security: WMM: VLAN:**

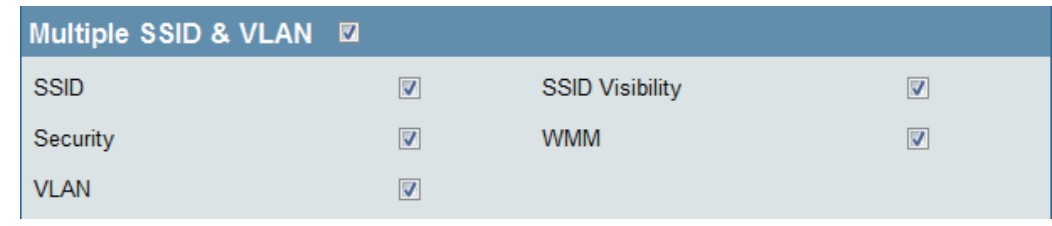

### **Advanced Functions**

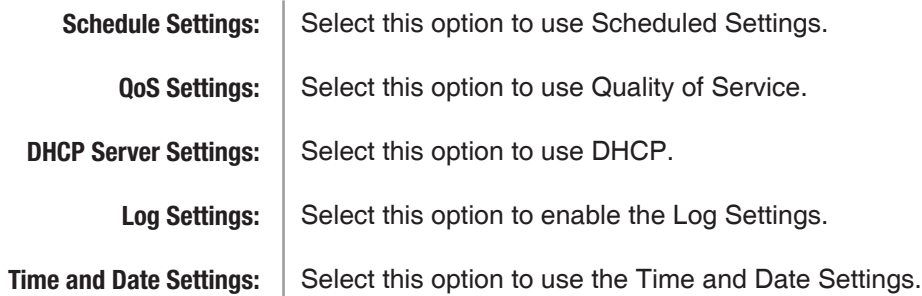

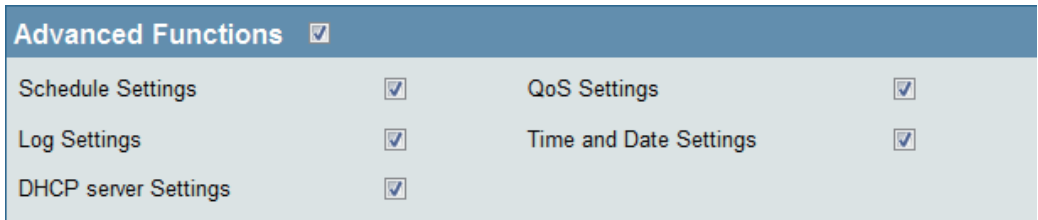

#### **Administration Settings**

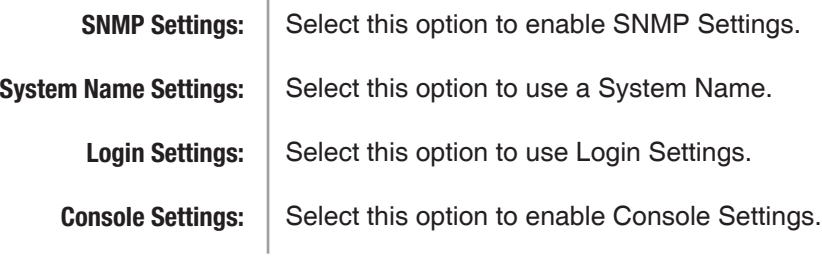

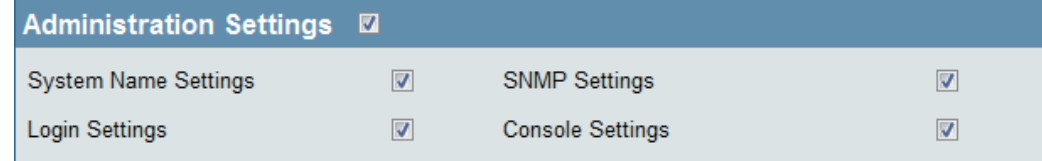

## **ARP Spoofing Prevention**

The ARP Spoofing Prevention feature allows users to add IP/MAC address mapping to prevent ARP spoofing attack.

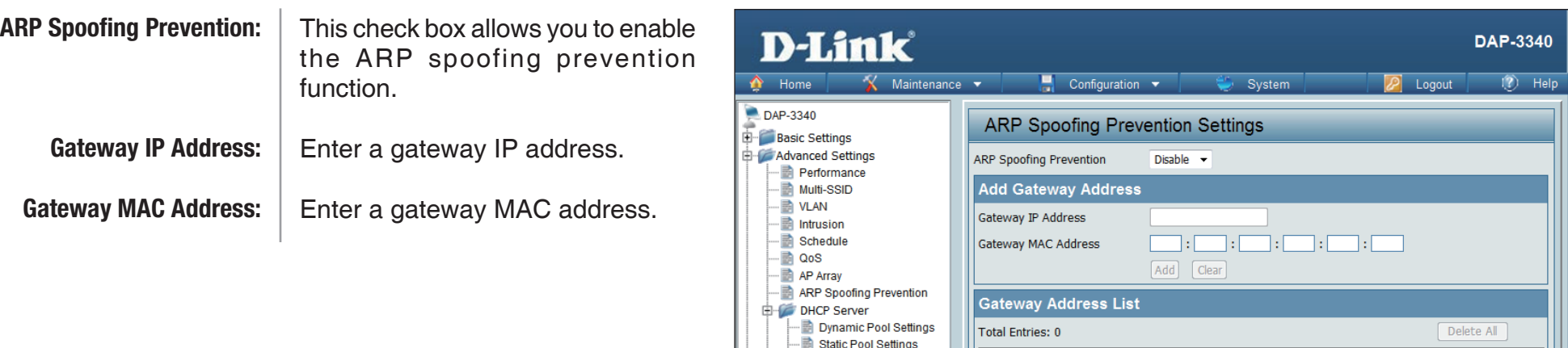

E Filters E Status

Current IP Mapping List

Gateway IP Address

Gateway MAC Address

Edit

Delete

Save

### **DHCP Server Dynamic Pool Settings**

The DHCP address pool defines the range of the IP address that can be assigned to stations in the network. A Dynamic Pool allows wireless stations to receive an available IP with lease time control. If needed or required in the network, the DAP-3340 is capable of acting as a DHCP server.

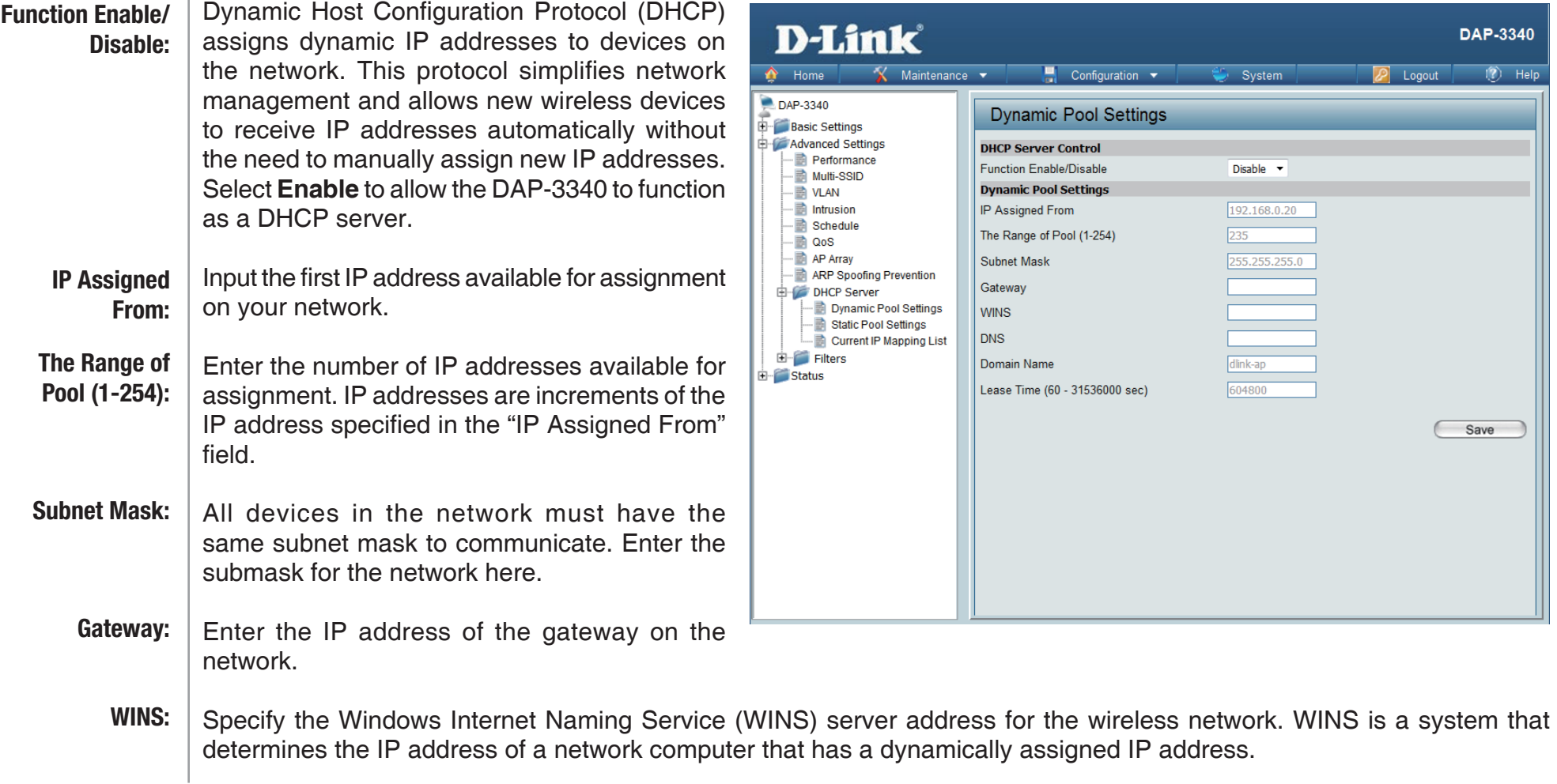

#### Section 3 - Configuration

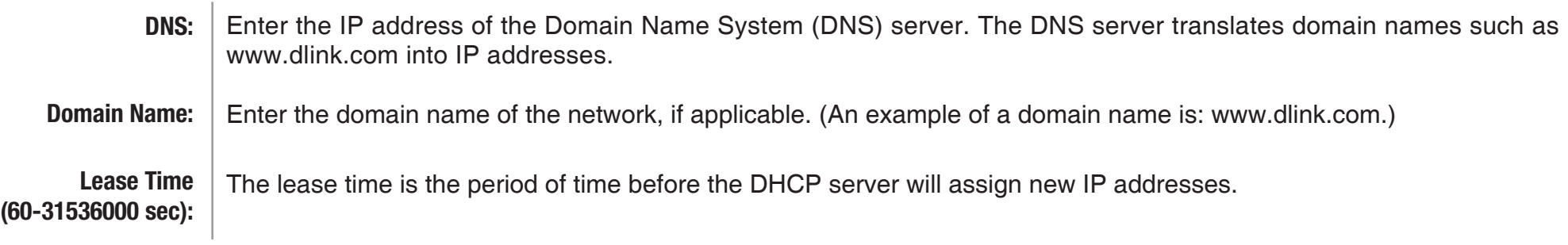

#### **Static Pool Setting**

The DHCP address pool defines the range of IP addresses that can be assigned to stations on the network. A static pool allows specific wireless stations to receive a fixed IP without time control.

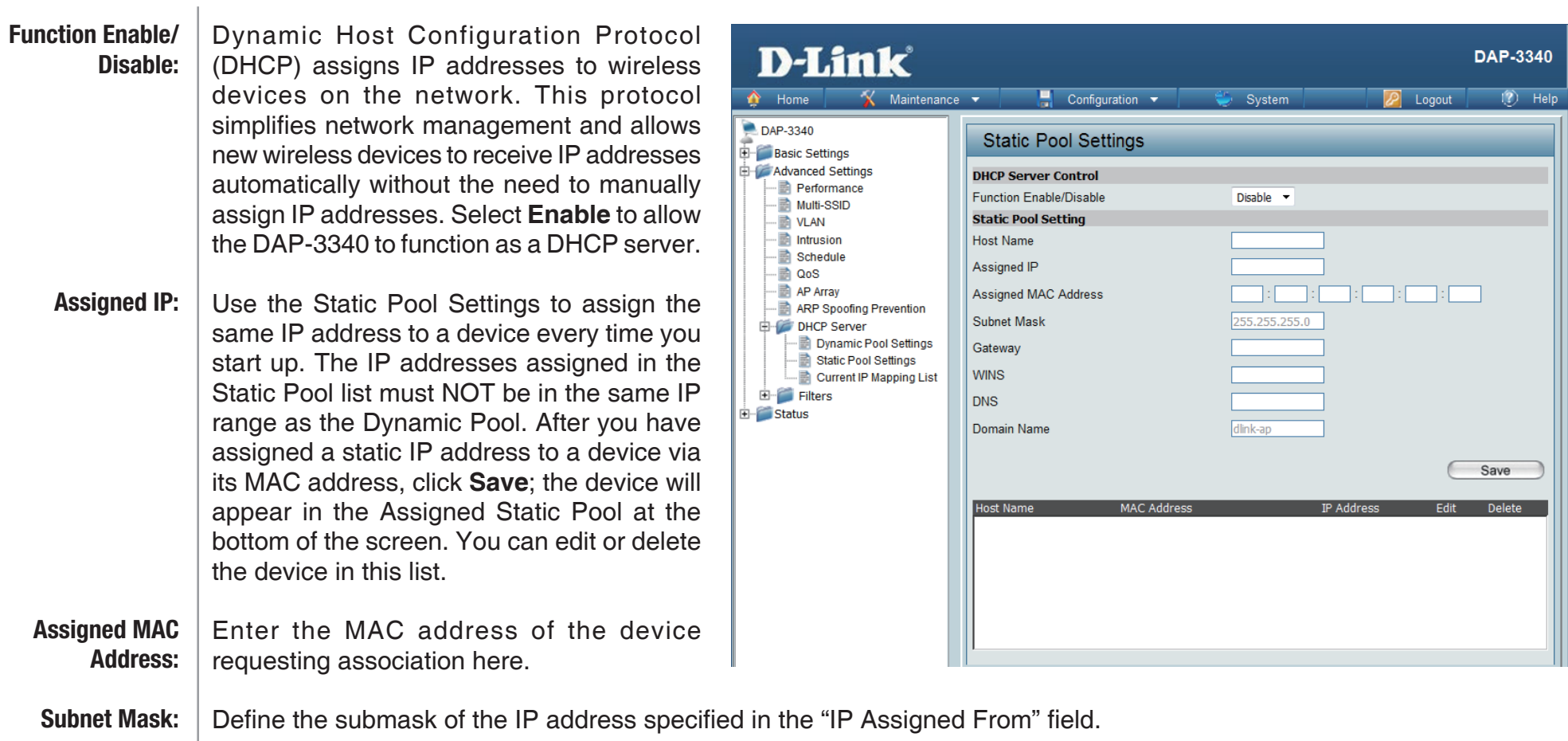

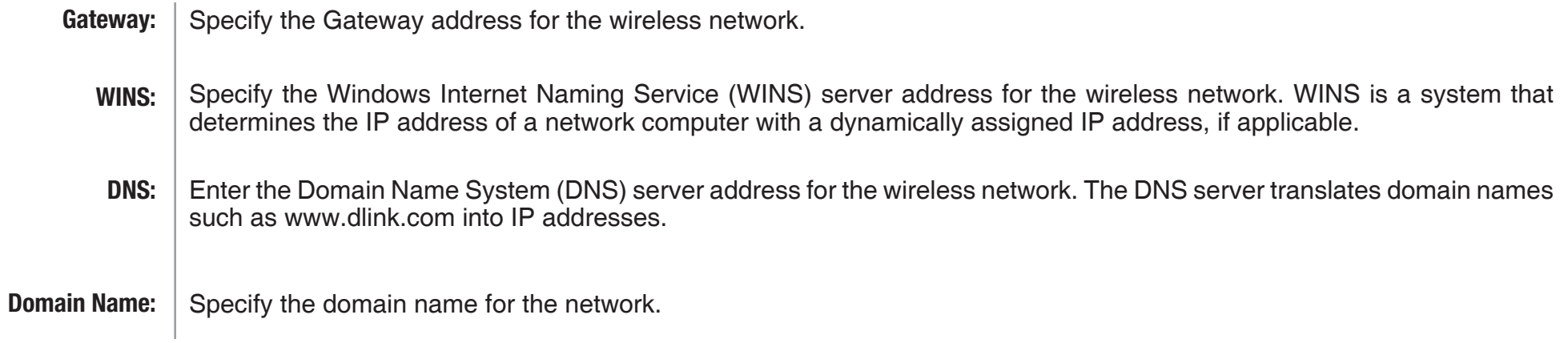

### **Current IP Mapping List**

This window displays information about the current assigned DHCP dynamic and static IP address pools. This information is available when you enable DHCP server on the AP and assign dynamic and static IP address pools.

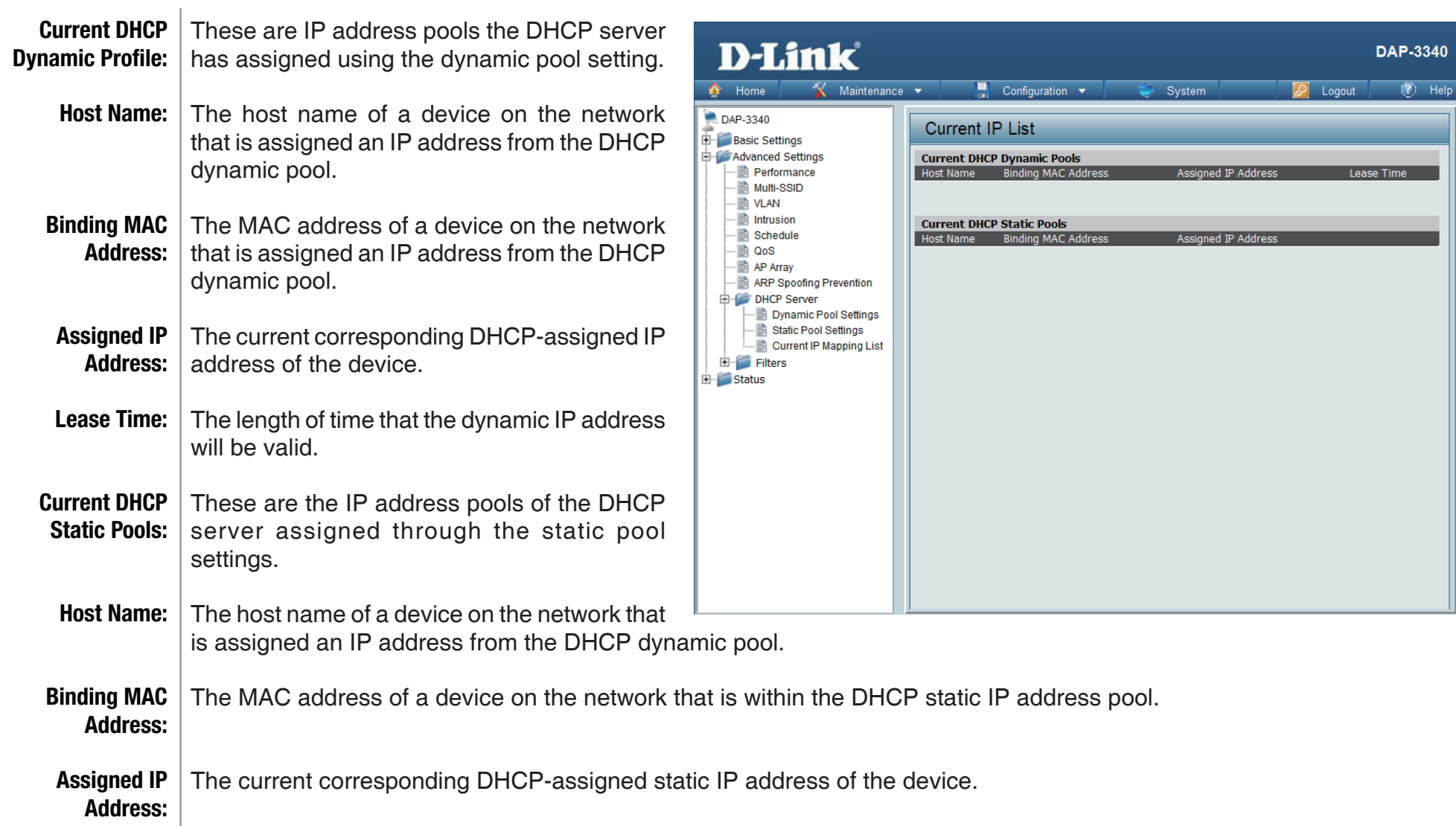

### **Filters Wireless MAC ACL**

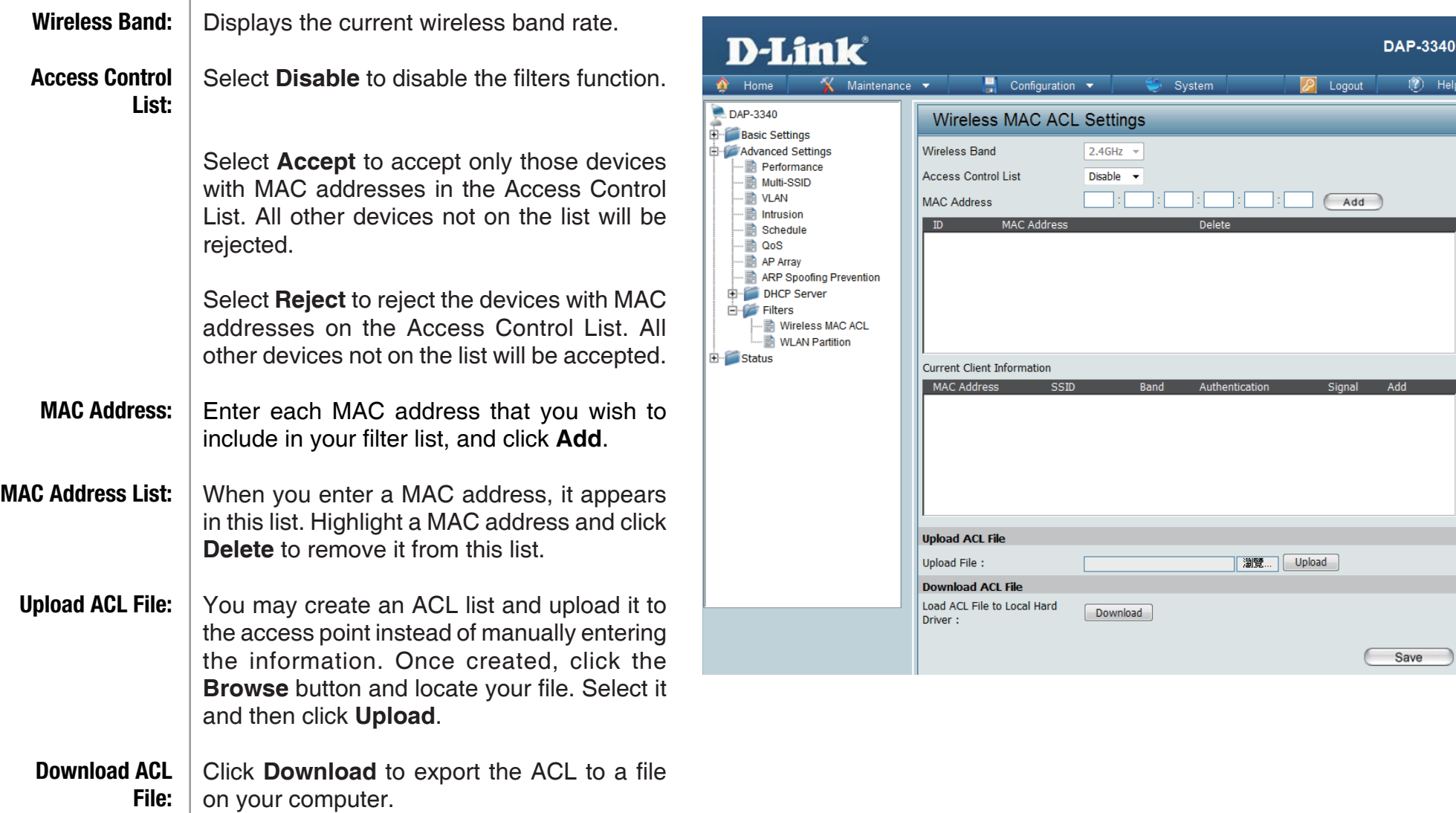

#### **WLAN Partition**

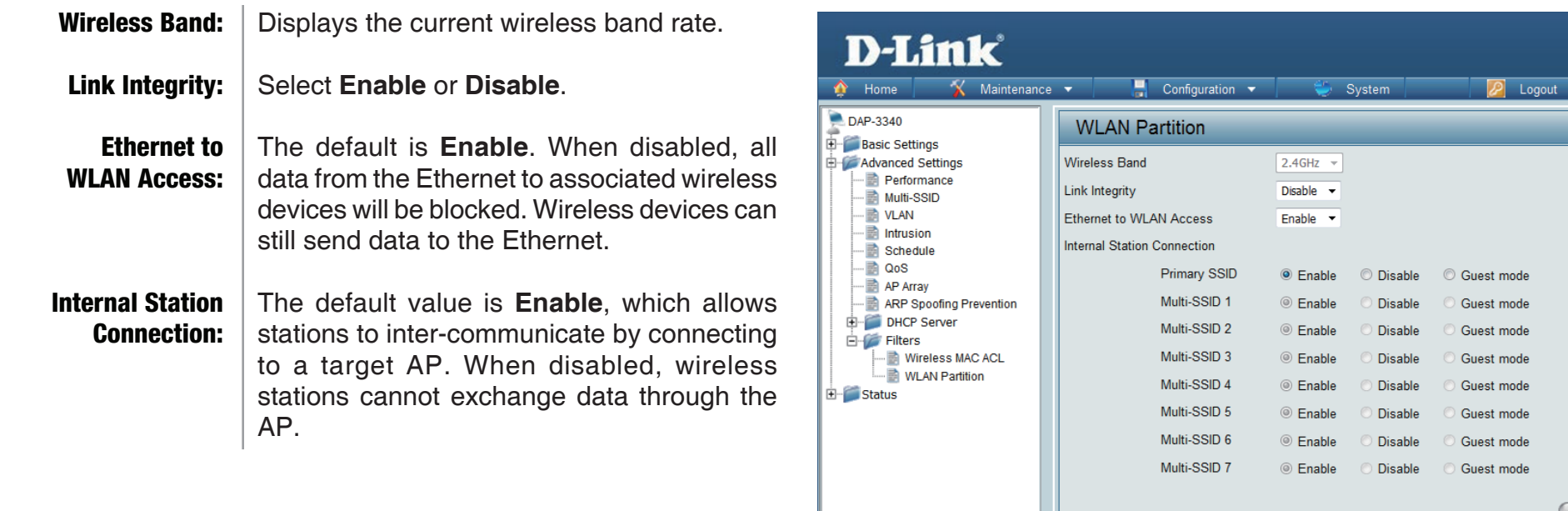

**DAP-3340** 

Save

 $\sqrt{2}$  Help

## **Status Device Information**

**Device** This read-only window displays the configuration Information: settings of the DAP-3340, including the firmware version and the device's MAC address.

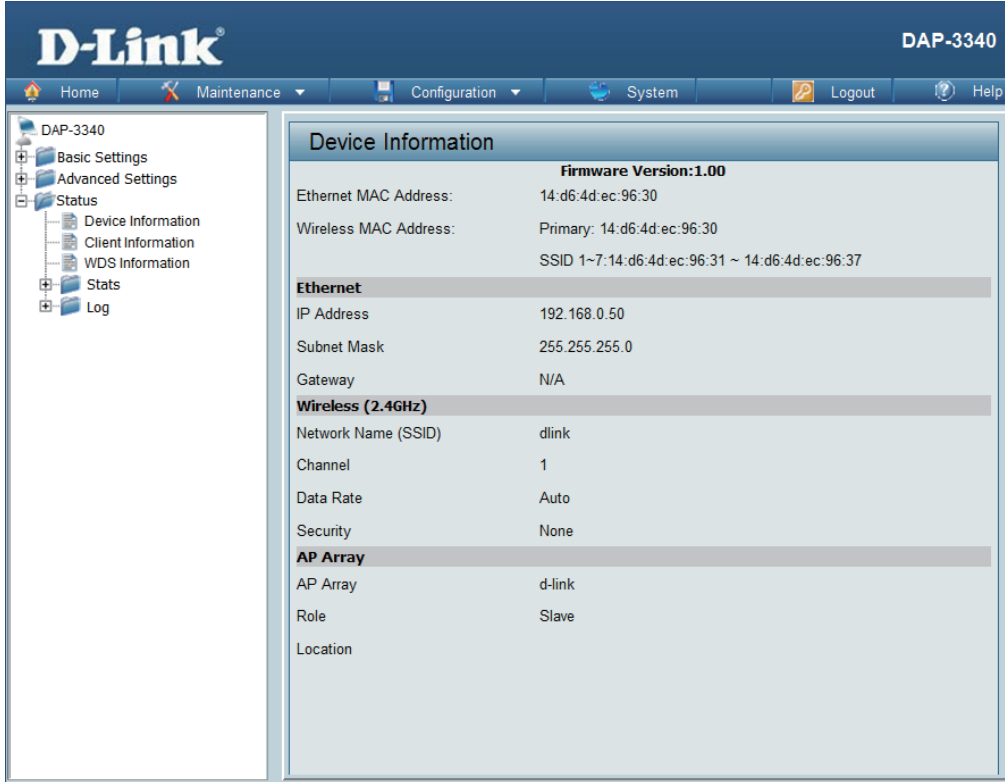

## **Client Information**

Client Information:

This window displays the wireless client information for clients currently connected to the DAP-3340.

The following information is available for each client communicating with the DAP-3340.

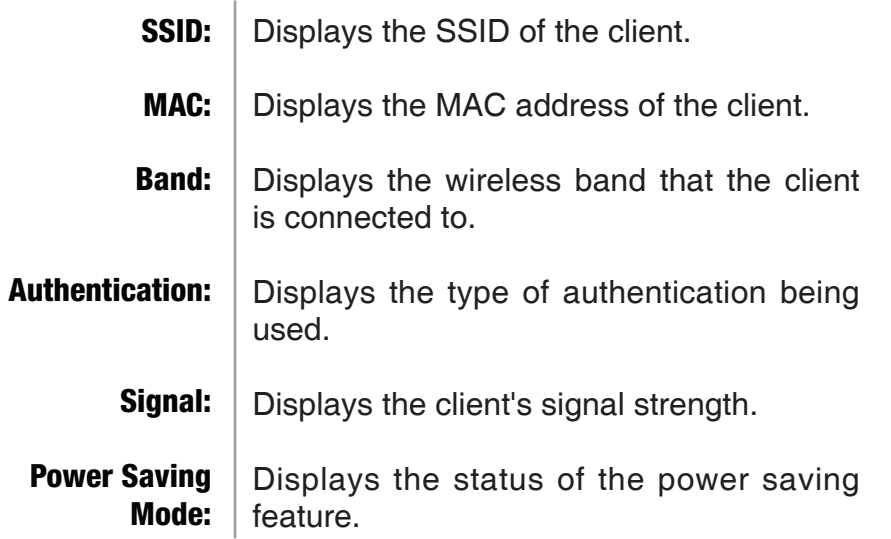

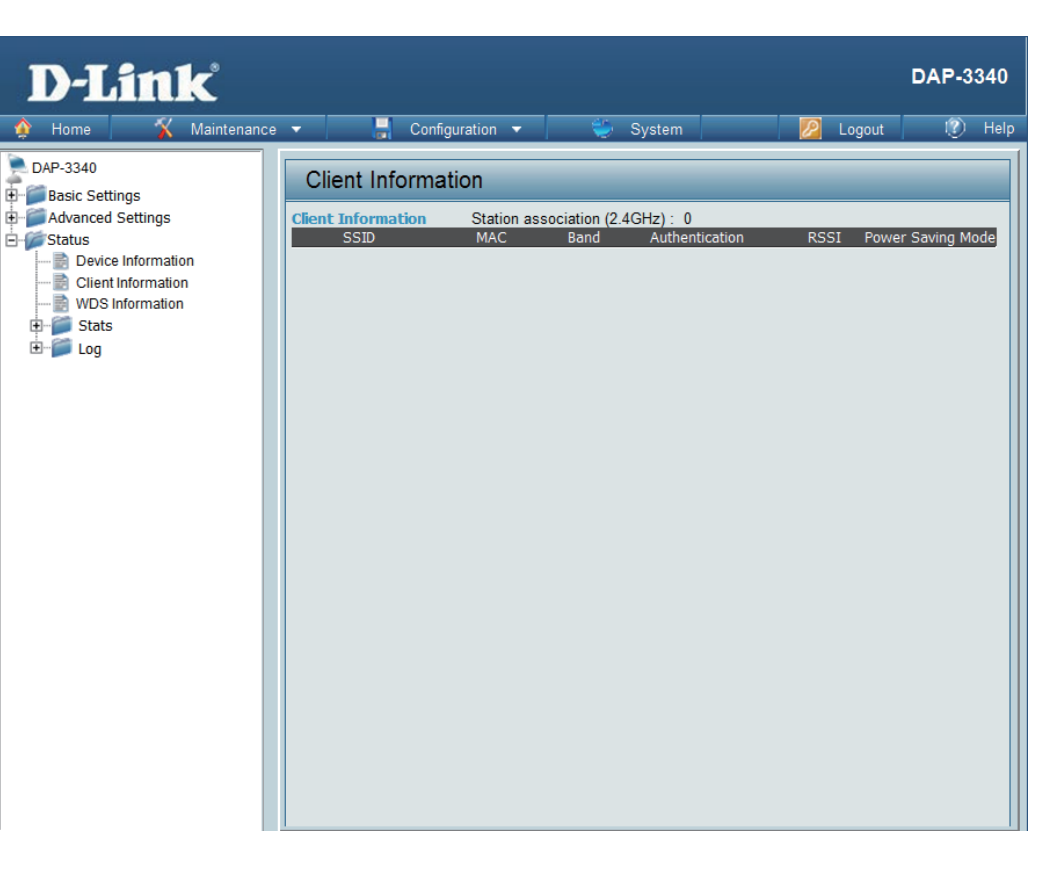

## **WDS Information**

WDS Information: This window displays the Wireless Distribution System information for clients currently connected to the DAP-3340.

The following information is available for each client communicating with the DAP-3340.

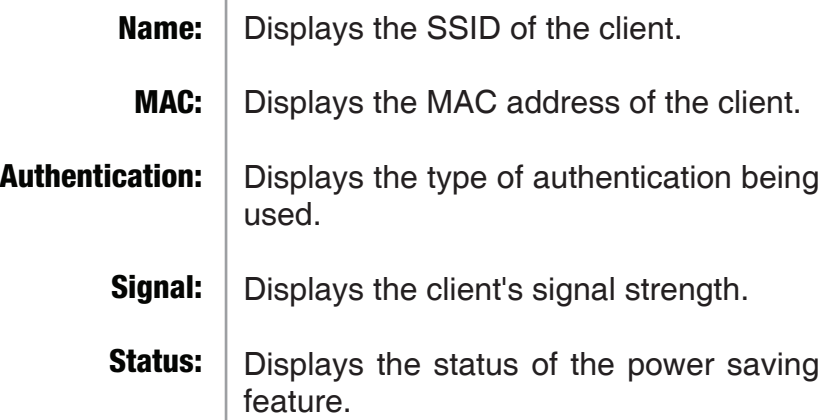

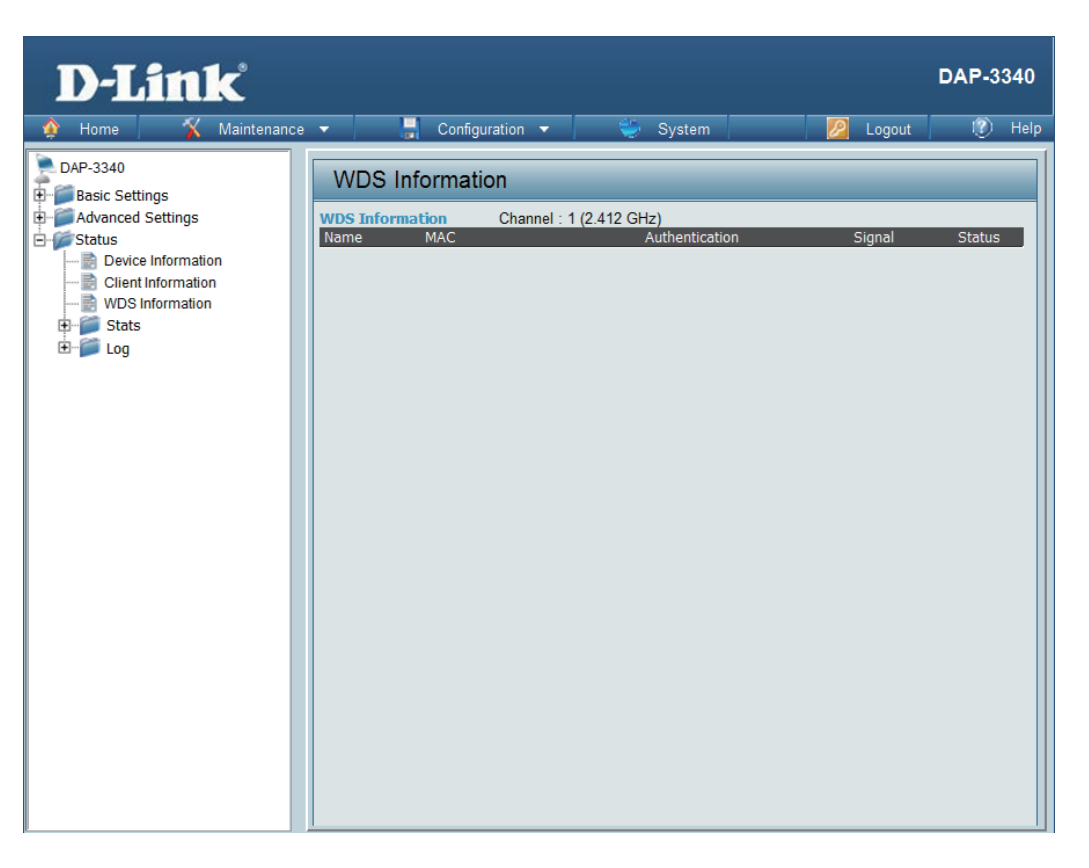

### **Stats Ethernet**

#### Ethernet Traffic Statistics:

This page displays transmitted and received count statistics for packets and bytes.

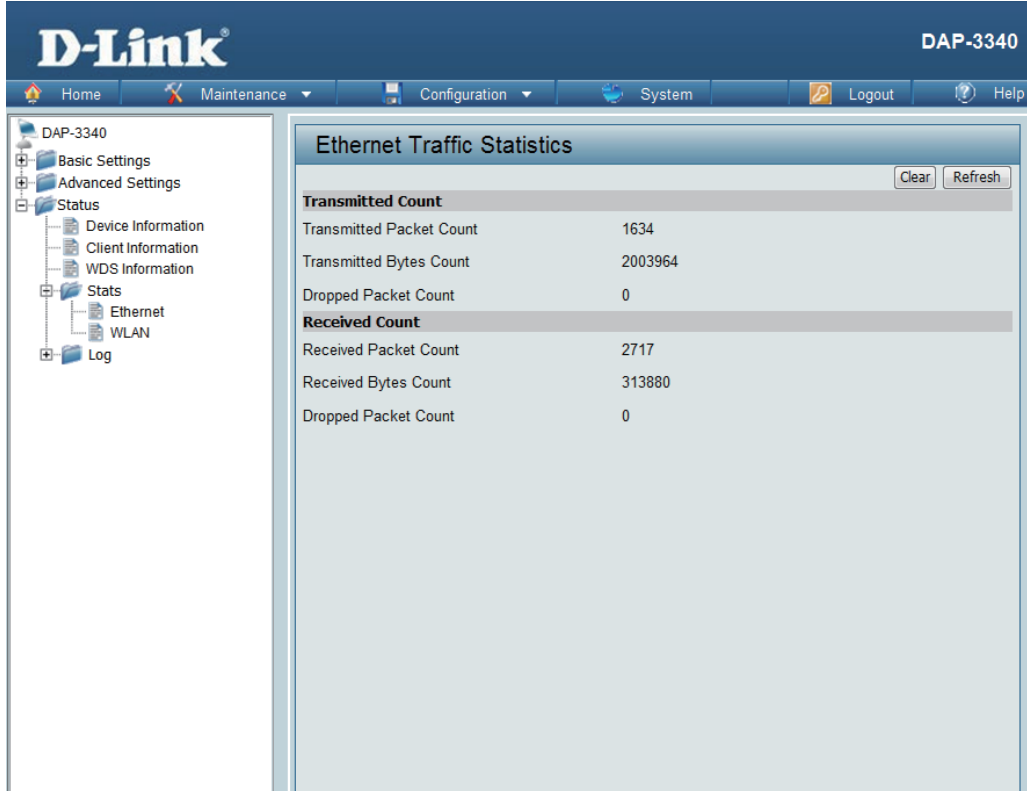

### **WLAN Traffic**

#### WLAN Traffic Statistics:

This page displays wireless network statistics for data throughput, transmitted and received frames, and frame errors.

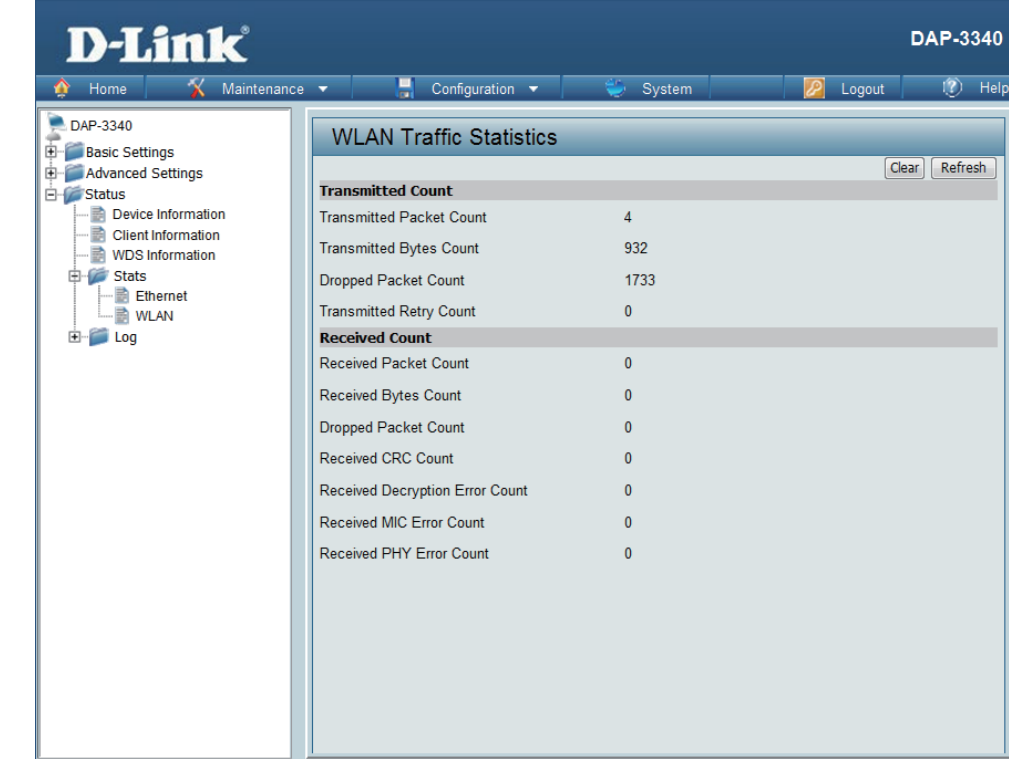

### **Log View Log**

The AP's embedded memory displays system and network messages including a time stamp and message type. The log information includes but is not limited to the following items: cold start AP, upgrading firmware, client associate and disassociate with AP, and web login. The web page holds up to 500 logs. View Log:

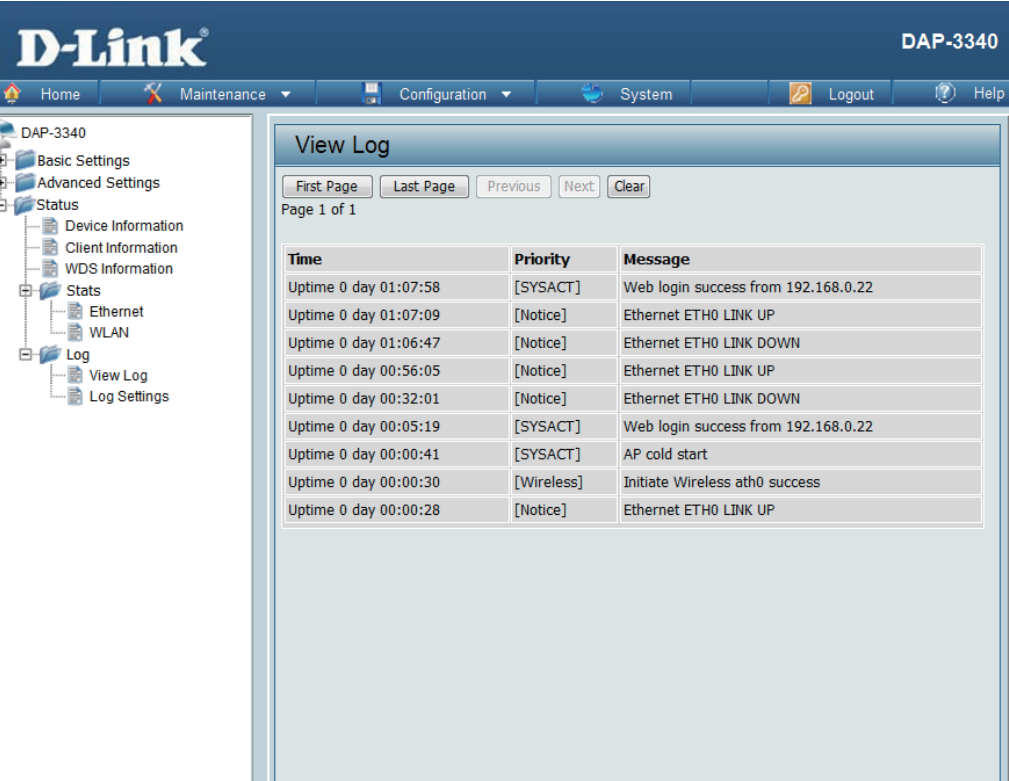

### **Log Settings**

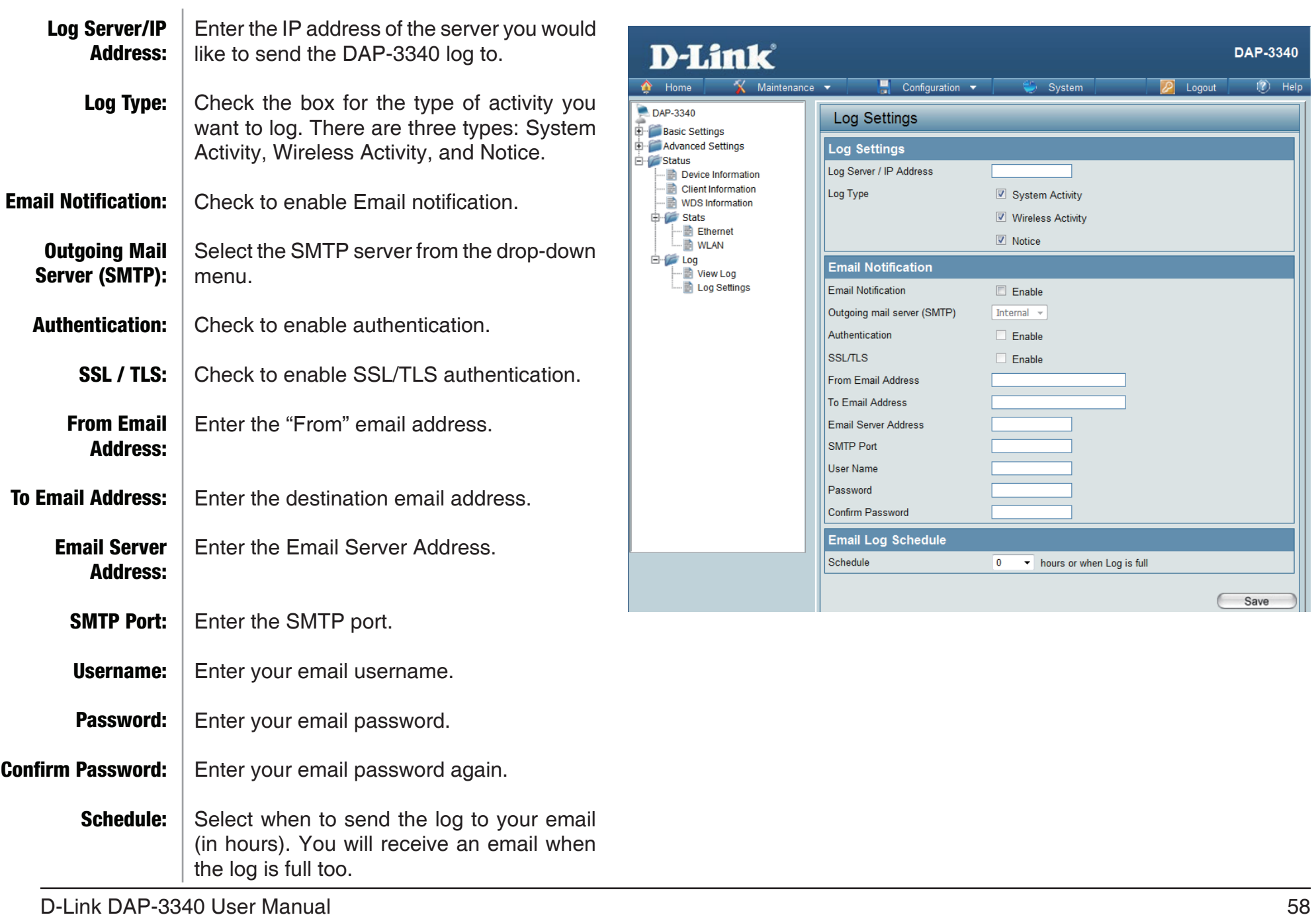

lelp

## **Maintenance Administration Settings**

Check one or more of the five main categories to display the various hidden administrator parameters and settings displayed on the next five pages.

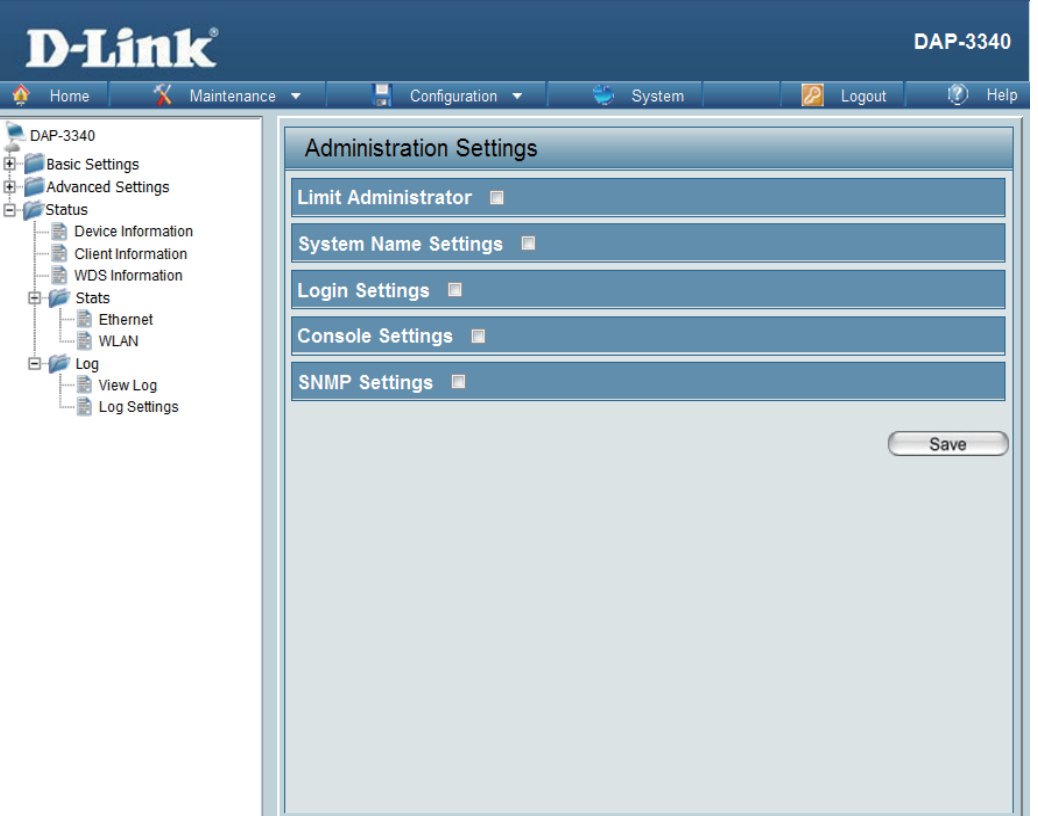

#### **Limit Administrator**

Each of the five main categories display various hidden administrator parameters and settings.

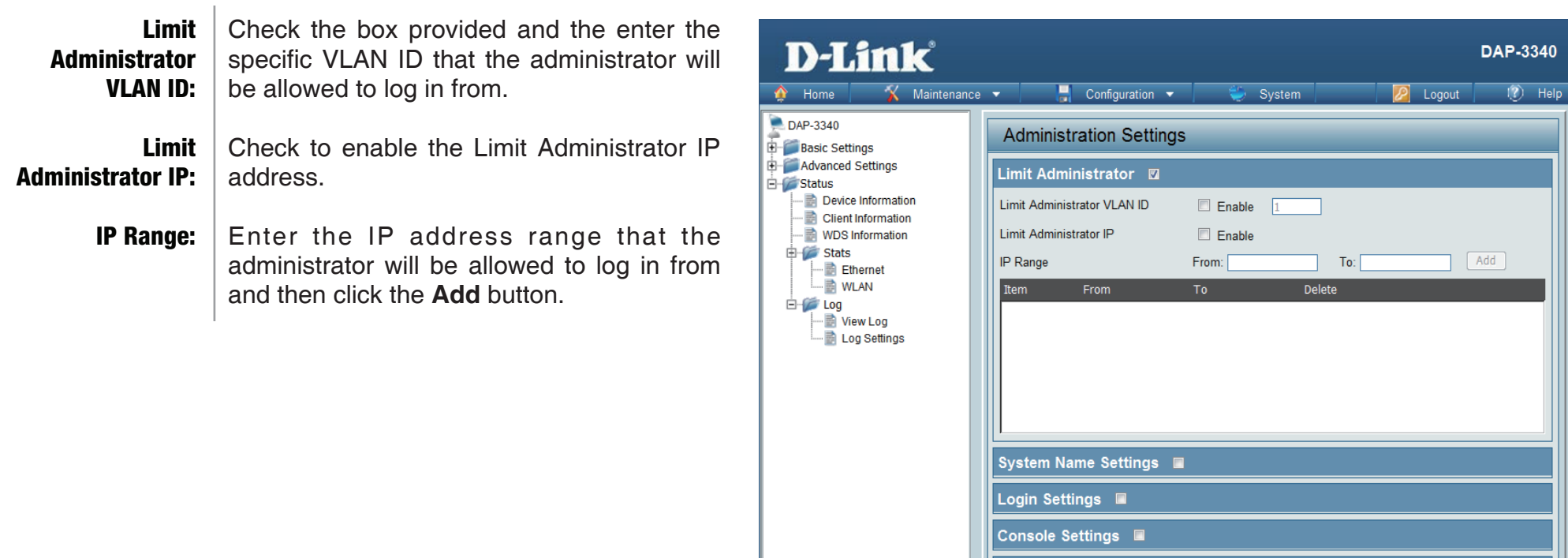

SNMP Settings **and** 

Save

System Name:

Location:

### **System Name Settings**

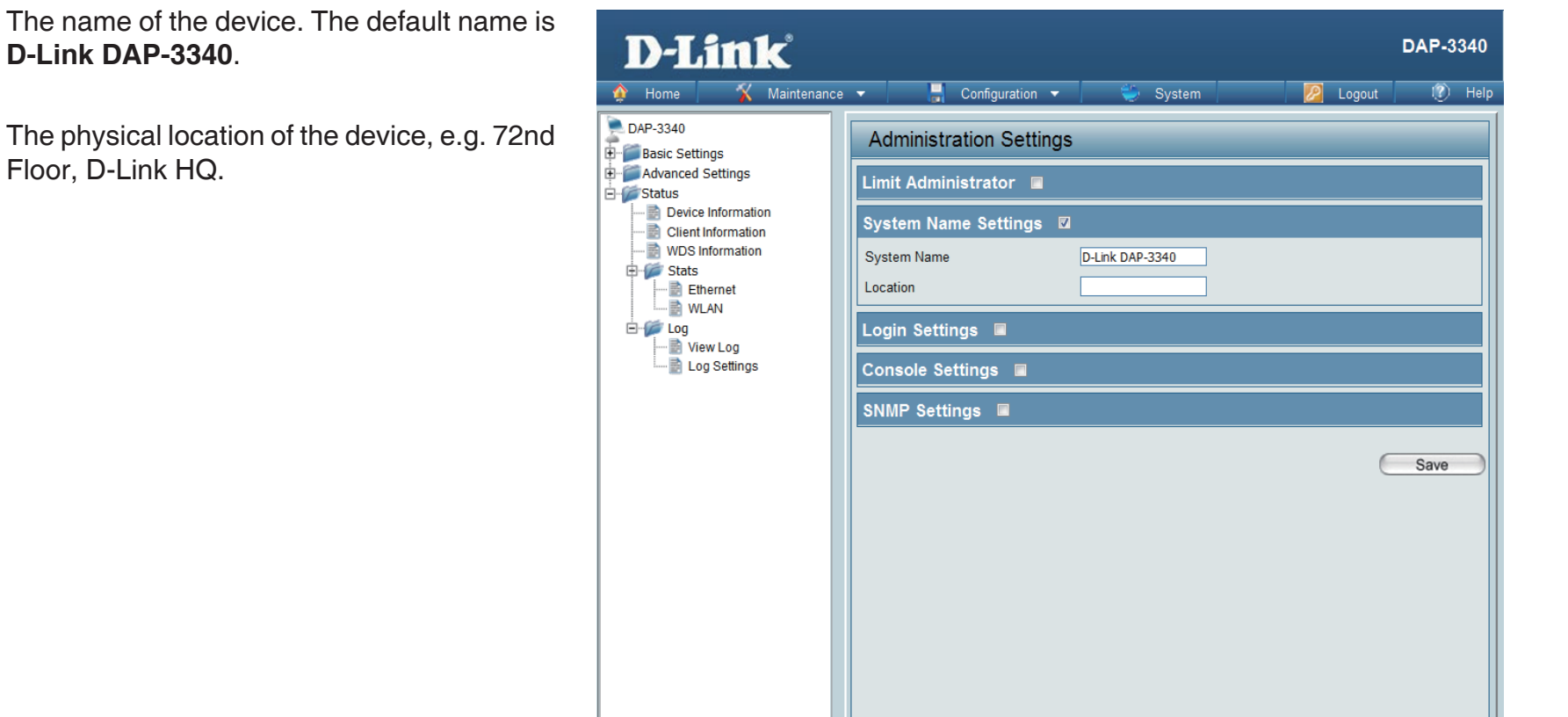

#### **Login Settings**

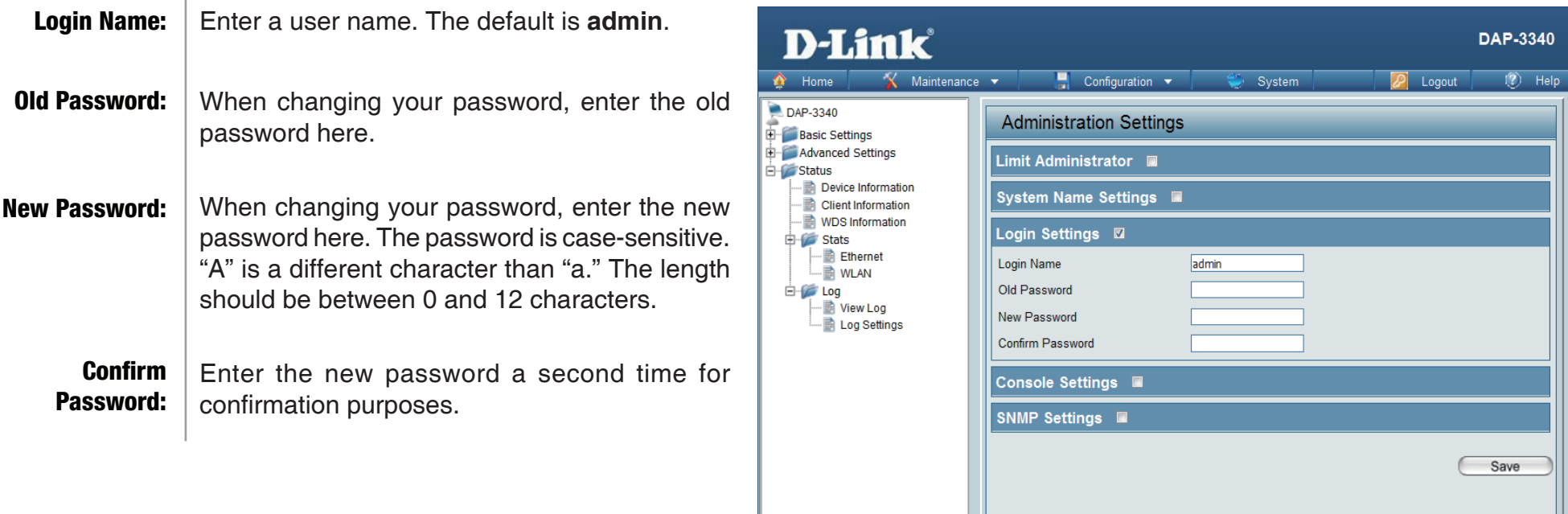

#### **Console Settings**

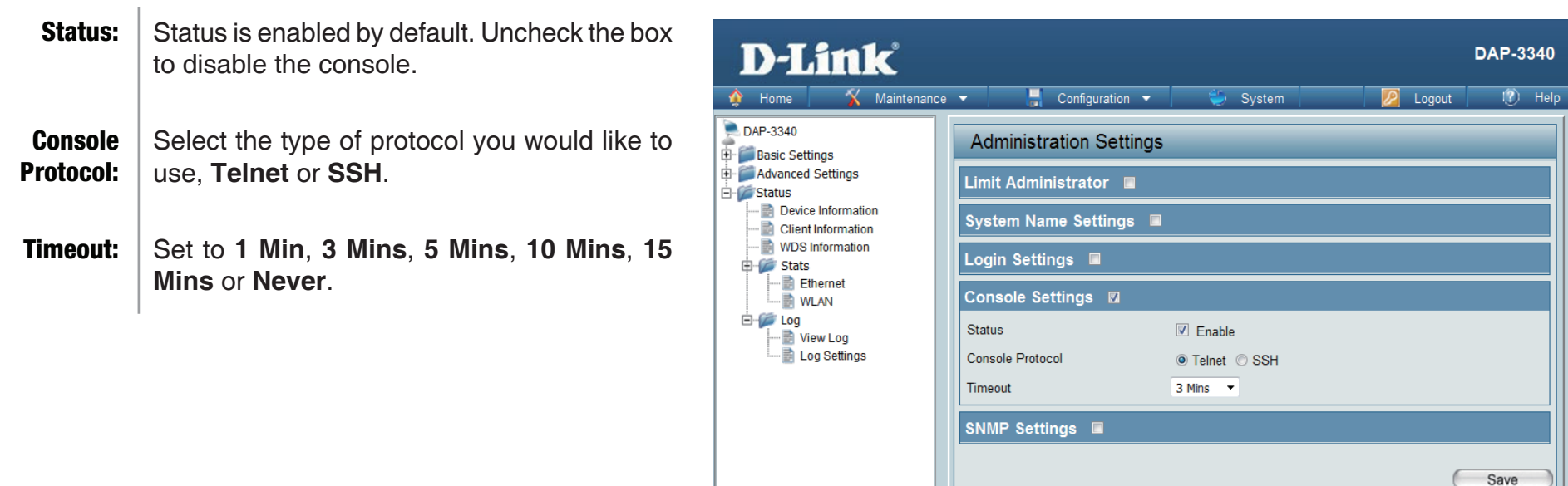

#### **SNMP Settings**

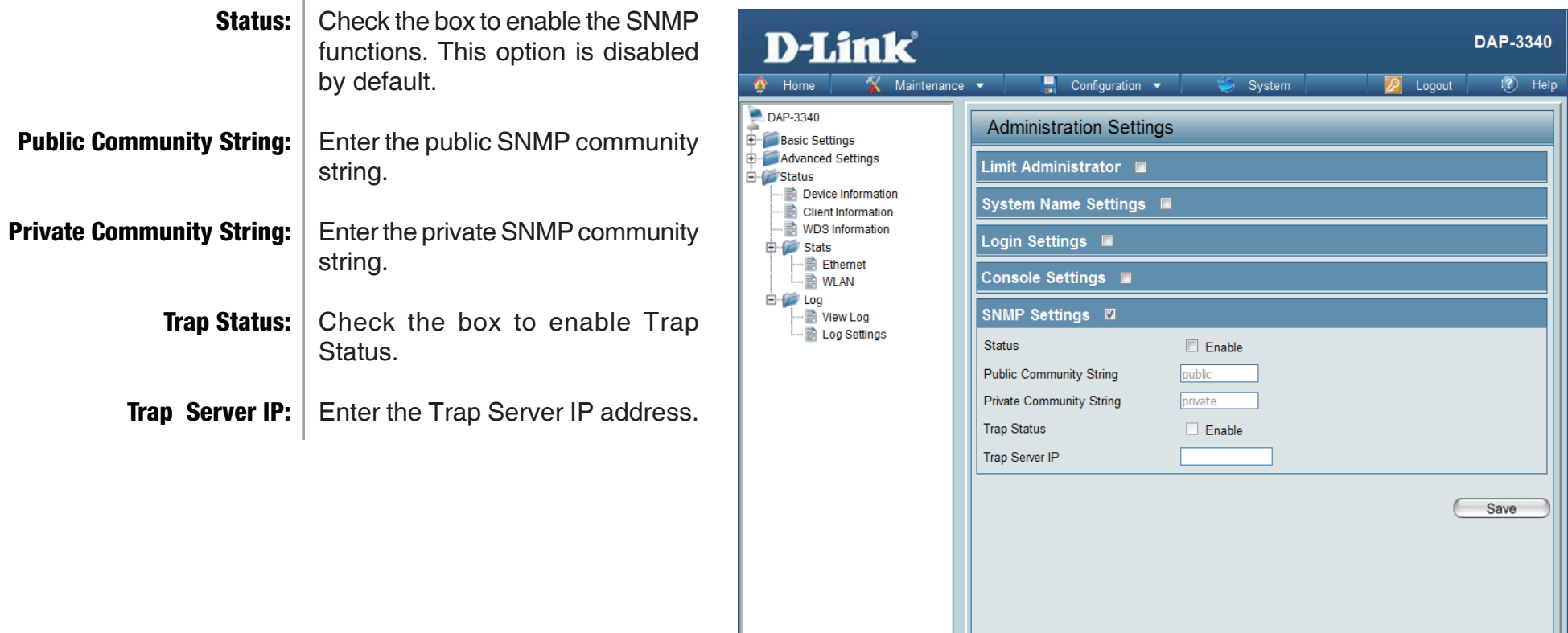

 $\mathbb{L}$ 

# **Firmware and SSL Certification Upload**

This page allows the user to perform a firmware upgrade. A Firmware upgrade is a function that upgrade the running software used by the access point. This is a useful feature that prevents future bugs and allows for new features to be added to this product. Please go to your local D-Link website to see if there is a newer version firmware available.

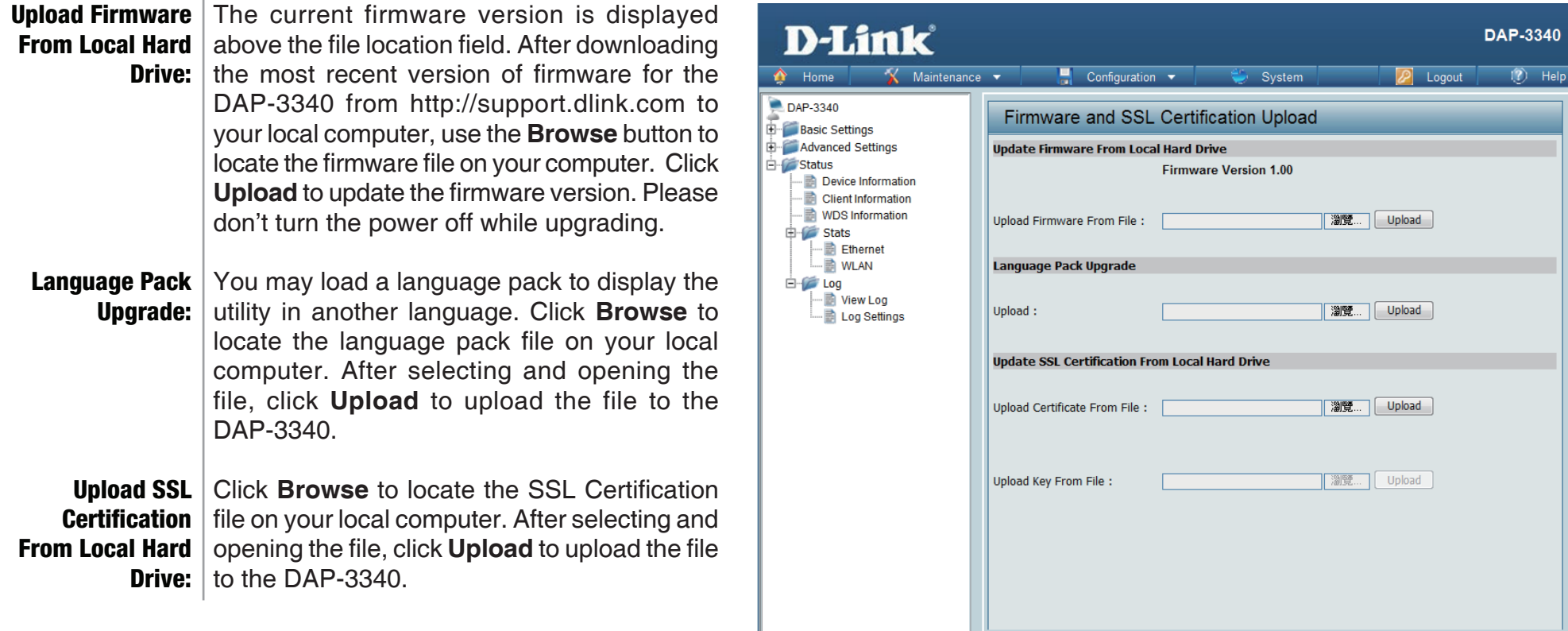

# **Configuration File Upload**

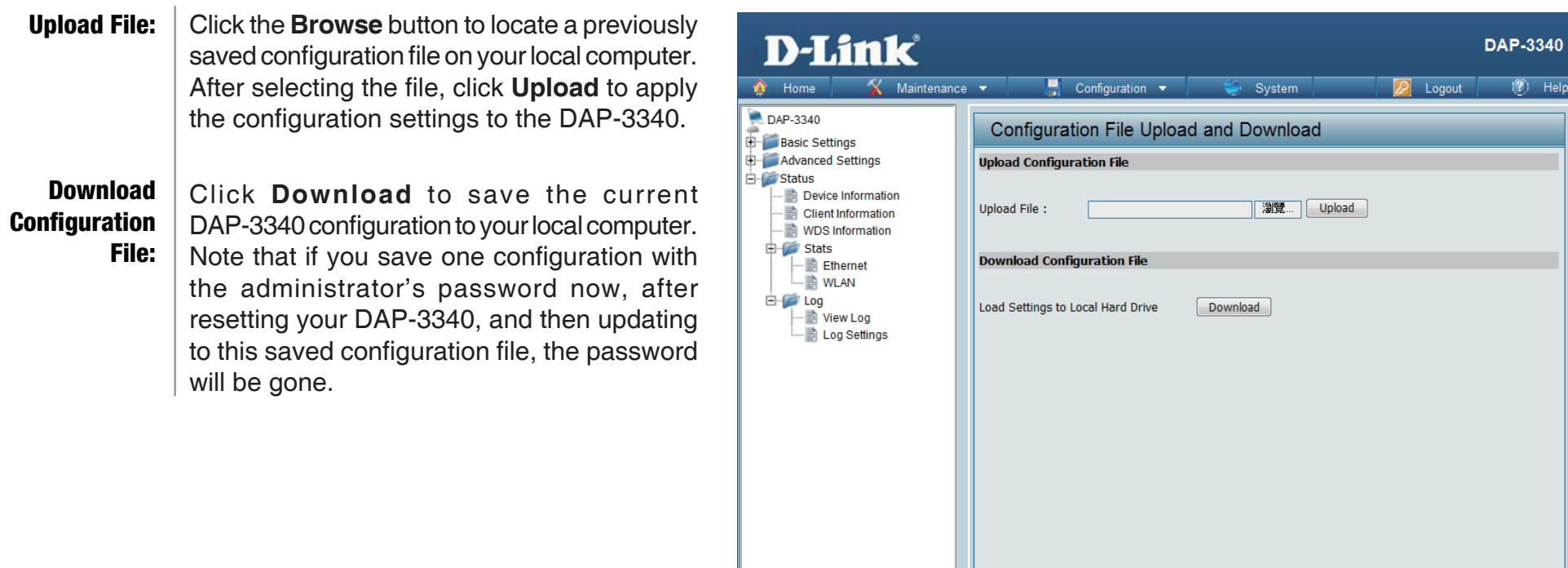

## **Time and Date**

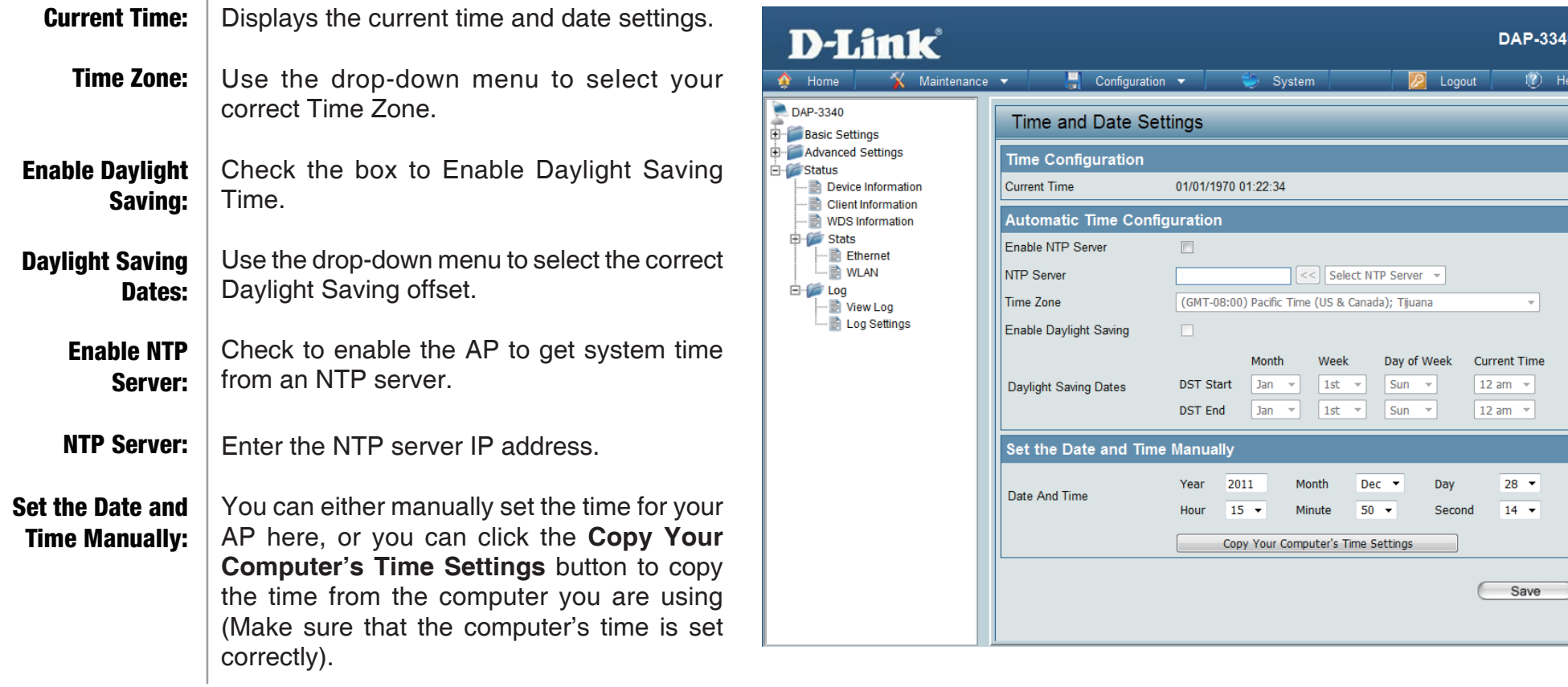

### **System System Settings**

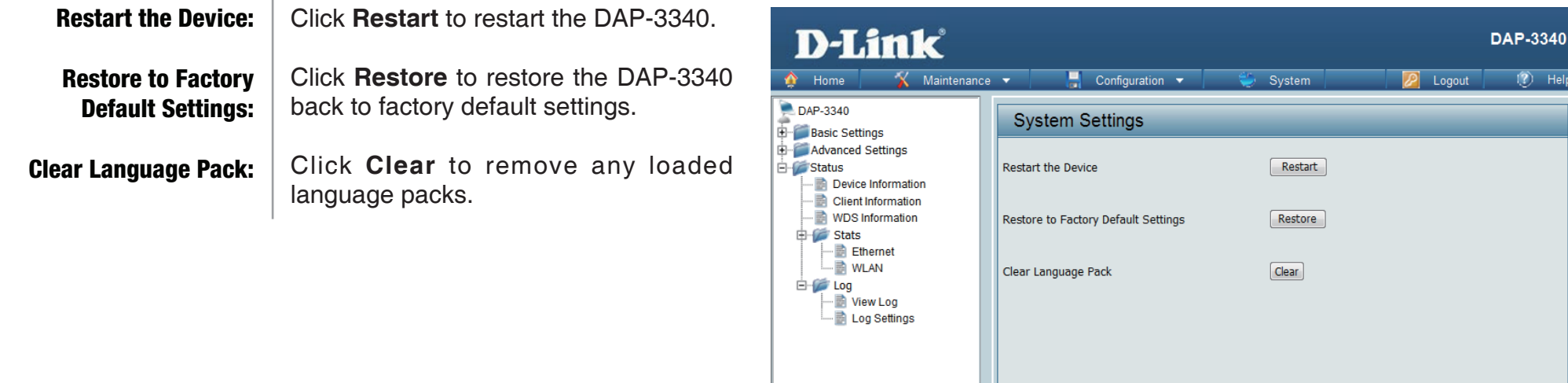

# **Help**

Scroll down the Help page for topics and explanations. Help:

#### **Basic Settings**

#### **Wireless Settings**

Allow you to change the wireless settings to fit an existing wireless network or to customize your wireless network.

#### **Wireless Band**

Operating frequency band. Choose 2.4GHz for visibility to legacy devices and for longer range.

#### Mode

Select a function mode to configure your wireless network. Function modes include Access Point, WDS (Wireless Distribution System) with AP, WDS, Wireless Client. Function modes are designed to support various wireless network topology and applications.

#### **Network Name (SSID)**

Also known as the Service Set Identifier, this is the name designated for a specific wireless local area network (WLAN). The factory default setting is "dlink". The SSID can be easily changed to connect to an existing wireless network or to establish a new wireless network.

#### **SSID Visibility**

Indicate whether or not the SSID of your wireless network will be broadcasted. The default value of SSID Visibility is set to "Enable," which allow wireless clients to detect the wireless network. By changing this setting to "Disable," wireless clients can no longer detect the wireless network and can only connect if they have the correct SSID entered.

#### **Auto Channel Selection**

If you check Auto Channel Scan, everytime when AP is booting up, the AP will automatically find the best channel to use. This is enabled by default.

#### Channel

Indicate the channel setting for the DAP-2360. By default, the AP is set to Auto Channel Scan. The Channel can be changed to fit the channel setting for an existing wireless network or to customize the wireless network.

#### **Channel Width**

Allows selection of the channel width you would like to operate in. 20 MHz and Auto 20/40MHz allow both 802.11n and non-802.11n wireless devices on your network when the wireless mode is Mixed 802.11 b/g/n in 2.4G.802.11n wireless devices are allowed to transmit data using 40 MHz when the channel width is Auto 20/40 MHz

#### **Authentication**

For added security on a wireless network, data encryption can be enabled. There are several available Authentications type can be selected. The default value for Authentication is set to "Open System".

#### **Open System**

For Open System authentication, only the wireless clients with the same WEP key will be able to communicate on the wireless network. The Access Point will remain visible to all devices on the network.

# **Troubleshooting**

This chapter provides solutions to problems that can occur during the installation and operation of the DAP-3340. Read the following descriptions if you are having problems. (The examples below are illustrated in Windows® XP. If you have a different operating system, the screenshots on your computer will look similar to the following examples.)

#### **1. Why can't I access the web-based configuration utility?**

When entering the IP address of the D-Link access point (192.168.0.50 for example), you are not connecting to a website on the Internet nor do you have to be connected to the Internet. The device has the utility built-in to a ROM chip in the device itself. Your computer must be on the same IP subnet to connect to the web-based utility.

• Make sure you have an updated Java-enabled web browser. We recommend the following:

- Microsoft Internet Explorer® 6.0 and higher
- Mozilla Firefox 3.0 and higher
- Google™ Chrome 2.0 and higher
- Apple Safari 3.0 and higher
- Verify physical connectivity by checking for solid link lights on the device. If you do not get a solid link light, try using a different cable or connect to a different port on the device if possible. If the computer is turned off, the link light may not be on.
- Disable any internet security software running on the computer. Software firewalls such as Zone Alarm, Black Ice, Sygate, Norton Personal Firewall, and Windows® XP firewall may block access to the configuration pages. Check the help files included with your firewall software for more information on disabling or configuring it.
- Configure your Internet settings:
	- Go to **Start** > **Settings** > **Control Panel**. Double-click the **Internet Options** Icon. From the **Security** tab, click the button to restore the settings to their defaults.
	- Click the **Connection** tab and set the dial-up option to Never Dial a Connection. Click the LAN Settings button. Make sure nothing is checked. Click **OK**.
	- Go to the **Advanced** tab and click the button to restore these settings to their defaults. Click **OK** three times.
	- Close your web browser (if open) and open it.
- Access the web management. Open your web browser and enter the IP address of your D-Link access point in the address bar. This should open the login page for your the web management.
- If you still cannot access the configuration, unplug the power to the access point for 10 seconds and plug back in. Wait about 30 seconds and try accessing the configuration. If you have multiple computers, try connecting using a different computer.

#### **2. What can I do if I forgot my password?**

If you forgot your password, you must reset your access point. Unfortunately, this process will change all your settings back to the factory defaults.

To reset the access point, locate the reset button (hole) on the rear panel of the unit. With the access point powered on, use a paperclip to hold the button down for 10 seconds. Release the button and the access point will go through its reboot process. Wait about 30 seconds to access the access point. The default IP address is 192.168.0.50. When logging in, the username is **admin** and leave the password box empty.

# **Networking Basics**

#### **Check your IP address**

After you install your network adapter, by default, the TCP/IP settings should be set to obtain an IP address from a DHCP server (i.e. wireless router) automatically. To verify your IP address, please follow the steps below.

Click on **Start** > **Run**. In the run box type *cmd* and click **OK**.

At the prompt, type *ipconfig* and press **Enter**.

This will display the IP address, subnet mask, and the default gateway of your adapter.

If the address is 0.0.0.0, check your adapter installation, security settings, and the settings on your router. Some firewall software programs may block a DHCP request on newly installed adapters.

If you are connecting to a wireless network at a hotspot (e.g. hotel, coffee shop, airport), please contact an employee or administrator to verify their wireless network settings.

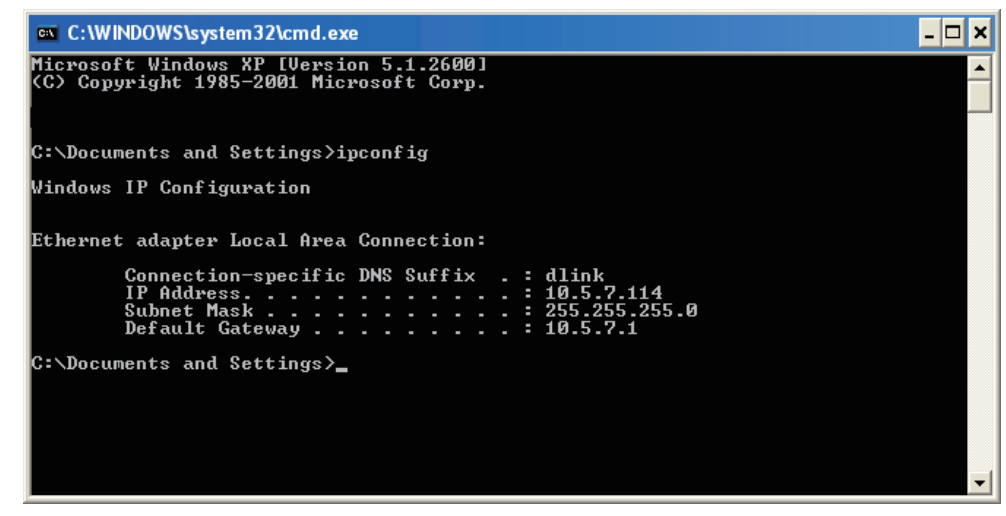
## **Statically Assign an IP address**

If you are not using a DHCP capable gateway/router, or you need to assign a static IP address, please follow the steps below:

## **Step 1**

Windows® 2000: Click on **Start** > **Settings** > **Control Panel > Network Connections** Windows® XP: Click on **Start** > **Control Panel > Network Connections**  Windows Vista®: Click on **Start** > **Control Panel > Network and Internet > Network and Sharing Center > Manage network connections**

### **Step 2**

Right-click on the **Local Area Connection** which represents your network adapter and select **Properties**.

## **Step 3**

Highlight **Internet Protocol (TCP/IP)** and click **Properties**.

## **Step 4**

Click **Use the following IP address** and enter an IP address that is on the same subnet as your network or the LAN IP address on your router.

**Example:** If the router's LAN IP address is 192.168.0.1, make your IP address 192.168.0.X where X is a number between 2 and 99. Make sure that the number you choose is not in use on the network. Set Default Gateway the same as the LAN IP address of your router (192.168.0.1).

Set Primary DNS the same as the LAN IP address of your router (192.168.0.1). The Secondary DNS is not needed or you may enter a DNS server from your ISP.

## **Step 5**

Click **OK** twice to save your settings.

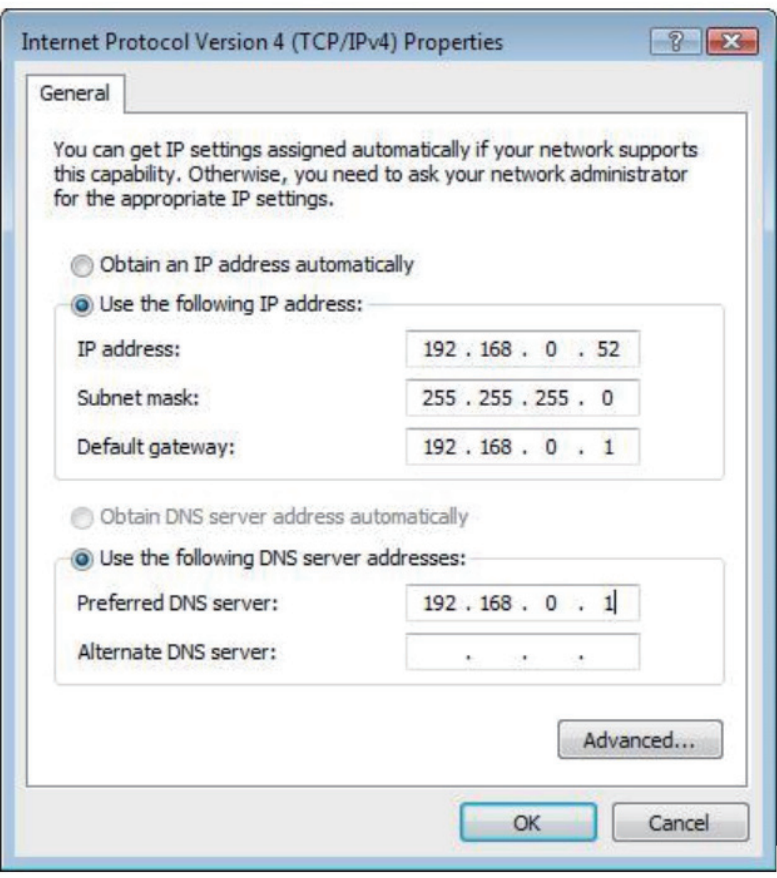

# **Technical Specifications**

#### **Standards**

- IEEE 802.11b
- IEEE 802.11g
- IEEE 802.11n
- IEEE 802.3
- IEEE 802.3u
- IEEE 802.3ab
- IEEE 802.3af

#### **Network Management**

- Web Browser interface **HTTP** Secure HTTP (HTTPS)
- AP Manager II
- SNMP Support D-View Module Private MIB
- Command Line Interface Telnet Secure SSH Telnet

#### **Data Rates\***

For 802.11b: • 11, 5.5, 2, and 1 Mbps For 802.11g: • 54, 48, 36, 24, 18, 12, 9, and 6 Mbps For 802.11n: HT20/HT40 • 144.4/300, 130/270, 117/243, 104/216, 78/162, 66/135, 58.5/121.5, 52/108, 39/81, 26/54, 19.5/40.5, 12/27, and 6.5/13.5 Mbps

#### **Security**

- WPA™ Personal/Enterprise
- WPA2™ Personal/Enterprise
- 802.1x
- WEP™ 64-/128-bit
- SSID Broadcast Disable
- MAC Address Access Control

#### **Wireless Frequency Range**

• 2.4 to 2.4835 GHz**\*\***

#### **Operating Voltage**

• 48V DC +/- 10% for PoE or 5V/2.5A

#### **Radio and Modulation Type**

For 802.11g/n: BPSK, QPSK, 16QAM, and 64QAM with OFDM For 802.11b: DQPSK, DBPSK, DSSS, and CCK

#### **Operating Frequency\*\***

For 802.11b/g: 2.4 ~ 2.4835 GHz For 802.11n: 2.4 GHz Band: 2.4 ~ 2.4835 GHz

#### **Dipole Antenna**

• 5dBi Gain @2.4 GHz

**Transmit Output Power (at Antenna Connector)**

• 23dBm @ 2.4GHz

#### **Max Power Consumption**

• Max. 9W with PoE

\* Maximum wireless signal rate derived from IEEE Standard 802.11g and 802.11n specifications. Actual data throughput will vary. Network conditions and environmental factors, including volume of network traffic, building materials and construction, and network overhead, lower actual data throughput rate. Environmental factors will adversely affect wireless signal range.